# **OptiPlex 7090 Small Form Factor**

**Servicehandbuch** 

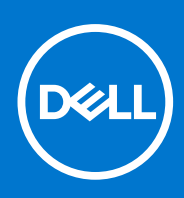

**Vorschriftenmodell: D15S Vorschriftentyp: D15S004 August 2021 Rev. A01**

Hinweise, Vorsichtshinweise und Warnungen

**ANMERKUNG:** Eine ANMERKUNG macht auf wichtige Informationen aufmerksam, mit denen Sie Ihr Produkt besser einsetzen können.

**VORSICHT: Ein VORSICHTSHINWEIS warnt vor möglichen Beschädigungen der Hardware oder vor Datenverlust und zeigt, wie diese vermieden werden können.**

**WARNUNG: Mit WARNUNG wird auf eine potenziell gefährliche Situation hingewiesen, die zu Sachschäden, Verletzungen oder zum Tod führen kann.**

© 2021 Dell Inc. oder ihre Tochtergesellschaften. Alle Rechte vorbehalten. Dell, EMC und andere Marken sind Marken von Dell Inc. oder entsprechenden Tochtergesellschaften. Andere Marken können Marken ihrer jeweiligen Inhaber sein.

# Inhaltsverzeichnis

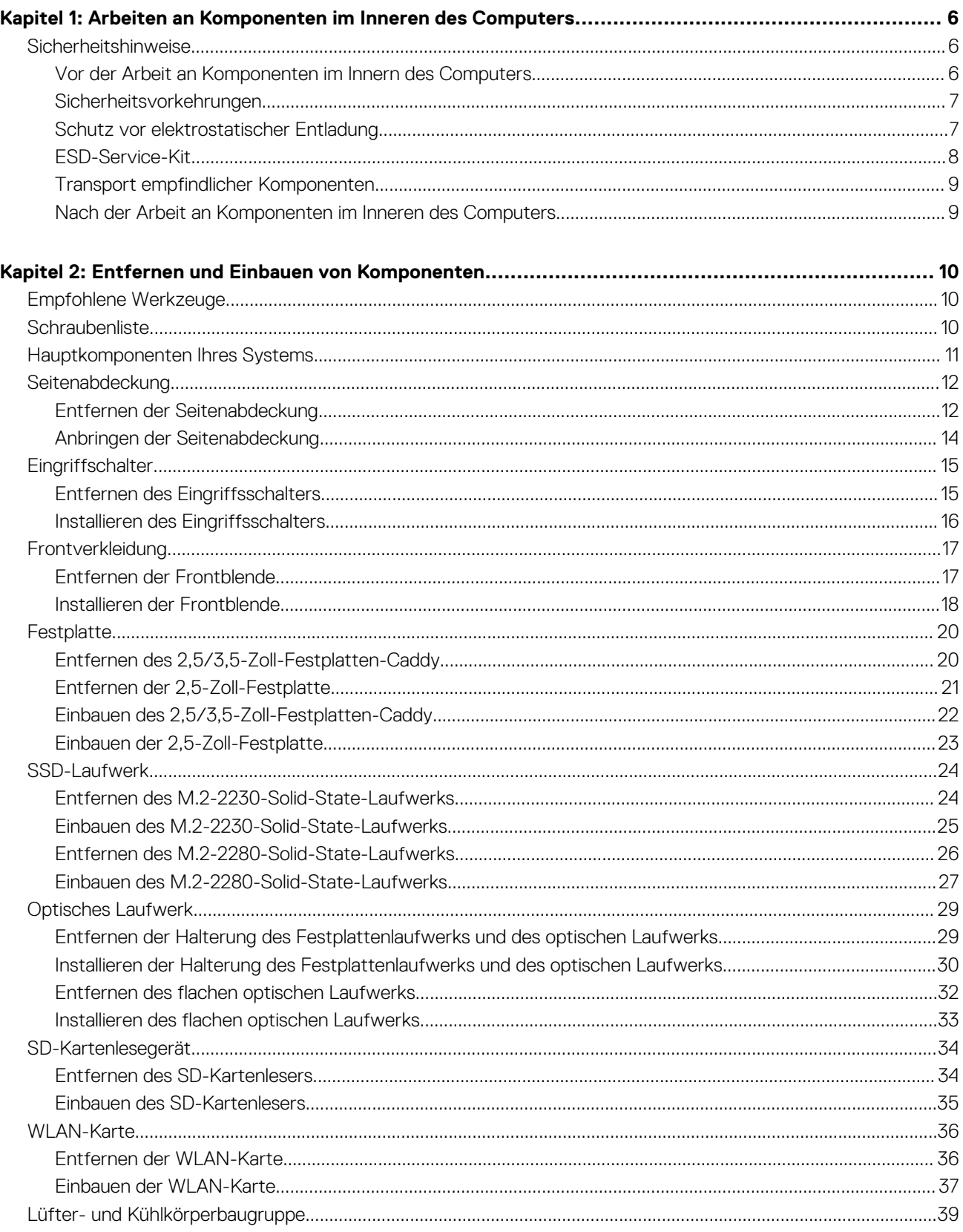

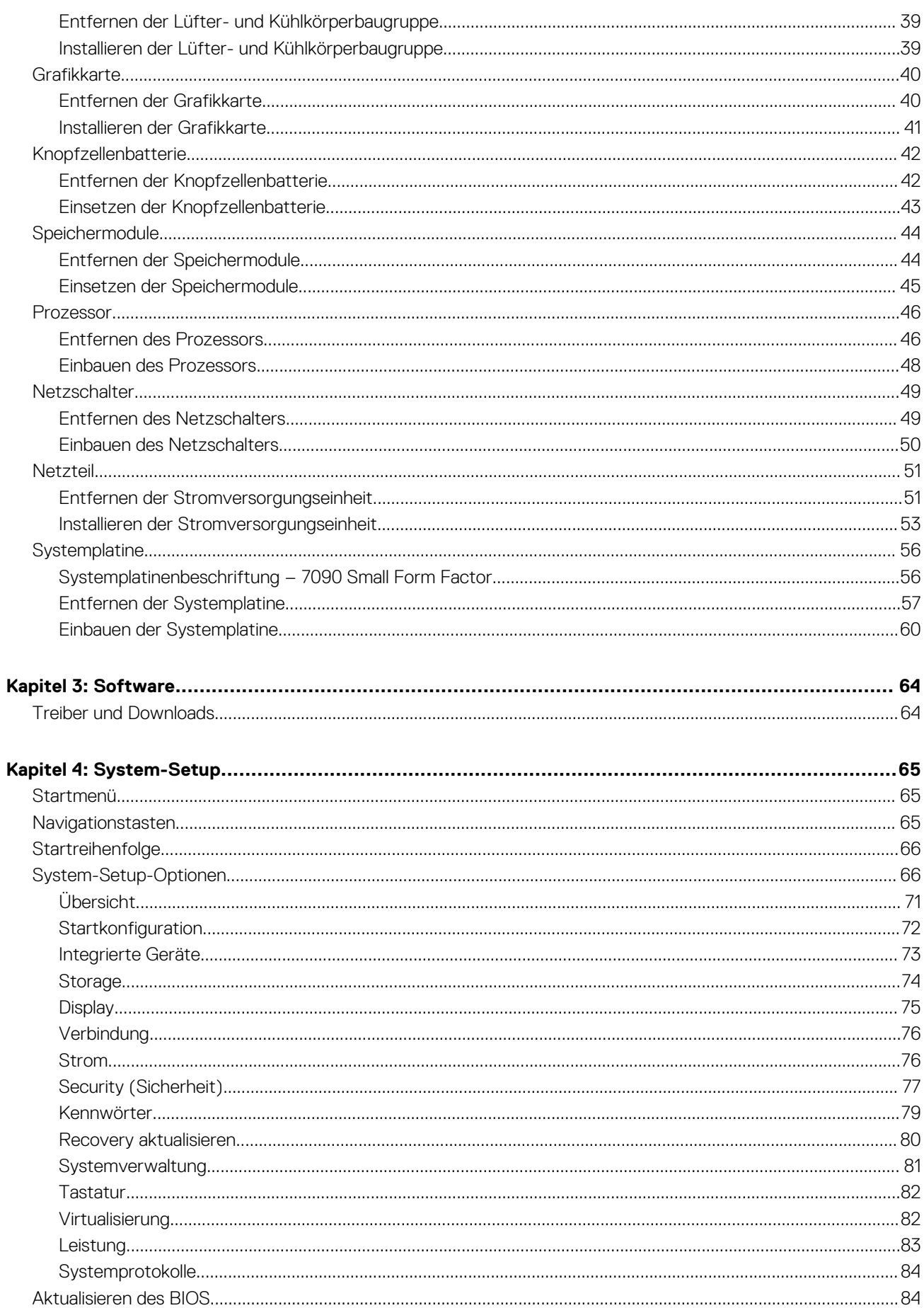

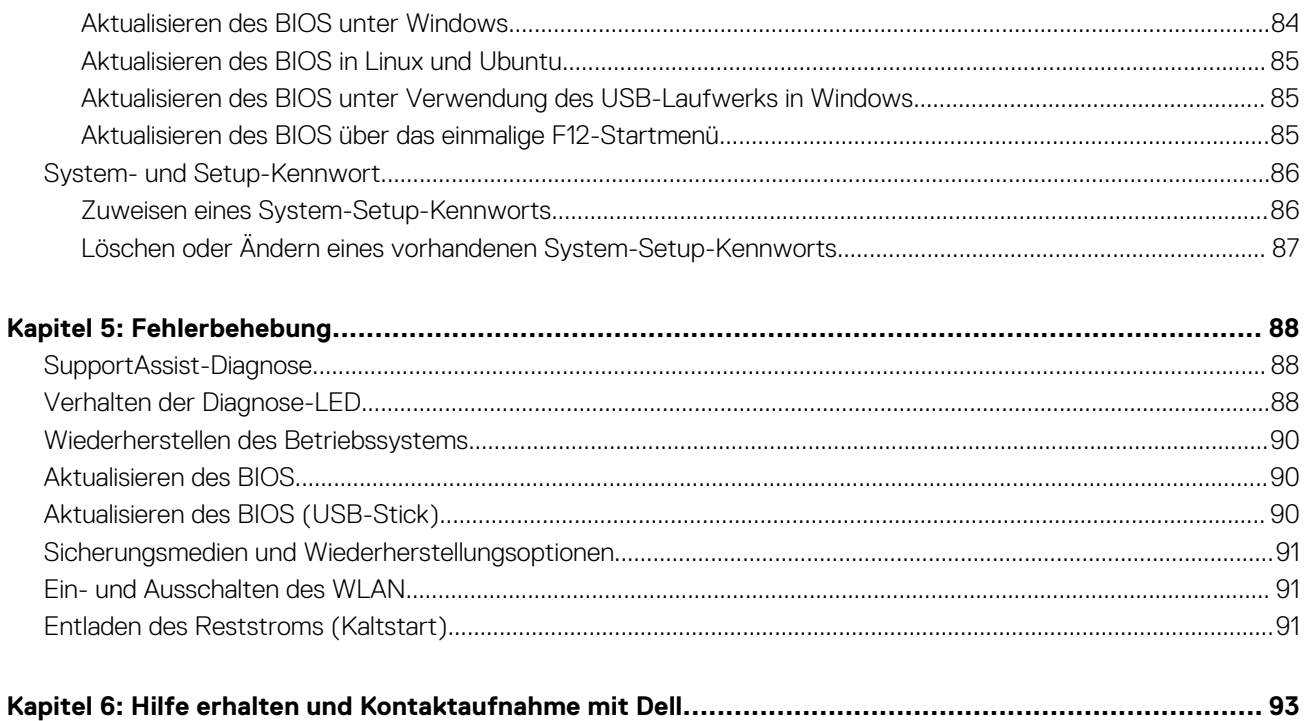

**1**

# <span id="page-5-0"></span>**Arbeiten an Komponenten im Inneren des Computers**

# **Sicherheitshinweise**

Beachten Sie folgende Sicherheitsrichtlinien, damit Ihr Computer vor möglichen Schäden geschützt und Ihre eigene Sicherheit sichergestellt ist. Wenn nicht anders angegeben, wird bei jedem in diesem Dokument enthaltenen Verfahren davon ausgegangen, dass Sie die im Lieferumfang des Computers enthaltenen Sicherheitshinweise gelesen haben.

- **WARNUNG: Bevor Sie Arbeiten im Inneren des Computers ausführen, lesen Sie zunächst die im** ∧ **Lieferumfang des Computers enthaltenen Sicherheitshinweise. Weitere Informationen zur bestmöglichen Einhaltung der Sicherheitsrichtlinien finden Sie auf der Homepage zur Richtlinienkonformität unter [www.dell.com/](https://www.dell.com/regulatory_compliance) [regulatory\\_compliance](https://www.dell.com/regulatory_compliance).**
- **WARNUNG: Trennen Sie den Computer von sämtlichen Stromquellen, bevor Sie die Computerabdeckung oder** ∕Ւ **Verkleidungselemente entfernen. Bringen Sie nach Abschluss der Arbeiten innerhalb des Computers wieder alle Abdeckungen, Verkleidungselemente und Schrauben an, bevor Sie den Computer erneut an das Stromnetz anschließen.**
- **VORSICHT: Achten Sie auf eine ebene, trockene und saubere Arbeitsfläche, um Schäden am Computer zu vermeiden.**
- **VORSICHT: Greifen Sie Bauteile und Karten nur an den Außenkanten und berühren Sie keine Steckverbindungen oder Kontakte, um Schäden an diesen zu vermeiden.**
- **VORSICHT: Sie dürfen nur Fehlerbehebungsmaßnahmen durchführen und Reparaturen vornehmen, wenn Sie durch das Dell Team für technische Unterstützung dazu autorisiert oder angeleitet wurden. Schäden durch nicht von Dell genehmigte Wartungsversuche werden nicht durch die Garantie abgedeckt. Lesen Sie die Sicherheitshinweise, die Sie zusammen mit dem Produkt erhalten haben bzw. die unter [www.dell.com/regulatory\\_compliance](https://www.dell.com/regulatory_compliance) bereitgestellt werden.**
- **VORSICHT: Bevor Sie Komponenten im Innern des Computers berühren, müssen Sie sich erden. Berühren Sie dazu eine nicht lackierte Metalloberfläche, beispielsweise Metallteile an der Rückseite des Computers. Berühren Sie regelmäßig während der Arbeiten eine nicht lackierte metallene Oberfläche, um statische Aufladungen abzuleiten, die zur Beschädigung interner Komponenten führen können.**
- **VORSICHT: Ziehen Sie beim Trennen eines Kabels nur am Stecker oder an der Zuglasche und nicht am Kabel selbst. Einige Kabel verfügen über Anschlussstecker mit Sperrzungen oder Fingerschrauben, die vor dem Trennen des Kabels gelöst werden müssen. Ziehen Sie die Kabel beim Trennen möglichst gerade ab, um die Anschlussstifte nicht zu beschädigen bzw. zu verbiegen. Stellen Sie beim Anschließen von Kabeln sicher, dass die Anschlüsse korrekt orientiert und ausgerichtet sind.**
- **VORSICHT: Drücken Sie auf im Medienkartenlesegerät installierte Karten, um sie auszuwerfen.**
- **ANMERKUNG:** Die Farbe Ihres Computers und bestimmter Komponenten kann von den in diesem Dokument gezeigten Farben ⋒ abweichen.

# **Vor der Arbeit an Komponenten im Innern des Computers**

#### **Info über diese Aufgabe**

**ANMERKUNG:** Die Abbildungen in diesem Dokument können von Ihrem Computer abweichen, je nach der von Ihnen bestellten Konfiguration.

- <span id="page-6-0"></span>1. Speichern und schließen Sie alle geöffneten Dateien und beenden Sie alle geöffneten Programme.
- 2. Fahren Sie den Computer herunter. Klicken Sie auf **Start** > **Ein/Aus** > **Herunterfahren**.

**ANMERKUNG:** Wenn Sie ein anderes Betriebssystem benutzen, lesen Sie bitte in der entsprechenden Betriebssystemdokumentation nach, wie der Computer heruntergefahren wird.

- 3. Trennen Sie Ihren Computer sowie alle daran angeschlossenen Geräte vom Stromnetz.
- 4. Trennen Sie alle angeschlossenen Netzwerkgeräte und Peripheriegeräte wie z. B. Tastatur, Maus und Monitor vom Computer.

#### **VORSICHT: Wenn Sie ein Netzwerkkabel trennen, ziehen Sie es zuerst am Computer und dann am Netzwerkgerät ab.**

5. Entfernen Sie alle Medienkarten und optische Datenträger aus dem Computer, falls vorhanden.

# **Sicherheitsvorkehrungen**

Im Kapitel zu den Vorsichtsmaßnahmen werden die primären Schritte, die vor der Demontage durchzuführen sind, detailliert beschrieben.

Lesen Sie die folgenden Vorsichtsmaßnahmen vor der Durchführung von Installations- oder Reparaturverfahren, bei denen es sich um Demontage oder Neumontage handelt:

- Schalten Sie das System und alle angeschlossenen Peripheriegeräte aus.
- Trennen Sie das System und alle angeschlossenen Peripheriegeräte von der Netzstromversorgung.
- Trennen Sie alle Netzwerkkabel, Telefon- und Telekommunikationsverbindungen vom System.
- Verwenden Sie ein ESD-Service-Kit beim Arbeiten im Inneren eines , um Schäden durch elektrostatische Entladungen (ESD) zu vermeiden.
- Nach dem Entfernen von Systemkomponenten setzen Sie die entfernte Komponente vorsichtig auf eine antistatische Matte.
- Tragen Sie Schuhe mit nicht leitenden Gummisohlen, um das Risiko eines Stromschlags zu reduzieren.

### Standby-Stromversorgung

Dell-Produkte mit Standby-Stromversorgung müssen vom Strom getrennt sein, bevor das Gehäuse geöffnet wird. Systeme mit Standby-Stromversorgung werden im ausgeschalteten Zustand mit einer minimalen Stromzufuhr versorgt. Durch die interne Stromversorgung kann das System remote eingeschaltet werden (Wake on LAN), vorübergehend in einen Ruhemodus versetzt werden und verfügt über andere erweiterte Energieverwaltungsfunktionen.

Ziehen Sie den Netzstecker und halten Sie den Netzschalter 20 Sekunden lang gedrückt, um die Restspannung auf der Systemplatine zu entladen.

### **Bonding**

Bonding ist eine Methode zum Anschließen von zwei oder mehreren Erdungsleitern an dieselbe elektrische Spannung. Dies erfolgt durch die Nutzung eines Field Service Electrostatic Discharge (ESD)-Kits. Stellen Sie beim Anschließen eines Bonddrahts sicher, dass er mit blankem Metall und nicht mit einer lackierten oder nicht metallischen Fläche verbunden ist. Das Armband sollte sicher sitzen und sich in vollem Kontakt mit Ihrer Haut befinden. Entfernen Sie außerdem sämtlichen Schmuck wie Uhren, Armbänder oder Ringe, bevor Sie die Bonding-Verbindung mit dem Geräte herstellen.

# **Schutz vor elektrostatischer Entladung**

Die elektrostatische Entladung ist beim Umgang mit elektronischen Komponenten, insbesondere empfindlichen Komponenten wie z. B. Erweiterungskarten, Prozessoren, Speicher-DIMMs und Systemplatinen, ein wichtiges Thema. Sehr leichte Ladungen können Schaltkreise bereits auf eine Weise schädigen, die eventuell nicht offensichtlich ist (z. B. zeitweilige Probleme oder eine verkürzte Produktlebensdauer). Da die Branche auf geringeren Leistungsbedarf und höhere Dichte drängt, ist der ESD-Schutz von zunehmender Bedeutung.

Aufgrund der höheren Dichte von Halbleitern, die in aktuellen Produkten von Dell verwendet werden, ist die Empfindlichkeit gegenüber Beschädigungen durch elektrostatische Entladungen inzwischen größer als bei früheren Dell-Produkten. Aus diesem Grund sind einige zuvor genehmigte Verfahren zur Handhabung von Komponenten nicht mehr anwendbar.

Es gibt zwei anerkannte Arten von Schäden durch elektrostatische Entladung (ESD): katastrophale und gelegentliche Ausfälle.

● **Katastrophal:** Katastrophale Ausfälle machen etwa 20 Prozent der ESD-bezogenen Ausfälle aus. Der Schaden verursacht einen sofortigen und kompletten Verlust der Gerätefunktion. Ein Beispiel eines katastrophalen Ausfalls ist ein Speicher-DIMM, das

<span id="page-7-0"></span>einen elektrostatischen Schock erhalten hat und sofort das Symptom "No POST/No Video" (Kein POST/Kein Video) mit einem Signaltoncode erzeugt, der im Falle von fehlendem oder nicht funktionsfähigem Speicher ertönt.

● **Gelegentlich:** Gelegentliche Ausfälle machen etwa 80 Prozent der ESD-bezogenen Ausfälle aus. Die hohe Rate gelegentlicher Ausfälle bedeutet, dass auftretende Schäden in den meisten Fällen nicht sofort zu erkennen sind. Das DIMM erhält einen elektrostatischen Schock, aber die Ablaufverfolgung erfolgt nur langsam, sodass nicht sofort ausgehende Symptome im Bezug auf die Beschädigung erzeugt werden. Die Verlangsamung der Ablaufverfolgung kann Wochen oder Monate andauern und kann in der Zwischenzeit zur Verschlechterung der Speicherintegrität, zu zeitweiligen Speicherfehlern usw. führen.

Gelegentliche Ausfälle (auch bekannt als latente Ausfälle oder "walking wounded") sind deutlich schwieriger zu erkennen und zu beheben.

Führen Sie die folgenden Schritte durch, um Beschädigungen durch elektrostatische Entladungen zu vermeiden:

- Verwenden Sie ein kabelgebundenes ESD-Armband, das ordnungsgemäß geerdet ist. Die Verwendung von drahtlosen antistatischen Armbändern ist nicht mehr zulässig; sie bieten keinen ausreichenden Schutz. Das Berühren des Gehäuses vor der Handhabung von Komponenten bietet keinen angemessenen ESD-Schutz auf Teilen mit erhöhter Empfindlichkeit auf ESD-Schäden.
- Arbeiten Sie mit statikempfindlichen Komponenten ausschließlich in einer statikfreien Umgebung. Verwenden Sie nach Möglichkeit antistatische Bodenmatten und Werkbankunterlagen.
- Beim Auspacken einer statikempfindlichen Komponente aus dem Versandkarton, entfernen Sie die Komponente erst aus der antistatischen Verpackung, wenn Sie bereit sind, die Komponente tatsächlich zu installieren. Stellen Sie vor dem Entfernen der antistatischen Verpackung sicher, dass Sie statische Elektrizität aus Ihrem Körper ableiten.
- Legen Sie eine statikempfindliche Komponente vor deren Transport in einen antistatischen Behälter oder eine antistatische Verpackung.

### **ESD-Service-Kit**

Das nicht kontrollierte Service-Kit ist das am häufigsten verwendete Service-Kit. Jedes Service-Kit beinhaltet drei Hauptkomponenten: antistatische Matte, Armband, und Bonddraht.

#### Komponenten eines ESD-Service-Kits

ESD-Service-Kits enthalten folgende Komponenten:

- **Antistatische Matte**: Die antistatische Matte ist ableitfähig. Während Wartungsverfahren können Sie Teile darauf ablegen. Wenn Sie mit einer antistatischen Matte arbeiten, sollte Ihr Armband fest angelegt und der Bonddraht mit der Matte und mit sämtlichen blanken Metallteilen im System verbunden sein, an denen Sie arbeiten. Nach ordnungsgemäßer Bereitstellung können Ersatzteile aus dem ESD-Beutel entnommen und auf der Matte platziert werden. ESD-empfindliche Elemente sind sicher geschützt – in Ihrer Hand, auf der ESD-Matte, im System oder innerhalb des Beutels.
- **Armband und Bonddraht:** Das Armband und der Bonddraht können entweder direkt zwischen Ihrem Handgelenk und blankem Metall auf der Hardware befestigt werden, falls die ESD-Matte nicht erforderlich ist, oder mit der antistatischen Matte verbunden werden, sodass Hardware geschützt wird, die vorübergehend auf der Matte platziert wird. Die physische Verbindung zwischen dem Armband bzw. dem Bonddraht und Ihrer Haut, der ESD-Matte und der Hardware wird als Bonding bezeichnet. Verwenden Sie nur Service-Kits mit einem Armband, einer Matte und Bonddraht. Verwenden Sie niemals kabellose Armbänder. Bedenken Sie immer, dass bei den internen Kabeln eines Erdungsarmbands die Gefahr besteht, dass sie durch normale Abnutzung beschädigt werden, und daher müssen Sie regelmäßig mit einem Armbandtester geprüft werden, um versehentliche ESD-Hardwareschäden zu vermeiden. Es wird empfohlen, das Armband und den Bonddraht mindestens einmal pro Woche zu überprüfen.
- **ESD Armbandtester:** Die Kabel innerhalb eines ESD-Armbands sind anfällig für Schäden im Laufe der Zeit. Bei der Verwendung eines nicht kontrollierten Kits sollten Sie das Armband regelmäßig vor jeder Wartungsanfrage bzw. mindestens einmal pro Woche testen. Ein Armbandtester ist für diese Zwecke die beste Lösung. Wenn Sie keinen eigenen Armbandtester besitzen, fragen Sie bei Ihrem regionalen Büro nach, ob dieses über einen verfügt. Stecken Sie für den Test den Bonddraht des Armbands in den Tester (während das Armband an Ihrem Handgelenk angelegt ist) und drücken Sie die Taste zum Testen. Eine grüne LED leuchtet auf, wenn der Test erfolgreich war. Eine rote LED leuchtet auf und ein Alarmton wird ausgegeben, wenn der Test fehlschlägt.
- **Isolatorelemente**: Es ist sehr wichtig, ESD-empfindliche Geräte, wie z. B. Kunststoff-Kühlkörpergehäuse, von internen Teilen fernzuhalten, die Isolatoren und oft stark geladen sind.
- **Arbeitsumgebung:** Vor der Bereitstellung des ESD-Service-Kits sollten Sie die Situation am Standort des Kunden überprüfen. Zum Beispiel unterscheidet sich die Bereitstellung des Kits für eine Serverumgebung von der Bereitstellung für eine Desktop-PC- oder mobile Umgebung. Server werden in der Regel in einem Rack innerhalb eines Rechenzentrums montiert. Desktop-PCs oder tragbare Geräte befinden sich normalerweise auf Schreibtischen oder an Arbeitsplätzen. Achten Sie stets darauf, dass Sie über einen großen, offenen, ebenen und übersichtlichen Arbeitsbereich mit ausreichend Platz für die Bereitstellung des ESD-Kits und mit zusätzlichem Platz für den jeweiligen Systemtyp verfügen, den Sie reparieren. Der Arbeitsbereich sollte zudem frei von Isolatoren sein, die zu einem ESD-Ereignis führen können. Isolatoren wie z. B. Styropor und andere Kunststoffe sollten vor dem physischen Umgang mit Hardwarekomponenten im Arbeitsbereich immer mit mindestens 12" bzw. 30 cm Abstand von empfindlichen Teilen platziert werden.
- **ESD-Verpackung:** Alle ESD-empfindlichen Geräte müssen in einer Schutzverpackung zur Vermeidung von elektrostatischer Aufladung geliefert und empfangen werden. Antistatische Beutel aus Metall werden bevorzugt. Beschädigte Teile sollten Sie

<span id="page-8-0"></span>immer unter Verwendung des gleichen ESD-Beutels und der gleichen ESD-Verpackung zurückschicken, die auch für den Versand des Teils verwendet wurde. Der ESD-Beutel sollte zugefaltet und mit Klebeband verschlossen werden und Sie sollten dasselbe Schaumstoffverpackungsmaterial verwenden, das in der Originalverpackung des neuen Teils genutzt wurde. ESD-empfindliche Geräte sollten aus der Verpackung nur an einer ESD-geschützten Arbeitsfläche entnommen werden und Ersatzteile sollte nie auf dem ESD-Beutel platziert werden, da nur die Innenseite des Beutels abgeschirmt ist. Legen Sie Teile immer in Ihre Hand, auf die ESD-Matte, ins System oder in einen antistatischen Beutel.

● **Transport von empfindlichen Komponenten**: Wenn empfindliche ESD-Komponenten, wie z. B. Ersatzteile oder Teile, die an Dell zurückgesendet werden sollen, transportiert werden, ist es äußerst wichtig, diese Teile für den sicheren Transport in antistatischen Beuteln zu platzieren.

### ESD-Schutz – Zusammenfassung

Es wird empfohlen, dass Servicetechniker das herkömmliche verkabelte ESD-Erdungsarmband und die antistatische Matte jederzeit bei der Wartung von Dell Produkten verwenden. Darüber hinaus ist es äußerst wichtig, dass Techniker während der Wartung empfindliche Teile separat von allen Isolatorteilen aufbewahren und dass sie einen antistatischen Beutel für den Transport empfindlicher Komponenten verwenden.

### **Transport empfindlicher Komponenten**

Wenn empfindliche ESD-Komponenten, wie z. B. Ersatzteile oder Teile, die an Dell zurückgesendet werden sollen, transportiert werden, ist es äußerst wichtig, diese Teile für den sicheren Transport in antistatischen Beuteln zu platzieren.

# **Nach der Arbeit an Komponenten im Inneren des Computers**

#### **Info über diese Aufgabe**

**VORSICHT: Im Inneren des Computers vergessene oder lose Schrauben können den Computer erheblich beschädigen.**

#### **Schritte**

- 1. Bringen Sie alle Schrauben wieder an und stellen Sie sicher, dass sich im Inneren des Computers keine losen Schrauben mehr befinden.
- 2. Schließen Sie alle externen Geräte, Peripheriegeräte oder Kabel wieder an, die Sie vor dem Arbeiten an Ihrem Computer entfernt haben.
- 3. Setzen Sie alle Medienkarten, Laufwerke oder andere Teile wieder ein, die Sie vor dem Arbeiten an Ihrem Computer entfernt haben.
- 4. Schließen Sie den Computer sowie alle daran angeschlossenen Geräte an das Stromnetz an.
- 5. Schalten Sie den Computer ein.

# <span id="page-9-0"></span>**Entfernen und Einbauen von Komponenten**

**ANMERKUNG:** Die Abbildungen in diesem Dokument können von Ihrem Computer abweichen, je nach der von Ihnen bestellten Konfiguration.

# **Empfohlene Werkzeuge**

Für die in diesem Dokument beschriebenen Arbeitsschritte können die folgenden Werkzeuge erforderlich sein:

- Kreuzschlitzschraubendreher Nr. 0
- Kreuzschlitzschraubenzieher Nr. 1
- Kunststoffstift empfohlen für Kundendiensttechniker

# **Schraubenliste**

Die folgende Tabelle zeigt die Schraubenliste und die Abbildungen für verschiedene Komponenten:

#### **Tabelle 1. Schraubenliste**

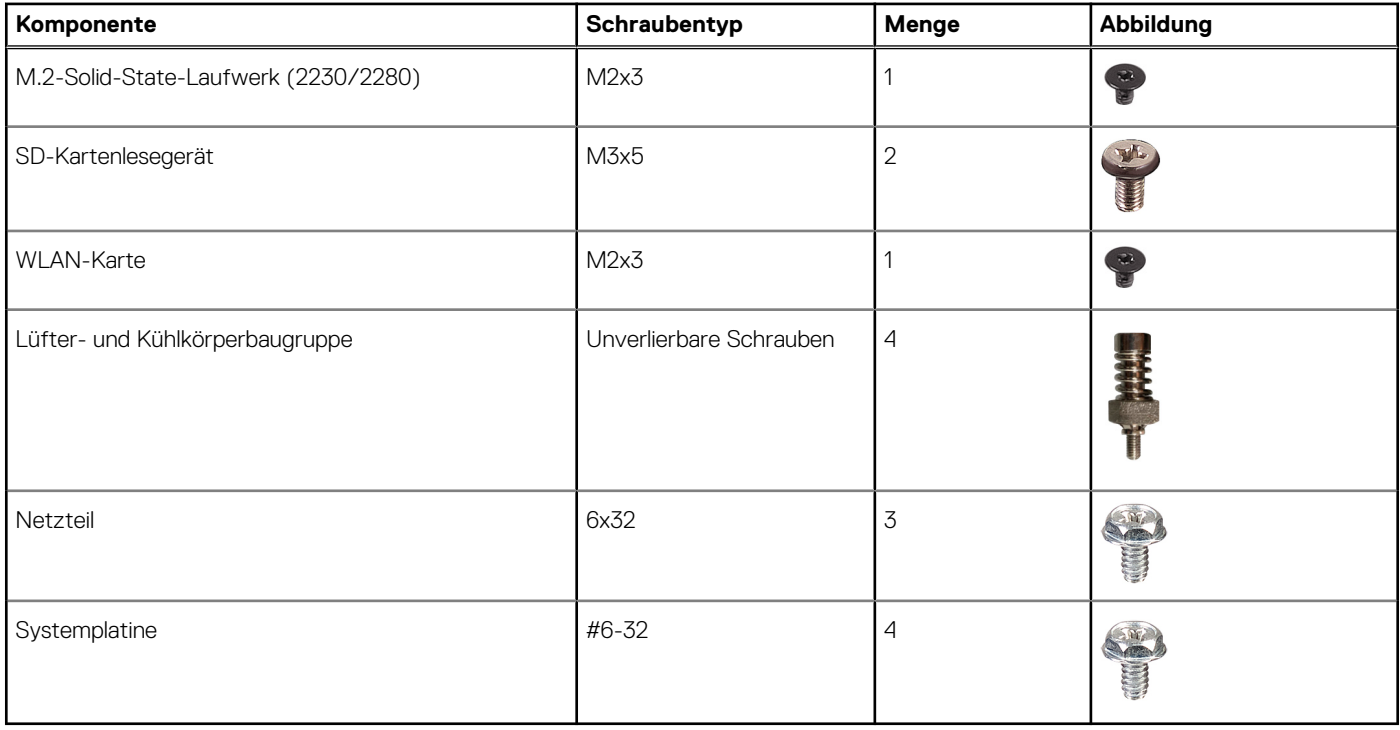

# <span id="page-10-0"></span>**Hauptkomponenten Ihres Systems**

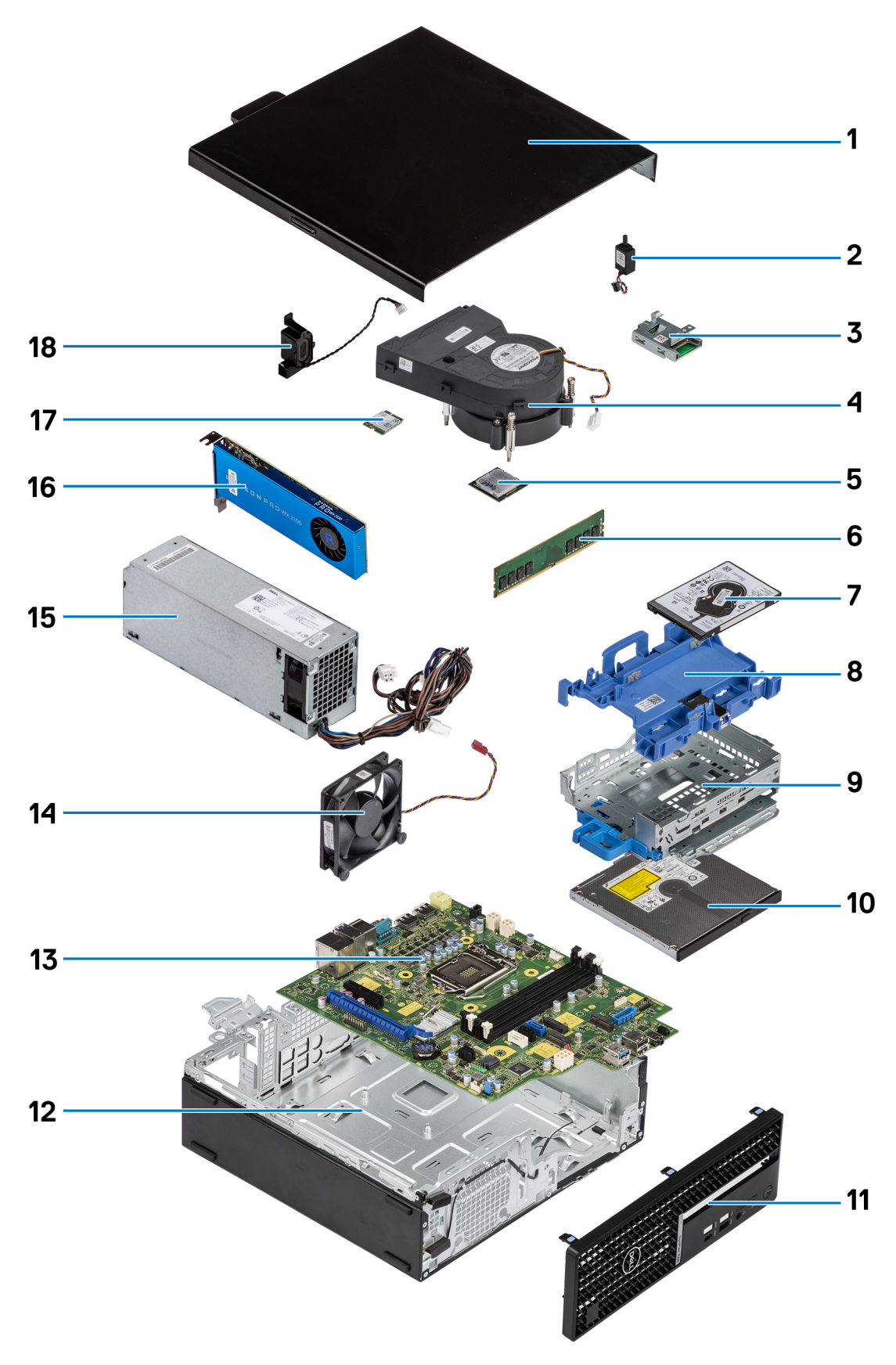

1. Seitenabdeckung

- <span id="page-11-0"></span>2. Eingriffschalter
- 3. SD-Kartenlesegerät
- 4. Prozessorlüfter und Kühlkörperbaugruppe
- 5. Prozessor
- 6. Speichermodul
- 7. 2,5-Zoll-Festplatte
- 8. 2,5/3,5-Zoll-Festplattenträger

**ANMERKUNG:** Der Festplattenträger bietet auf beiden Seiten Platz für ein 2,5-Zoll- und ein 3,5-Zoll-Festplattenlaufwerk.

9. Festplattenlaufwerk und Halterung für das optische Laufwerk

- 10. Optisches Laufwerk
- 11. Frontblende
- 12. Gehäuse
- 13. Systemplatine
- 14. Gehäuselüfter
- 15. Netzteil
- 16. Grafikprozessor ohne externes Netzteil
- 17. M.2-WLAN
- 18. Lautsprecher
- **ANMERKUNG:** Dell stellt eine Liste der Komponenten und ihrer Artikelnummern für die ursprüngliche erworbene Systemkonfiguration bereit. Diese Teile sind gemäß der vom Kunden erworbenen Gewährleistung verfügbar. Wenden Sie sich bezüglich Kaufoptionen an Ihren Dell Vertriebsmitarbeiter.

# **Seitenabdeckung**

# **Entfernen der Seitenabdeckung**

#### **Voraussetzungen**

1. Befolgen Sie die Anweisungen im Abschnitt [Vor der Arbeit an Komponenten im Inneren des Computers](#page-8-0). **ANMERKUNG:** Entfernen Sie das Sicherheitskabel vom Sicherheitskabeleinschub (falls vorhanden).

#### **Info über diese Aufgabe**

Die nachfolgenden Abbildungen zeigen die Seitenabdeckungen und stellen das Verfahren zum Entfernen bildlich dar.

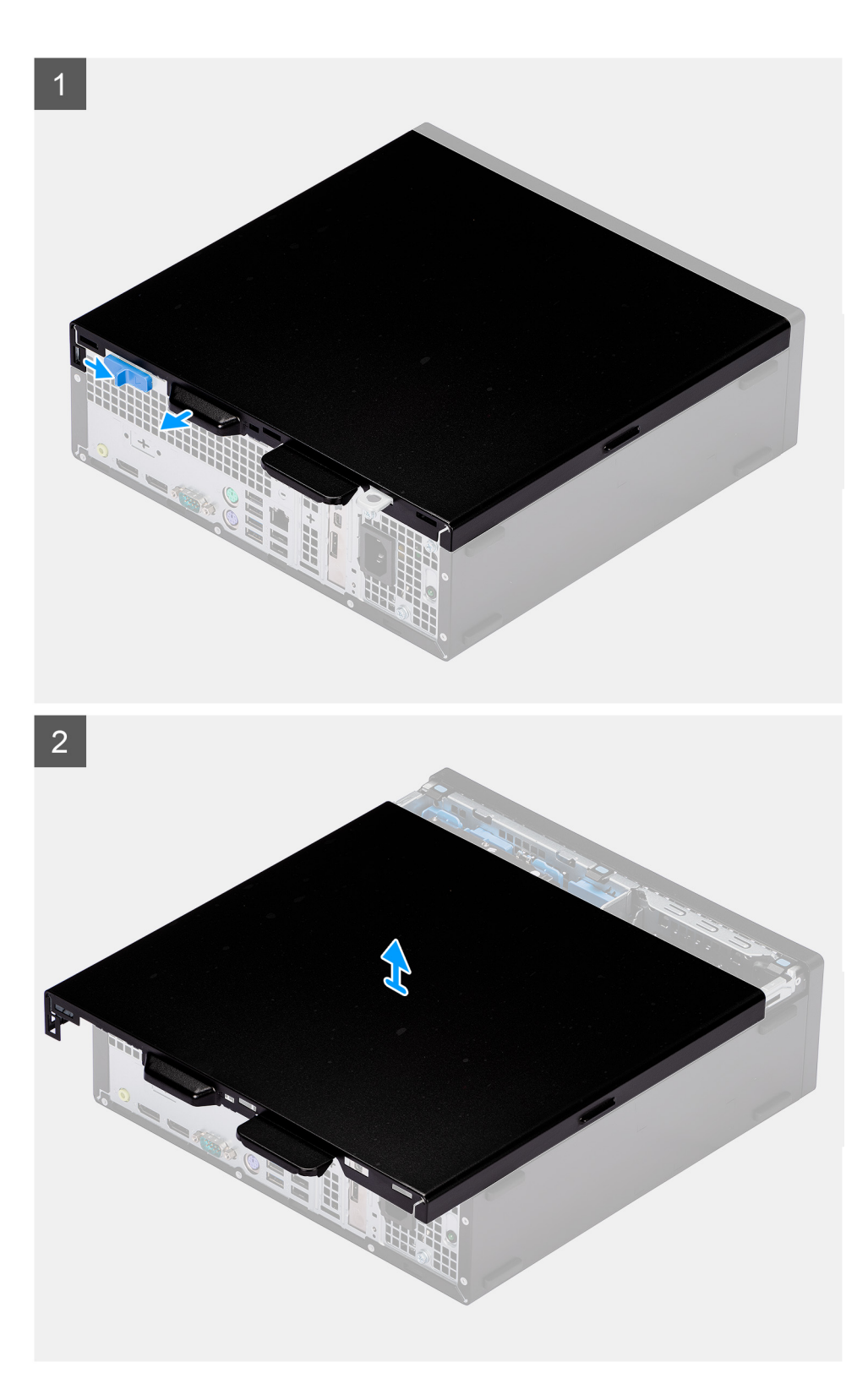

- 1. Schieben Sie die Verriegelung nach rechts, bis Sie ein Klicken hören, und schieben Sie die Abdeckung in Richtung der Rückseite des Computers.
- 2. Heben Sie die Seitenabdeckung vom Computer.

# <span id="page-13-0"></span>**Anbringen der Seitenabdeckung**

#### **Voraussetzungen**

Wenn Sie eine Komponente austauschen, muss die vorhandene Komponente entfernt werden, bevor Sie das Installationsverfahren durchführen.

#### **Info über diese Aufgabe**

Die folgende Abbildung zeigt die Seitenabdeckung und stellt das Verfahren zum Anbringen bildlich dar.

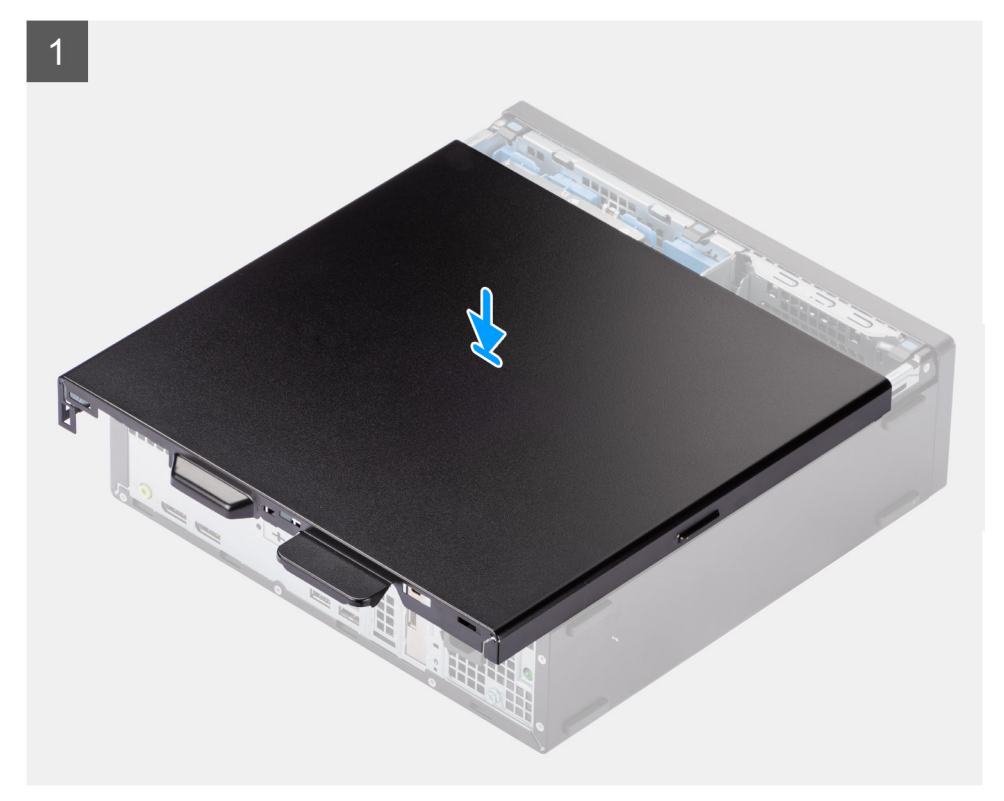

<span id="page-14-0"></span>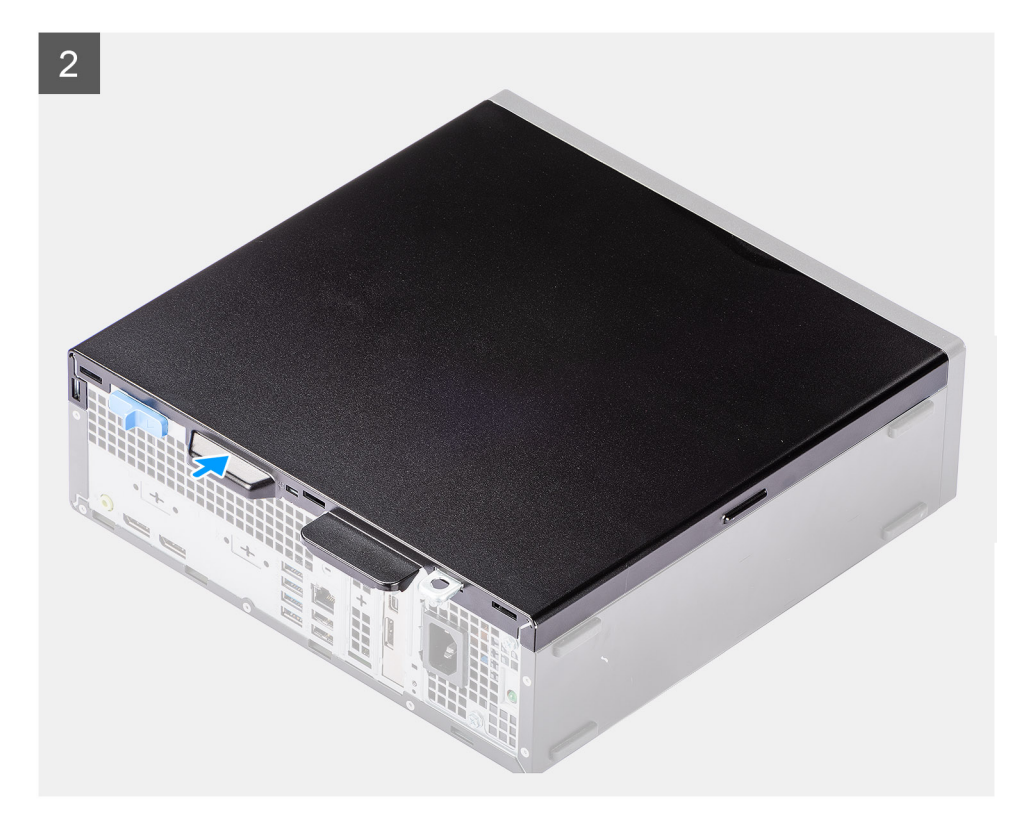

- 1. Setzen Sie die Seitenabdeckung auf das System und richten Sie die Laschen am Gehäuse aus.
- 2. Schieben Sie die Seitenabdeckung in Richtung der Vorderseite des Computers, bis die Verriegelung hörbar einrastet.

#### **Nächste Schritte**

1. Befolgen Sie die Anweisungen im Abschnitt [Nach der Arbeit an Komponenten im Inneren des Computers.](#page-8-0)

# **Eingriffschalter**

# **Entfernen des Eingriffsschalters**

#### **Voraussetzungen**

- 1. Befolgen Sie die Anweisungen im Abschnitt [Vor der Arbeit an Komponenten im Inneren des Computers](#page-5-0).
- 2. Entfernen Sie die [Seitenabdeckung](#page-11-0).

#### **Info über diese Aufgabe**

Die nachfolgende Abbildung zeigt die Position des Eingriffsschalters und stellt das Verfahren zum Entfernen bildlich dar.

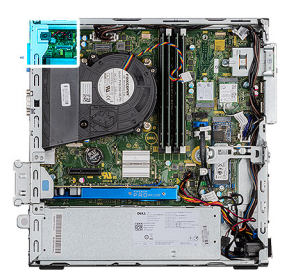

<span id="page-15-0"></span>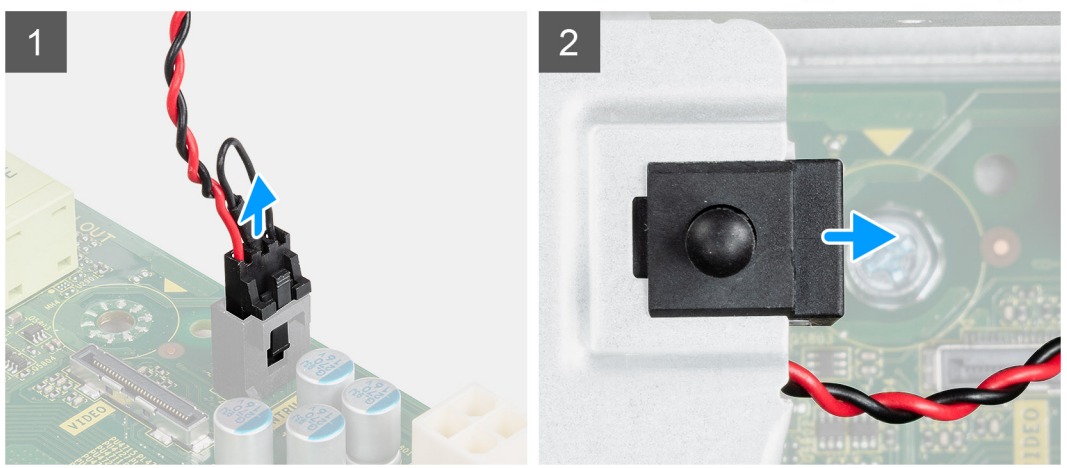

- 1. Drücken Sie auf die Verriegelung am Eingriffsschalterkabel und trennen Sie es vom Anschluss auf der Systemplatine.
- 2. Verschieben Sie den Eingriffsschalter und heben Sie ihn aus dem Computer heraus.

# **Installieren des Eingriffsschalters**

#### **Voraussetzungen**

Wenn Sie eine Komponente austauschen, muss die vorhandene Komponente entfernt werden, bevor Sie das Installationsverfahren durchführen.

#### **Info über diese Aufgabe**

Die nachfolgenden Abbildungen zeigen die Position des Eingriffsschalters und stellen das Verfahren zum Einbauen bildlich dar.

<span id="page-16-0"></span>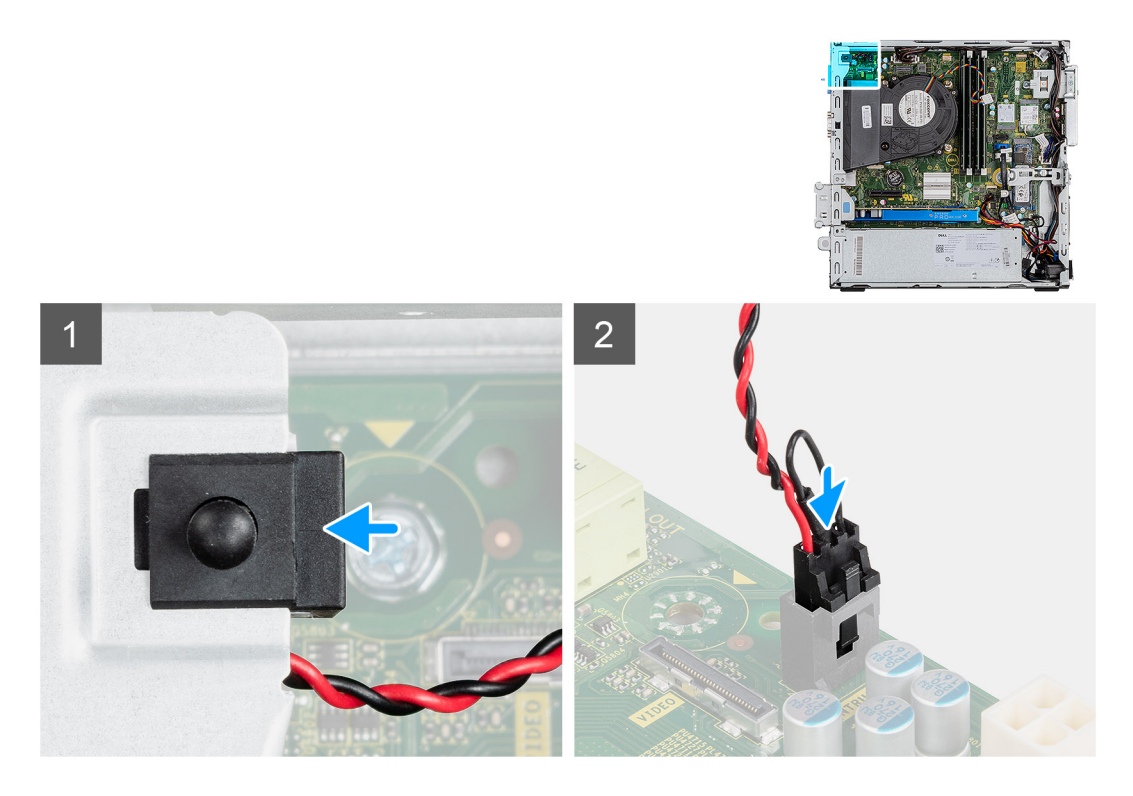

- 1. Schieben Sie den Eingriffschalter in den Steckplatz im Gehäuse.
- 2. Schieben Sie den Anschluss des Eingriffsschalterkabels in den Anschluss auf der Systemplatine ein, bis er einrastet.

#### **Nächste Schritte**

- 1. Bringen Sie die [Seitenabdeckung](#page-13-0) an.
- 2. Befolgen Sie die Anweisungen im Abschnitt [Nach der Arbeit an Komponenten im Inneren des Computers.](#page-8-0)

# **Frontverkleidung**

# **Entfernen der Frontblende**

#### **Voraussetzungen**

- 1. Befolgen Sie die Anweisungen im Abschnitt [Vor der Arbeit an Komponenten im Inneren des Computers](#page-5-0).
- 2. Entfernen Sie die [Seitenabdeckung](#page-11-0).

#### **Info über diese Aufgabe**

Die nachfolgenden Abbildungen zeigen die Position der Frontblende und stellen das Verfahren zum Entfernen bildlich dar.

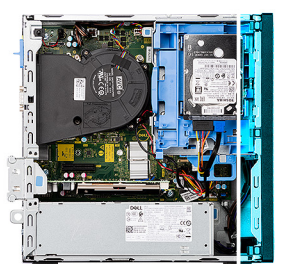

<span id="page-17-0"></span>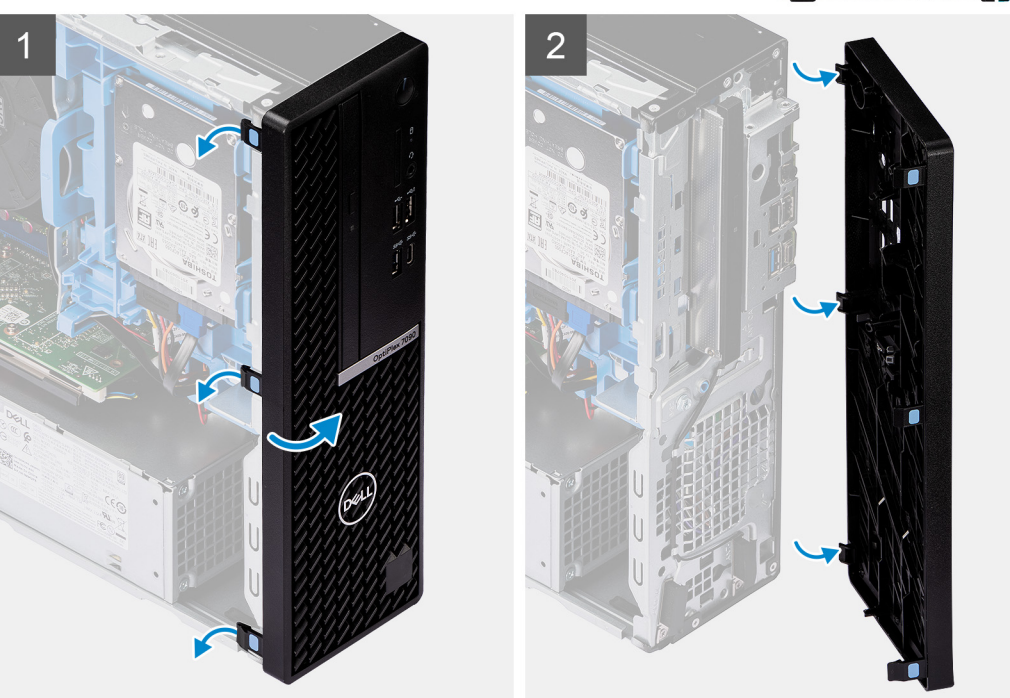

- 1. Hebeln Sie vorsichtig die Laschen der vorderen Abdeckung auf und lösen Sie die Abdeckung von oben nach unten.
- 2. Drehen Sie die Frontverkleidung nach außen vom Gehäuse weg.
- 3. Entfernen Sie die Frontverkleidung vom Gehäuse.

# **Installieren der Frontblende**

#### **Voraussetzungen**

Wenn Sie eine Komponente austauschen, muss die vorhandene Komponente entfernt werden, bevor Sie das Installationsverfahren durchführen.

#### **Info über diese Aufgabe**

Die nachfolgenden Abbildungen zeigen die Position der Frontblende und stellen das Installationsverfahren bildlich dar.

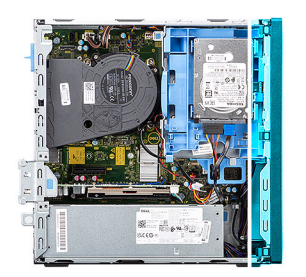

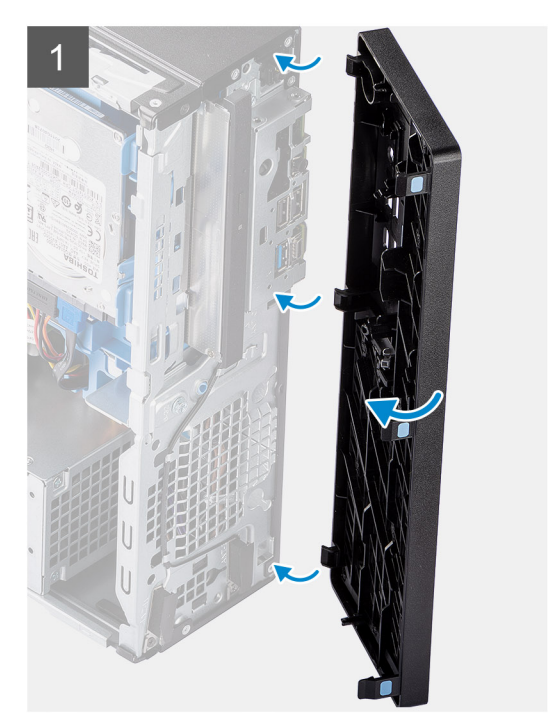

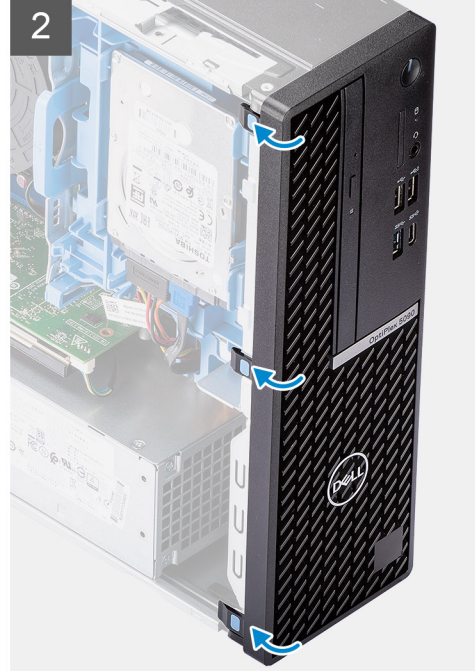

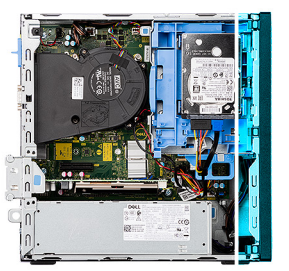

<span id="page-19-0"></span>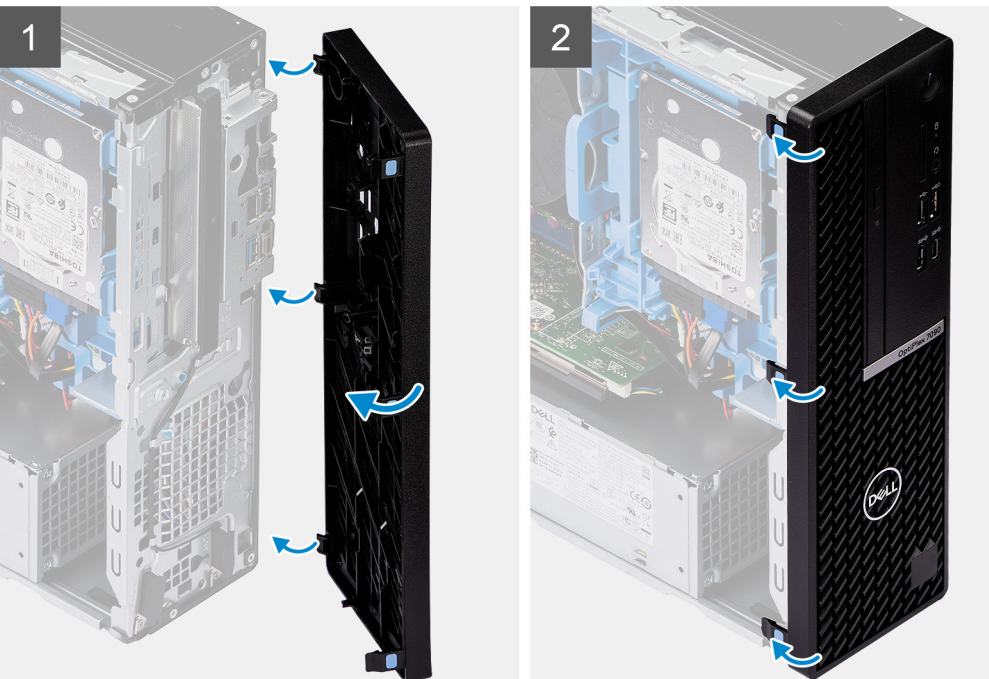

- 1. Richten Sie die Laschen an der vorderen Abdeckung auf die Aussparungen am Gehäuse aus.
- 2. Drehen Sie die vordere Abdeckung zum Gehäuse hin, bis sie einrastet.

#### **Nächste Schritte**

- 1. Bringen Sie die [Seitenabdeckung](#page-13-0) an.
- 2. Befolgen Sie die Anweisungen im Abschnitt [Nach der Arbeit an Komponenten im Inneren des Computers.](#page-8-0)

# **Festplatte**

# **Entfernen des 2,5/3,5-Zoll-Festplatten-Caddy**

#### **Voraussetzungen**

- 1. Befolgen Sie die Anweisungen im Abschnitt [Vor der Arbeit an Komponenten im Inneren des Computers](#page-5-0).
- 2. Entfernen Sie die [Seitenabdeckung](#page-11-0).
- 3. Entfernen Sie die [Frontblende.](#page-16-0)

#### **Info über diese Aufgabe**

Die nachfolgenden Abbildungen zeigen die Position des 2,5/3,5-Zoll-Festplatten-Caddy und bieten eine visuelle Darstellung des Verfahrens zum Entfernen.

<span id="page-20-0"></span>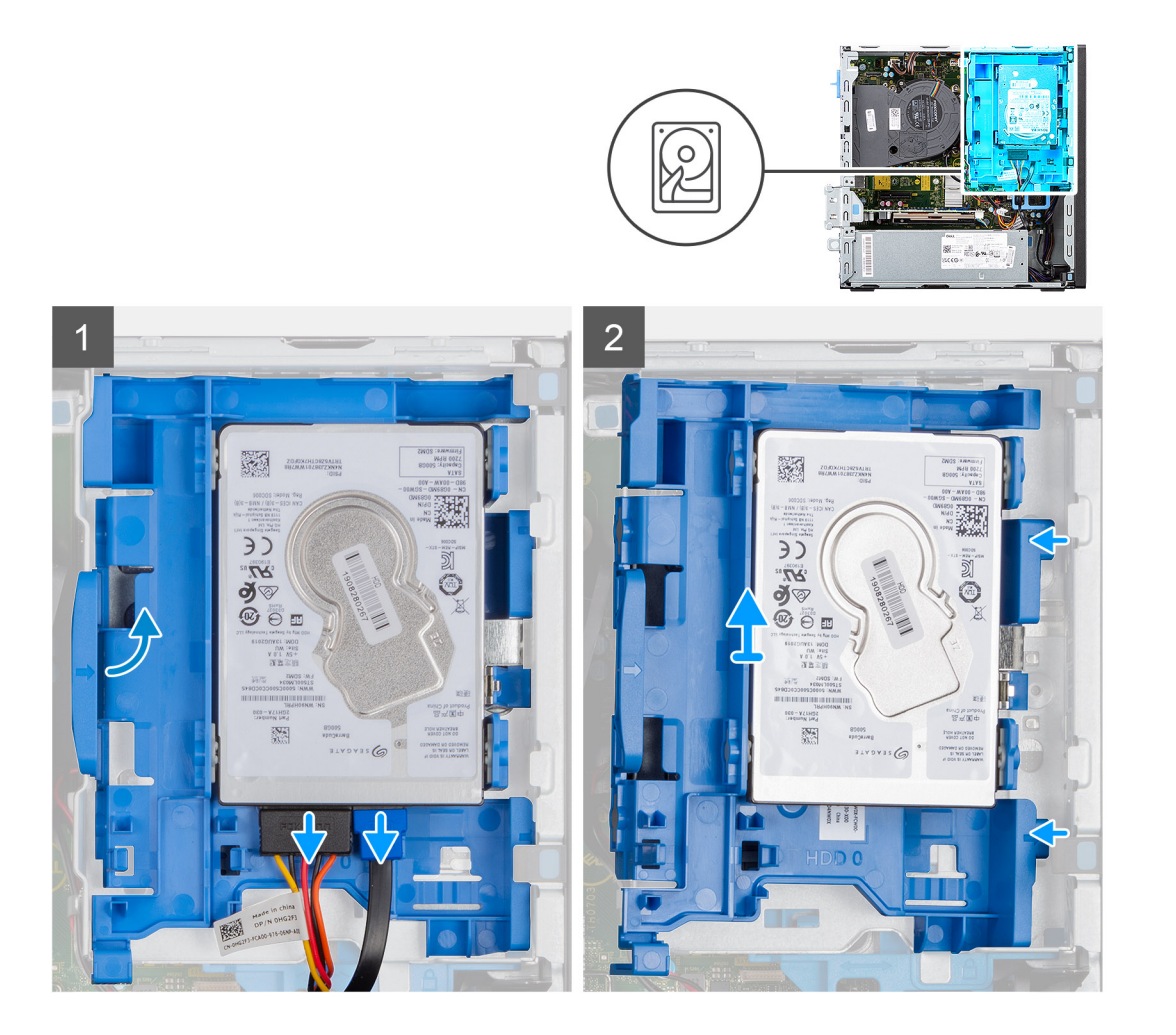

- 1. Trennen Sie die Daten- und Stromversorgungskabel der Festplatte von den Anschlüssen an der Festplatte und drücken Sie die linke Lasche in Richtung der Festplatte, um den Caddy aus dem Gehäuse zu lösen.
- 2. Lösen Sie den Festplatten-Caddy aus den Laschen auf der rechten Seite und schieben Sie den Festplatten-Caddy heraus.
	- **ANMERKUNG:** Das Netzkabel und das Datenkabel der Festplatte können nur von der Unterseite des Caddy her angeschlossen werden. Notieren Sie sich die Ausrichtung der Festplatte, um Fehler bei der Installation zu vermeiden.

# **Entfernen der 2,5-Zoll-Festplatte**

#### **Voraussetzungen**

- 1. Befolgen Sie die Anweisungen im Abschnitt [Vor der Arbeit an Komponenten im Inneren des Computers](#page-8-0).
- 2. Entfernen Sie die [Seitenabdeckung](#page-11-0).
- 3. Entfernen Sie die [Frontblende.](#page-16-0)
- 4. Entfernen Sie den [2,5/3,5-Zoll-Festplatten-Caddy](#page-19-0).

#### **Info über diese Aufgabe**

Die nachfolgenden Abbildungen zeigen die Position des Festplattenlaufwerks und bieten eine visuelle Darstellung des Verfahrens zum Entfernen.

**ANMERKUNG:** Der Festplatten-Caddy kann gleichzeitig 2,5-Zoll- und 3,5-Zoll-Festplatten aufnehmen. Drehen Sie den Caddy um, um den zweiten Satz von Befestigungspunkten für Festplatten zu finden.

<span id="page-21-0"></span>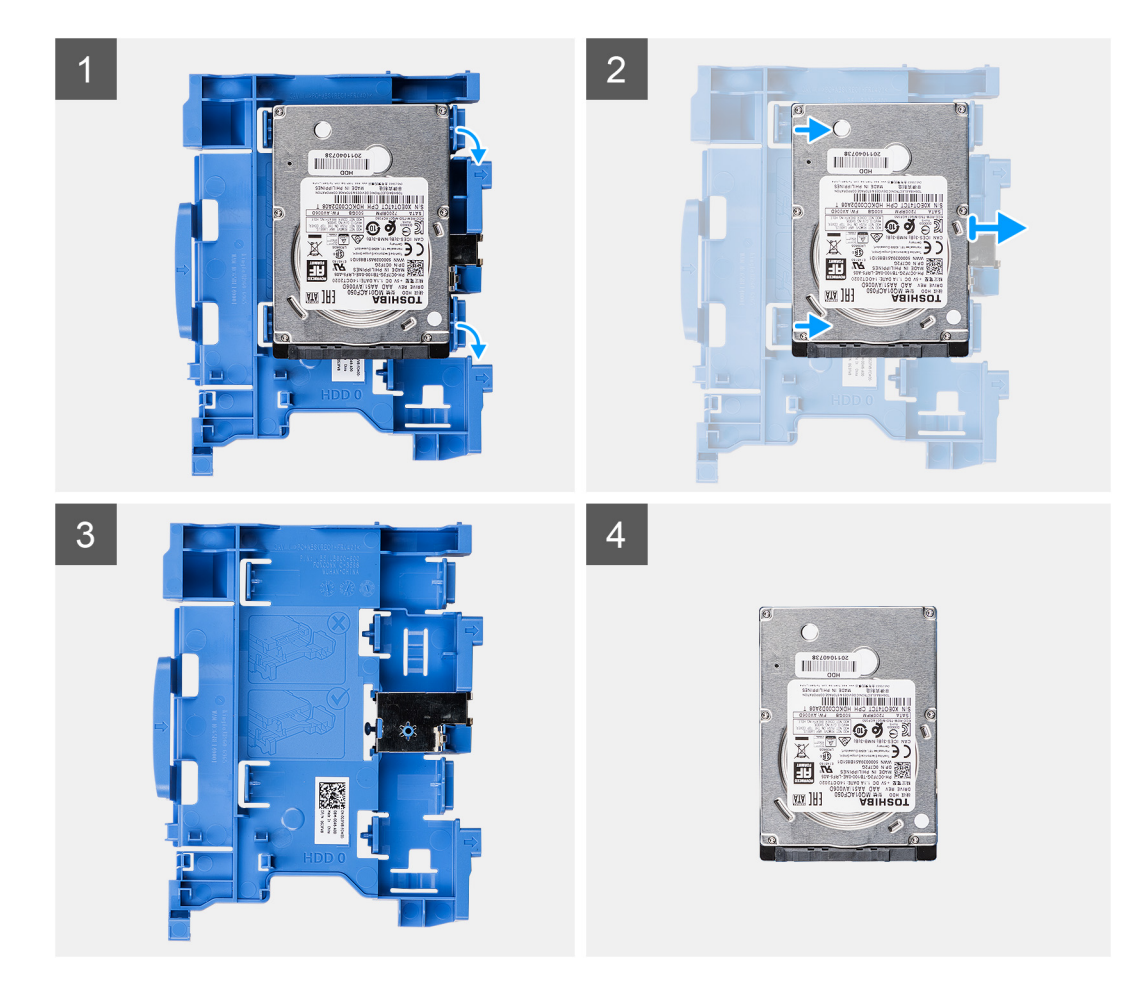

- 1. Ziehen Sie die beiden Laschen des Festplatten-Caddys von der Festplatte weg.
- 2. Schieben Sie die Festplatte nach rechts, um sie von den Befestigungspunkten auf dem Caddy zu lösen, und heben Sie sie aus dem System heraus.

# **Einbauen des 2,5/3,5-Zoll-Festplatten-Caddy**

#### **Voraussetzungen**

Wenn Sie eine Komponente austauschen, muss die vorhandene Komponente entfernt werden, bevor Sie das Installationsverfahren durchführen.

#### **Info über diese Aufgabe**

Die nachfolgende Abbildung zeigt die Position des 2,5/3,5-Zoll-Festplatten-Caddy und bietet eine visuelle Darstellung des Einbauverfahrens.

<span id="page-22-0"></span>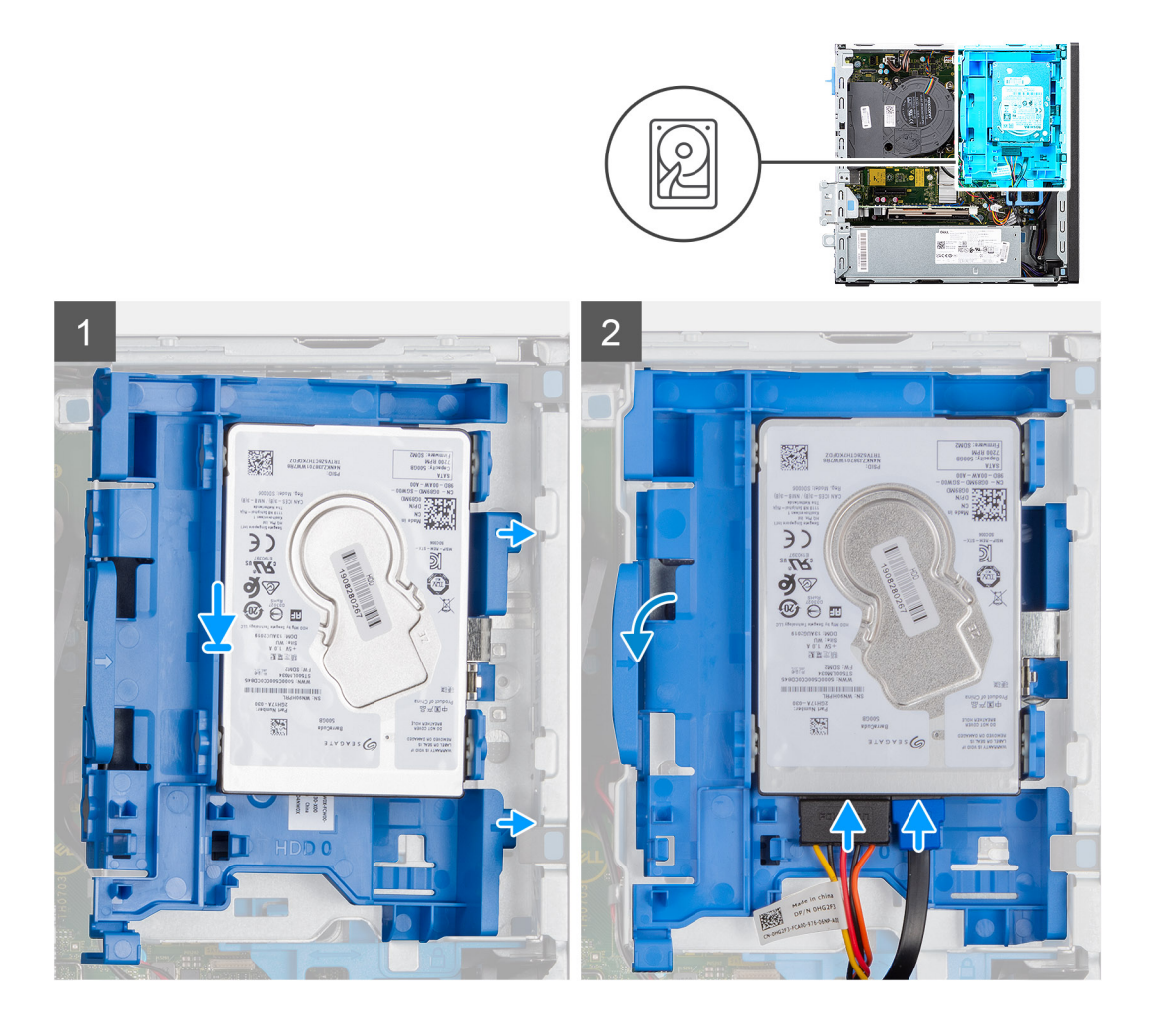

1. Platzieren Sie die Laschen auf der rechten Seite des Festplatten-Caddy auf den Halterungen auf dem Gehäuse und drücken Sie die linke Seite des Caddy nach unten, bis er hörbar einrastet.

**ANMERKUNG:** Verwenden Sie die Pfeile auf dem Caddy als Hilfsmittel, um die Laschen am Fach zu identifizieren.

2. Verbinden Sie das Datenkabel und das Netzkabel der Festplatte mit den Anschlüssen an der Festplatte.

#### **Nächste Schritte**

- 1. Installieren Sie die [Frontverkleidung.](#page-17-0)
- 2. Bringen Sie die [Seitenabdeckung](#page-13-0) an.
- 3. Befolgen Sie die Anweisungen im Abschnitt [Nach der Arbeit an Komponenten im Inneren des Computers.](#page-8-0)

# **Einbauen der 2,5-Zoll-Festplatte**

#### **Voraussetzungen**

Wenn Sie eine Komponente austauschen, muss die vorhandene Komponente entfernt werden, bevor Sie das Installationsverfahren durchführen.

#### **Info über diese Aufgabe**

Die folgende Abbildung zeigt die Festplatte und stellt das Verfahren zum Einbauen bildlich dar.

<span id="page-23-0"></span>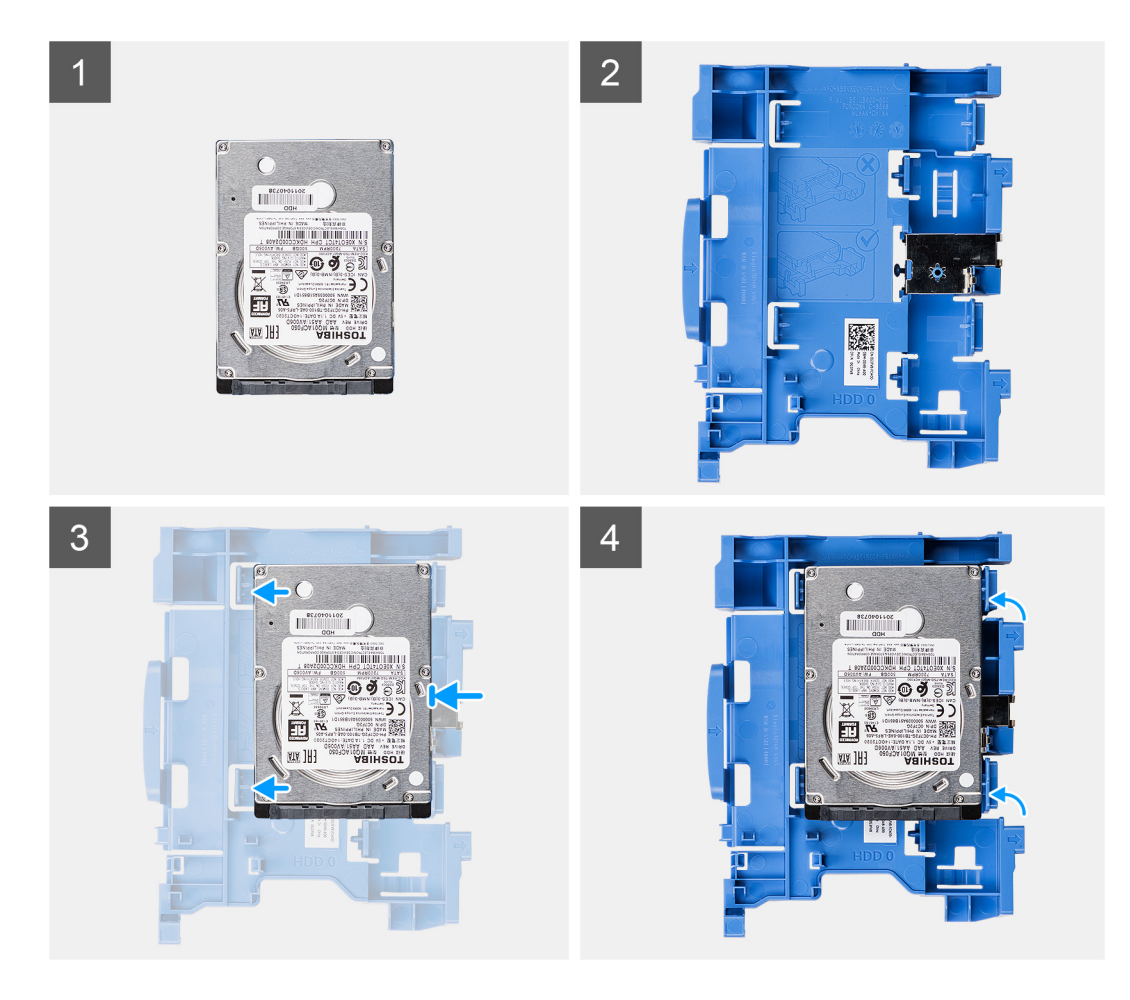

- 1. Richten Sie die Festplatte an den Einhängepunkten auf dem Caddy aus und setzen Sie die Festplatte darauf.
- 2. Ziehen Sie an den Laschen auf der rechten Seite des Caddy, bis die Festplatte einrastet.

#### **Nächste Schritte**

- 1. Bauen Sie den [2,5/3,5-Zoll-Festplatten-Caddy](#page-21-0) ein.
- 2. Installieren Sie die [Frontverkleidung.](#page-17-0)
- 3. Bringen Sie die [Seitenabdeckung](#page-13-0) an.
- 4. Befolgen Sie die Anweisungen im Abschnitt [Nach der Arbeit an Komponenten im Inneren des Computers.](#page-8-0)

# **SSD-Laufwerk**

# **Entfernen des M.2-2230-Solid-State-Laufwerks**

#### **Voraussetzungen**

- 1. Befolgen Sie die Anweisungen im Abschnitt [Vor der Arbeit an Komponenten im Inneren des Computers](#page-5-0).
- 2. Entfernen Sie die [Seitenabdeckung](#page-11-0).
- 3. Entfernen Sie die [Frontblende.](#page-16-0)
- 4. Entfernen Sie den [2,5/3,5-Zoll-Caddy.](#page-19-0)

#### **Info über diese Aufgabe**

Die folgenden Abbildungen zeigen die Position des M.2 2230-Solid-State-Laufwerks und stellen das Verfahren zum Entfernen bildlich dar.

<span id="page-24-0"></span>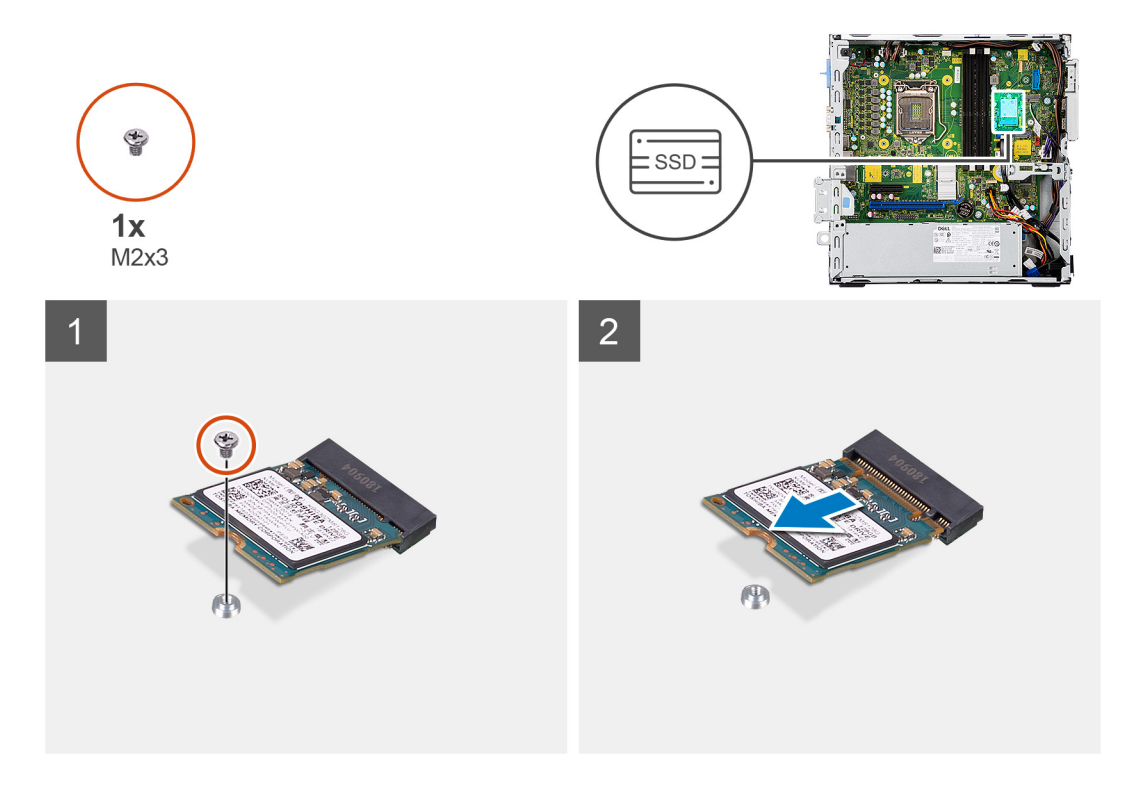

- 1. Entfernen Sie die einzelne Schraube (M2x3), mit der das Solid-State-Laufwerk an der Systemplatine befestigt ist.
- 2. Schieben und heben Sie das SSD-Laufwerk von der Systemplatine ab.

### **Einbauen des M.2-2230-Solid-State-Laufwerks**

#### **Voraussetzungen**

Wenn Sie eine Komponente austauschen, muss die vorhandene Komponente entfernt werden, bevor Sie das Installationsverfahren durchführen.

#### **Info über diese Aufgabe**

Die folgende Abbildung zeigt die Position des M.2.-2230-Solid-State-Laufwerks und stellt das Installationsverfahren bildlich dar.

<span id="page-25-0"></span>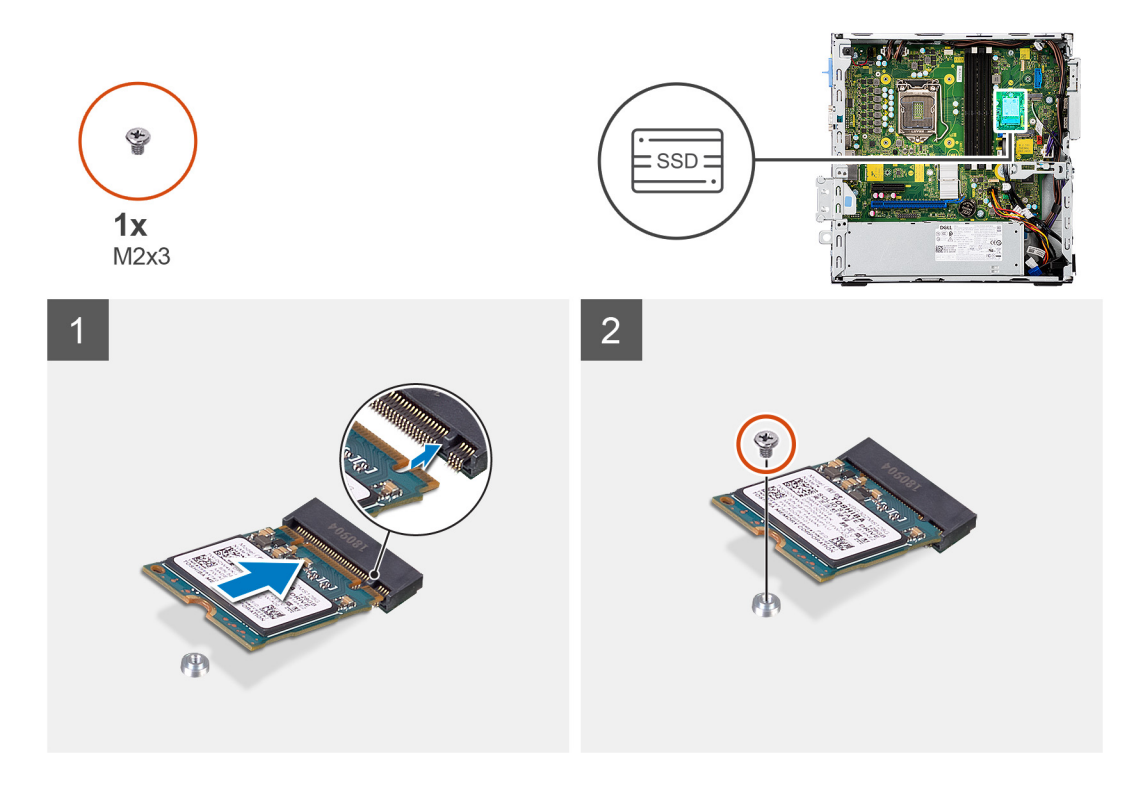

- 1. Richten Sie das Solid-State-Laufwerk mit dem Sockel auf der Systemplatine aus und schieben Sie es hinein.
- 2. Bringen Sie die einzelne Schraube (M2X3) wieder an, mit der das M.2-Solid-State-Laufwerk an der Systemplatine befestigt wird.

#### **Nächste Schritte**

- 1. Bauen Sie den [2,5/3,5-Zoll-Festplatten-Caddy](#page-21-0) ein.
- 2. Installieren Sie die [Frontverkleidung.](#page-17-0)
- 3. Bringen Sie die [Seitenabdeckung](#page-13-0) an.
- 4. Befolgen Sie die Anweisungen im Abschnitt [Nach der Arbeit an Komponenten im Inneren des Computers.](#page-8-0)

# **Entfernen des M.2-2280-Solid-State-Laufwerks**

#### **Voraussetzungen**

- 1. Befolgen Sie die Anweisungen im Abschnitt [Vor der Arbeit an Komponenten im Inneren des Computers](#page-5-0).
- 2. Entfernen Sie die [Seitenabdeckung](#page-11-0).
- 3. Entfernen Sie die [Frontblende.](#page-16-0)
- 4. Entfernen Sie den [2,5/3,5-Zoll-Festplatten-Caddy](#page-19-0).

#### **Info über diese Aufgabe**

Die folgenden Abbildungen zeigen die Position des M.2 2280-Solid-State-Laufwerks und stellen das Verfahren zum Entfernen bildlich dar.

<span id="page-26-0"></span>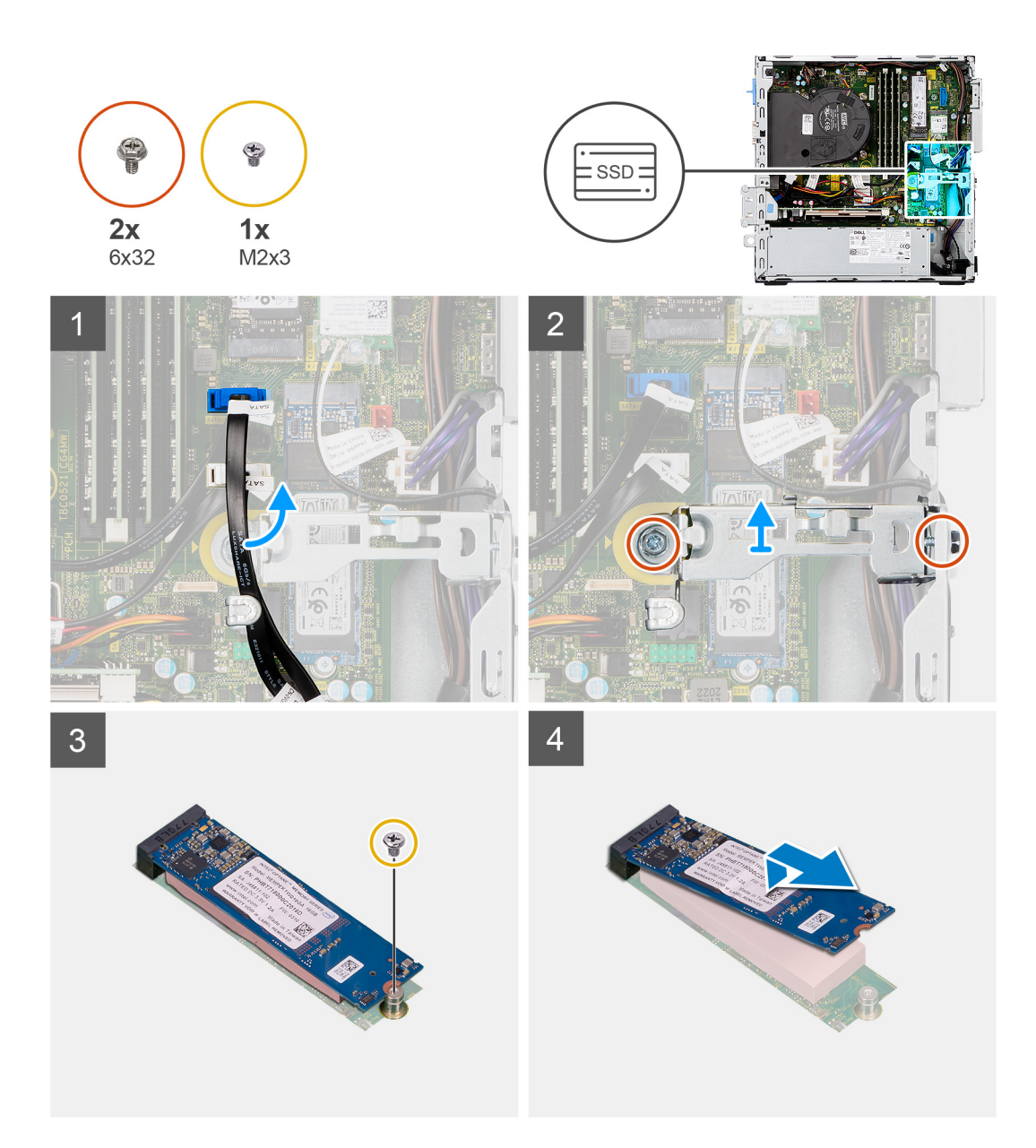

- 1. Lösen Sie das SATA-Kabel aus der Kabelführung auf der Metallhalterung.
- 2. Entfernen Sie die zwei Schrauben (6x32), mit denen die Metallhalterung befestigt ist, und heben Sie sie vom System ab.
- 3. Entfernen Sie die Schraube (M2x3), mit der das SSD-Laufwerk an der Systemplatine befestigt ist.
- 4. Schieben und heben Sie das SSD-Laufwerk von der Systemplatine ab.

### **Einbauen des M.2-2280-Solid-State-Laufwerks**

#### **Voraussetzungen**

Wenn Sie eine Komponente austauschen, muss die vorhandene Komponente entfernt werden, bevor Sie das Installationsverfahren durchführen.

#### **Info über diese Aufgabe**

Die folgende Abbildung zeigt die Position des M.2.-2280-Solid-State-Laufwerks und stellt das Installationsverfahren bildlich dar.

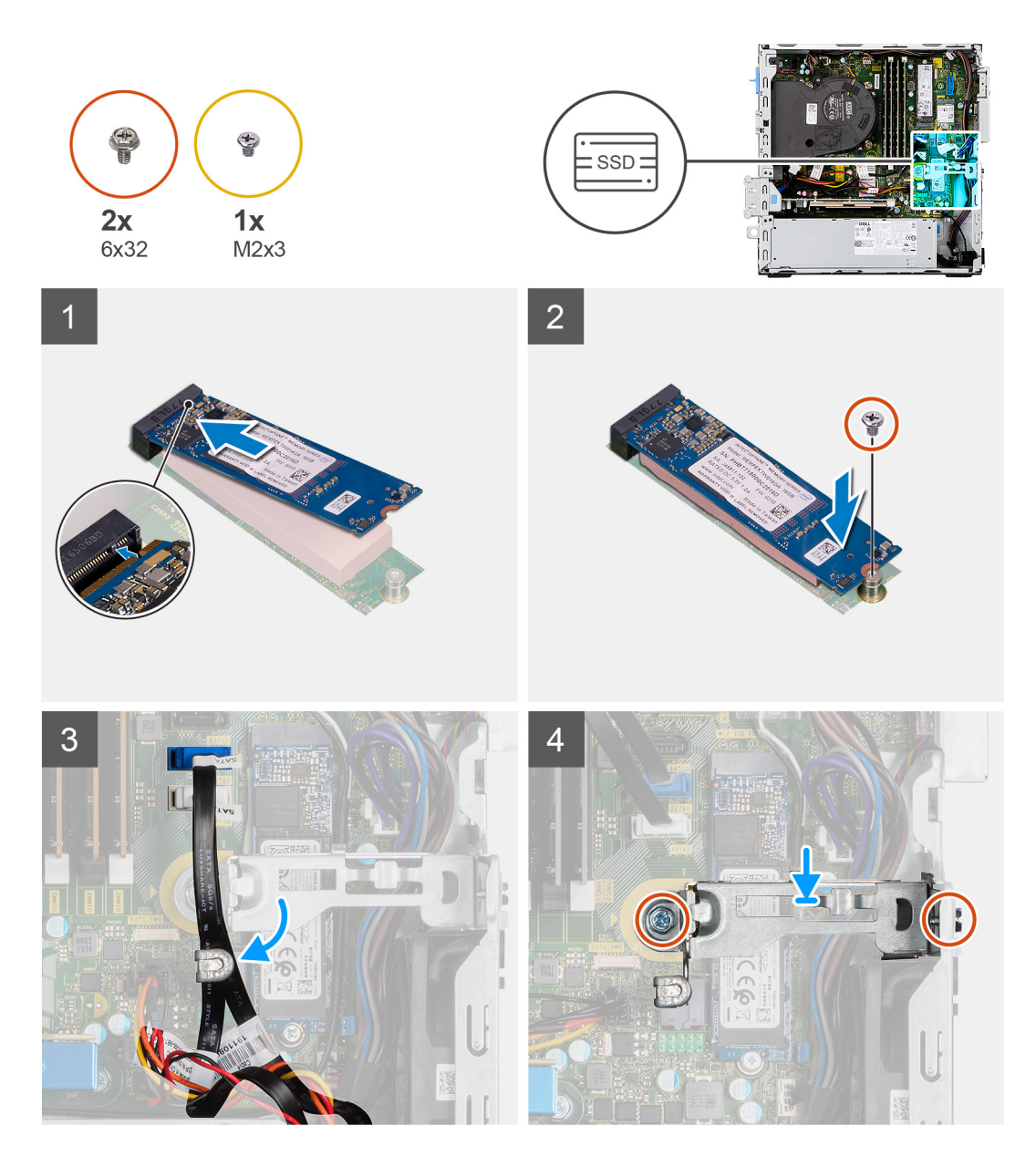

- 1. Richten Sie die Kerbe auf dem SSD-Laufwerk an der Lasche am M.2-Kartensteckplatz aus.
- 2. Schieben Sie das Solid-State-Laufwerk in den M.2.-Kartensteckplatz auf der Systemplatine.
- 3. Bringen Sie die Schraube (M2x3) wieder an, mit der das SSD-Laufwerk an der Systemplatine befestigt wird.
- 4. Verlegen Sie die SATA-Kabel wieder durch die Kabelführungslasche.
- 5. Bringen Sie die beiden Schrauben (6x32) wieder an, um die Metallhalterung am Computer zu befestigen.

#### **Nächste Schritte**

- 1. Bauen Sie den [2,5/3,5-Zoll-Festplatten-Caddy](#page-21-0) ein.
- 2. Installieren Sie die [Frontverkleidung.](#page-17-0)
- 3. Bringen Sie die [Seitenabdeckung](#page-13-0) an.
- 4. Befolgen Sie die Anweisungen im Abschnitt [Nach der Arbeit an Komponenten im Inneren des Computers.](#page-8-0)

# <span id="page-28-0"></span>**Optisches Laufwerk**

# **Entfernen der Halterung des Festplattenlaufwerks und des optischen Laufwerks**

#### **Voraussetzungen**

- 1. Befolgen Sie die Anweisungen im Abschnitt [Vor der Arbeit an Komponenten im Inneren des Computers](#page-8-0).
- 2. Entfernen Sie die [Seitenabdeckung](#page-11-0).
- 3. Entfernen Sie die [Frontblende.](#page-16-0)
- 4. Entfernen Sie den [2,5/3,5-Zoll-Festplatten-Caddy](#page-19-0).

#### **Info über diese Aufgabe**

Die nachfolgenden Abbildungen zeigen die Position der Halterung des Festplattenlaufwerks und des optischen Laufwerks und bieten eine visuelle Darstellung des Verfahrens zum Entfernen.

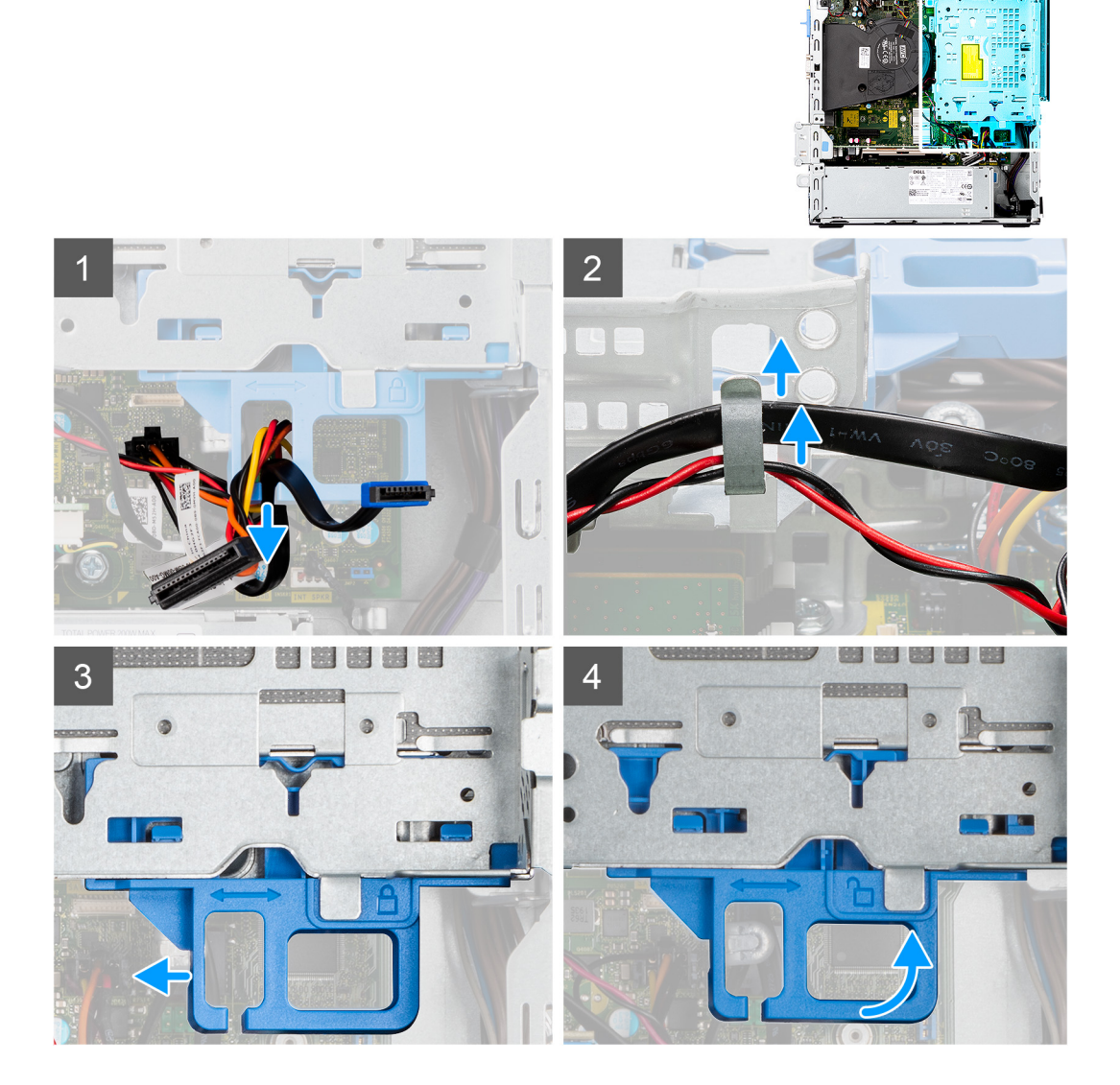

<span id="page-29-0"></span>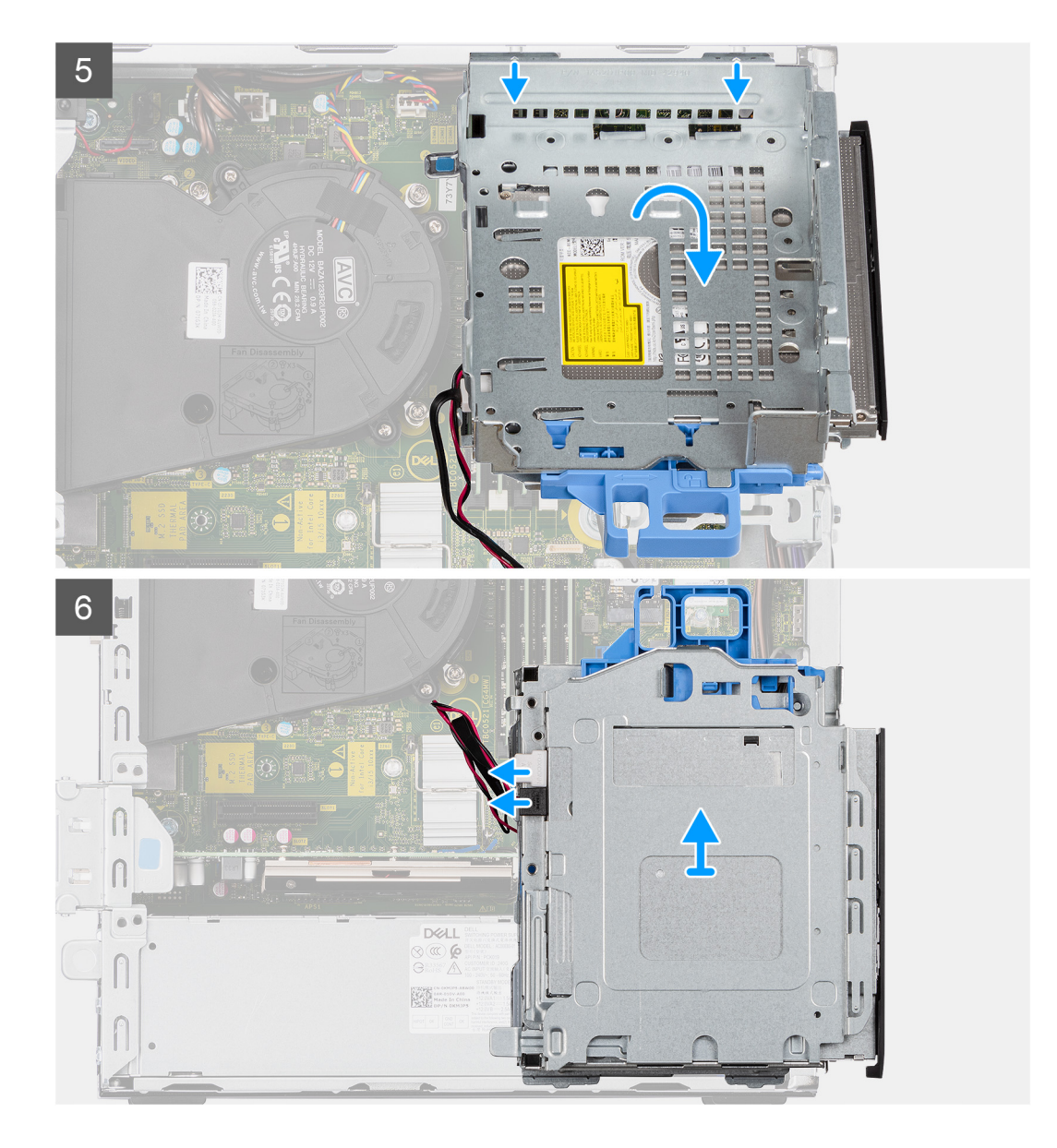

- 1. Entfernen Sie die Strom- und Datenkabel der Festplatte, die durch den Verriegelungsmechanismus verlegt sind.
- 2. Entfernen Sie die Kabel aus den Kabelführungen an der Halterung.
- 3. Schieben Sie den Verriegelungsgriff am Verriegelungsmechanismus nach links, um die Halterung zu entriegeln und vom Gehäuse zu lösen.
- 4. Halten Sie den Verriegelungsgriff, um die Halterung anzuheben.
- 5. Heben Sie die Halterung nach oben und lösen Sie sie aus den Einhängepunkten im oberen Teil des Gehäuses.
- 6. Trennen Sie das Netzkabel und das SATA-Kabel vom optischen Laufwerk und heben Sie die Halterung aus dem Computer heraus.

# **Installieren der Halterung des Festplattenlaufwerks und des optischen Laufwerks**

#### **Voraussetzungen**

Wenn Sie eine Komponente austauschen, muss die vorhandene Komponente entfernt werden, bevor Sie das Installationsverfahren durchführen.

#### **Info über diese Aufgabe**

Die nachfolgende Abbildung zeigt die Position der Halterung des Festplattenlaufwerks und des optischen Laufwerks und bietet eine visuelle Darstellung des Installationsverfahrens.

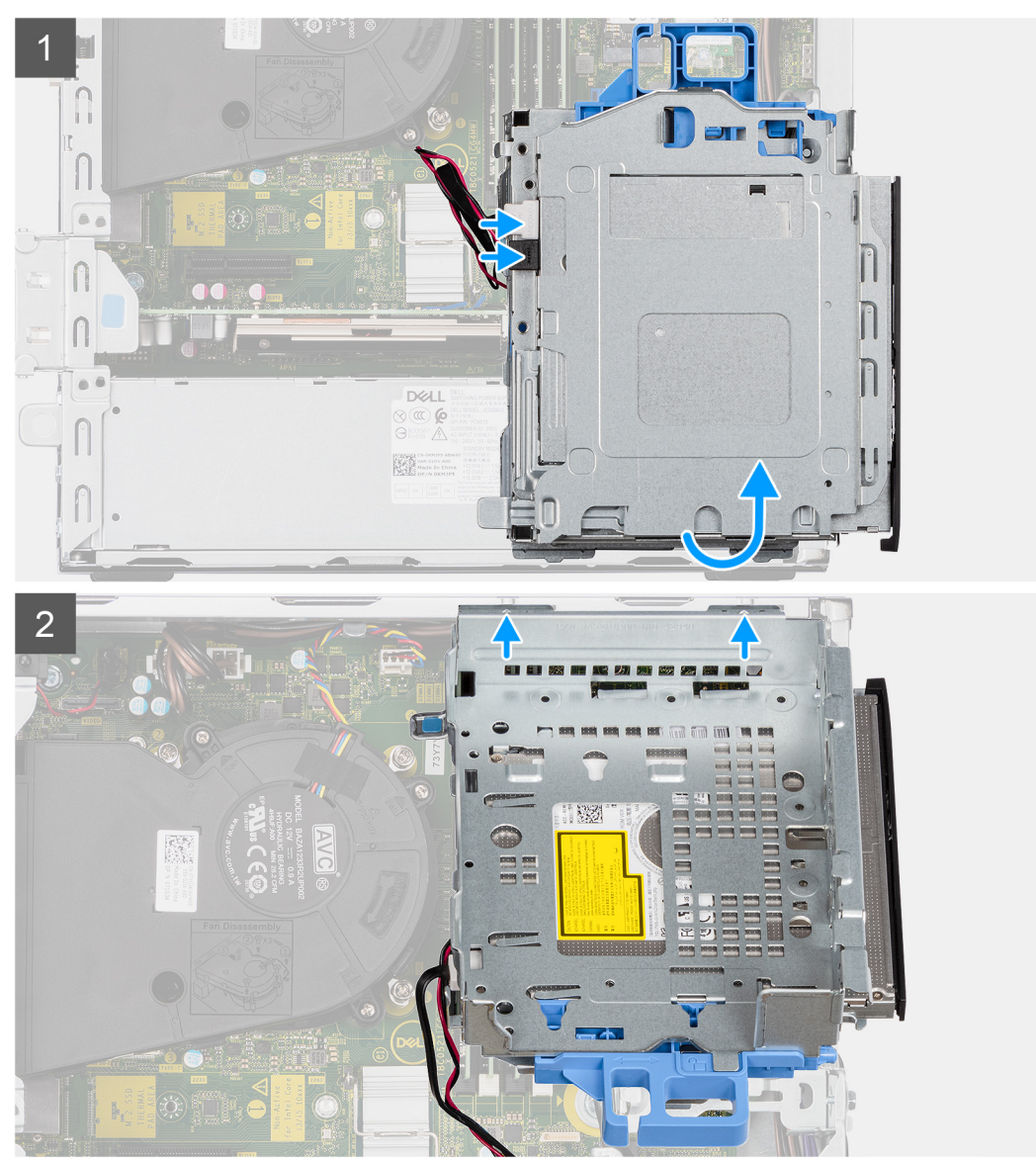

<span id="page-31-0"></span>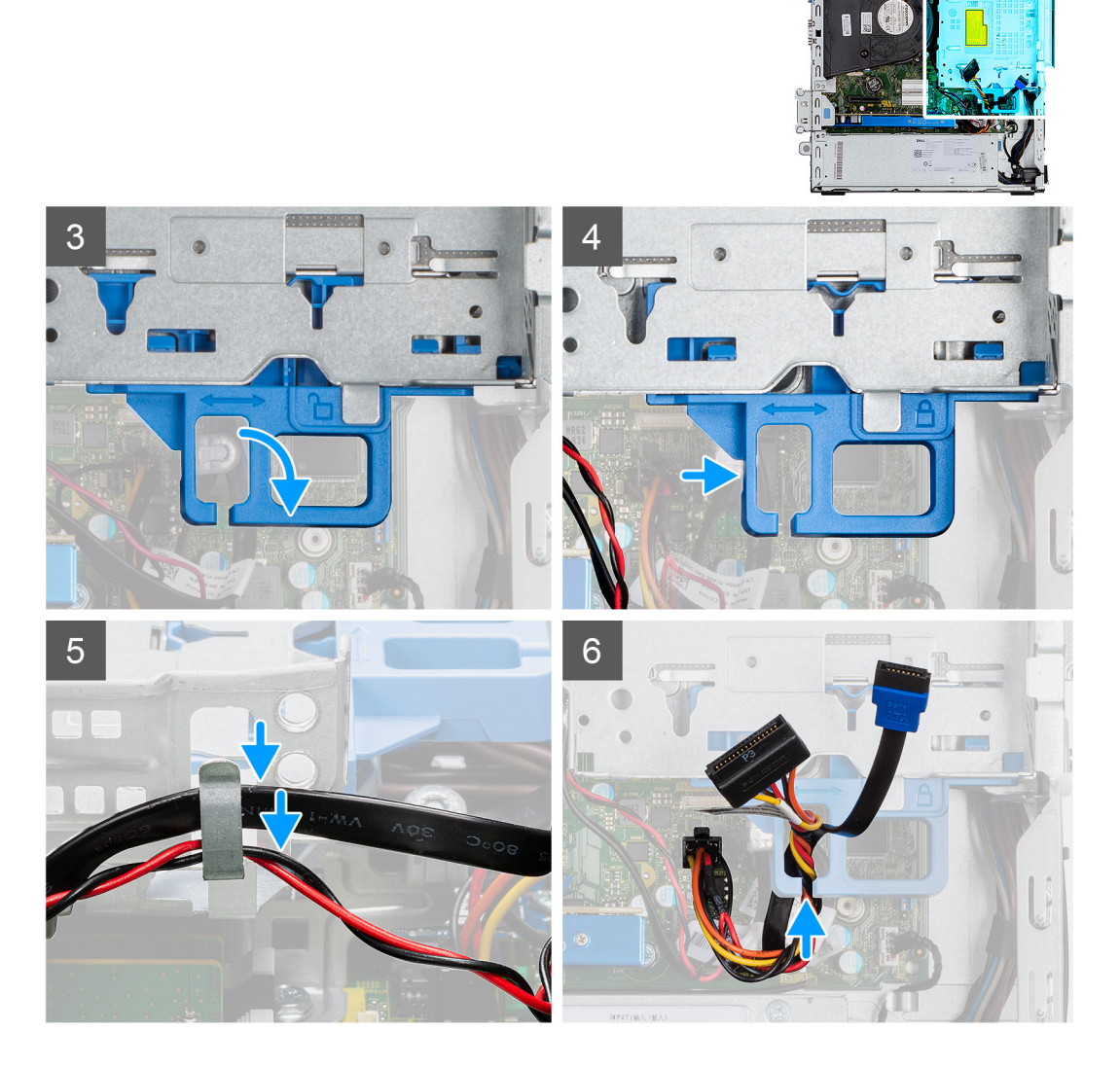

- 1. Schließen Sie das Netzkabel und das SATA-Kabel an das optische Laufwerk an, während Sie die Halterung umgedreht halten.
- 2. Halten Sie die Halterung aufrecht und richten Sie die Einhängepunkte auf die am Gehäuse aus.
- 3. Drücken Sie auf die Halterung, bis die Baugruppe am Gehäuse befestigt ist.
- 4. Schieben Sie den Verriegelungsgriff am Verriegelungsmechanismus nach rechts, um die Halterung einzurasten.
- 5. Verlegen Sie das Netzkabel und das Datenkabel des optischen Laufwerks durch die Kabelführung auf der Halterung.
- 6. Führen Sie das Netzkabel und das SATA-Kabel des Festplattenlaufwerks durch die Kabelführung auf der Verriegelung.

#### **Nächste Schritte**

- 1. Bauen Sie den [2,5/3,5-Zoll-Festplatten-Caddy](#page-21-0) ein.
- 2. Installieren Sie die [Frontverkleidung.](#page-17-0)
- 3. Bringen Sie die [Seitenabdeckung](#page-13-0) an.
- 4. Befolgen Sie die Anweisungen im Abschnitt [Nach der Arbeit an Komponenten im Inneren des Computers.](#page-8-0)

# **Entfernen des flachen optischen Laufwerks**

#### **Voraussetzungen**

- 1. Befolgen Sie die Anweisungen im Abschnitt [Vor der Arbeit an Komponenten im Inneren des Computers](#page-8-0).
- 2. Entfernen Sie die [Seitenabdeckung](#page-11-0).

#### <span id="page-32-0"></span>3. Entfernen Sie die [Frontblende.](#page-16-0)

#### **Info über diese Aufgabe**

Die nachfolgenden Abbildungen zeigen das flache optische Laufwerk und bieten eine visuelle Darstellung des Verfahrens zum Entfernen.

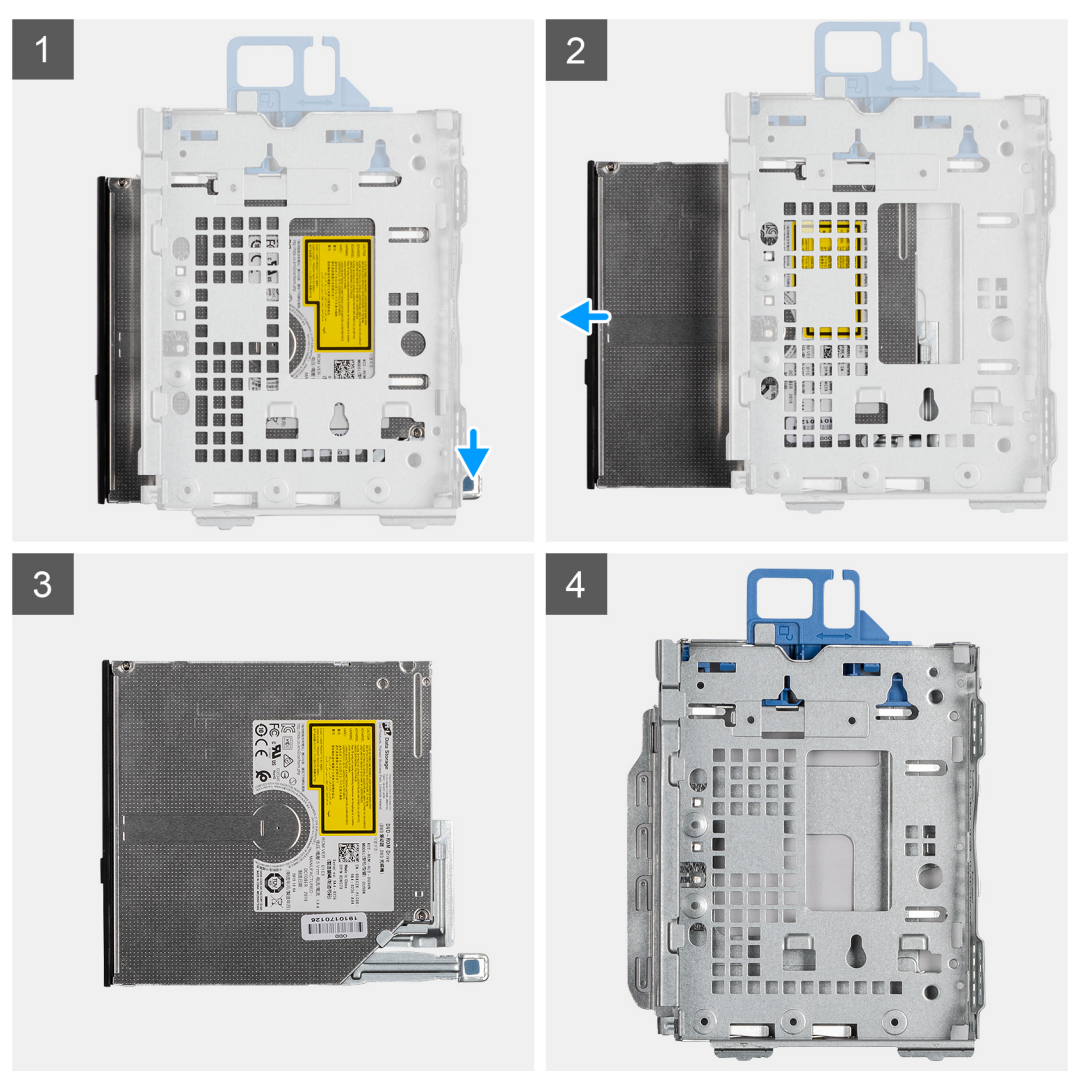

#### **Schritte**

- 1. Drücken Sie auf die Lasche auf dem optischen Laufwerk, um das optische Laufwerk aus der Halterung des Festplattenlaufwerks und des optischen Laufwerks zu lösen.
- 2. Schieben Sie das optische Laufwerk aus der Halterung des Festplattenlaufwerks und des optischen Laufwerks heraus.

# **Installieren des flachen optischen Laufwerks**

#### **Voraussetzungen**

Wenn Sie eine Komponente austauschen, muss die vorhandene Komponente entfernt werden, bevor Sie das Installationsverfahren durchführen.

#### **Info über diese Aufgabe**

Die nachfolgenden Abbildungen zeigen das flache optische Laufwerk und bieten eine visuelle Darstellung des Installationsverfahrens.

<span id="page-33-0"></span>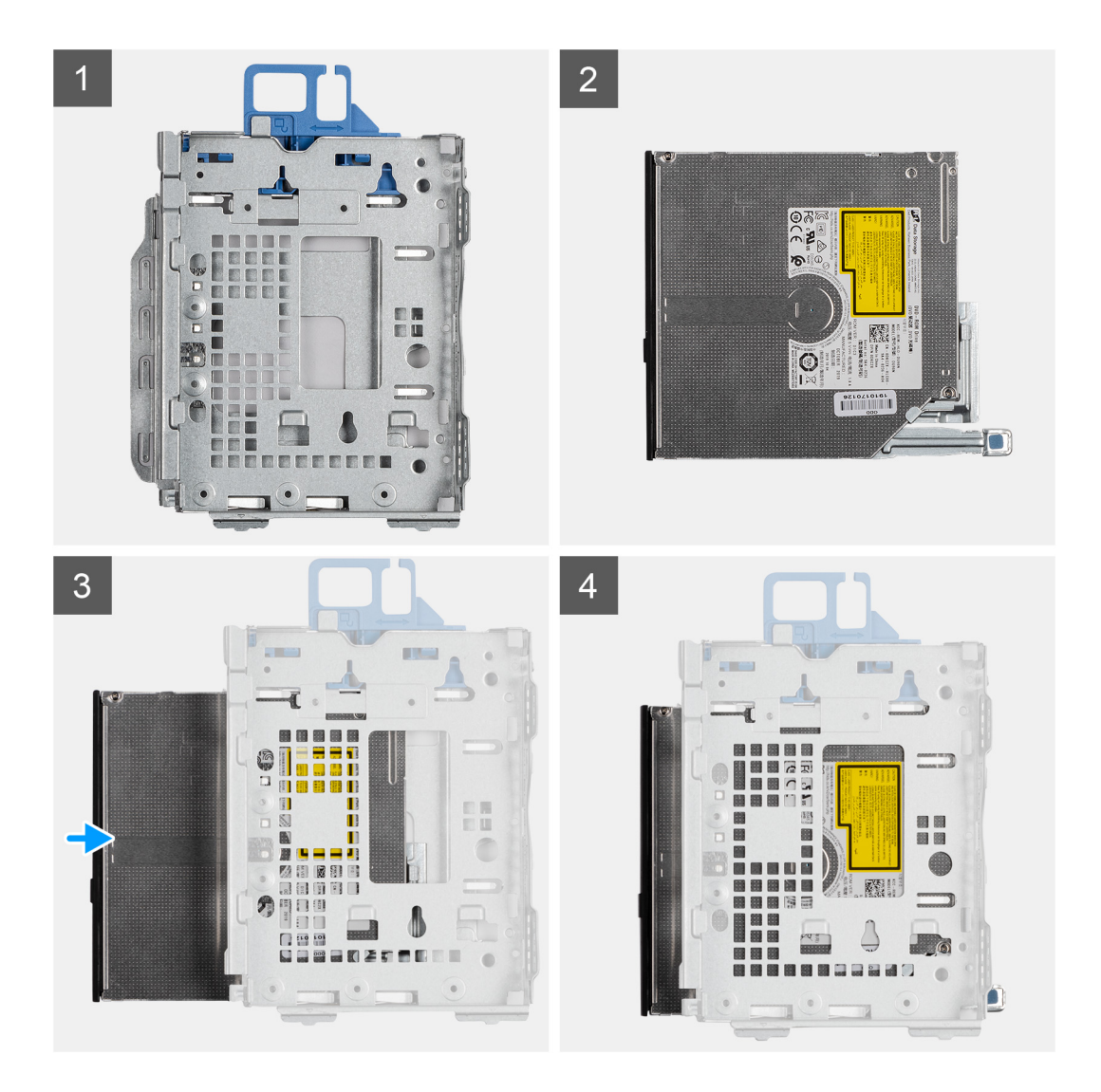

- 1. Legen Sie das optische Laufwerk in die Halterung des Festplattenlaufwerks und des optischen Laufwerks und schieben Sie es hinein.
- 2. Drücken Sie auf die optische Laufwerkeinheit, bis sie einrastet.

#### **Nächste Schritte**

- 1. Installieren Sie die [Frontverkleidung.](#page-17-0)
- 2. Bringen Sie die [Seitenabdeckung](#page-13-0) an.
- 3. Befolgen Sie die Anweisungen im Abschnitt [Nach der Arbeit an Komponenten im Inneren des Computers.](#page-8-0)

# **SD-Kartenlesegerät**

# **Entfernen des SD-Kartenlesers**

#### **Voraussetzungen**

- 1. Befolgen Sie die Anweisungen im Abschnitt [Vor der Arbeit an Komponenten im Inneren des Computers](#page-5-0).
- 2. Entfernen Sie die [Seitenabdeckung](#page-11-0).
- 3. Entfernen Sie die [Frontblende.](#page-16-0)
- 4. Entfernen Sie den [2,5/3,5-Zoll-Festplatten-Caddy](#page-19-0).
- 5. Entfernen Sie die [Halterung der Festplatte und des optischen Laufwerks](#page-28-0).

#### <span id="page-34-0"></span>**Info über diese Aufgabe**

Die nachfolgenden Abbildungen zeigen die Position der SD-Karte und stellen das Verfahren zum Entfernen bildlich dar.

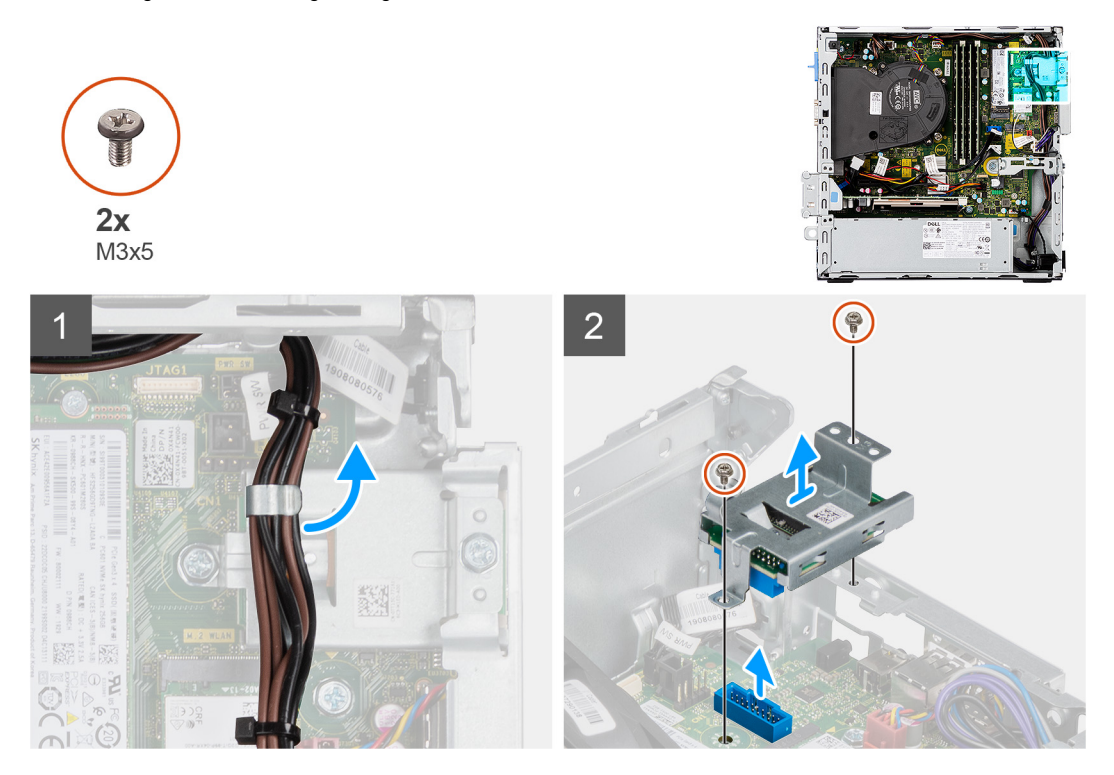

#### **Schritte**

- 1. Lösen Sie das Netzteilkabel aus den Kabelführungen auf der Halterung des SD-Kartenlesers.
- 2. Entfernen Sie die zwei Schrauben (M3x5), mit denen die SD-Kartenhalterung an der Systemplatine und am Computer befestigt ist.
- 3. Heben Sie den SD-Kartenleser aus dem Anschluss auf der Systemplatine.

# **Einbauen des SD-Kartenlesers**

#### **Voraussetzungen**

Wenn Sie eine Komponente austauschen, muss die vorhandene Komponente entfernt werden, bevor Sie das Installationsverfahren durchführen.

#### **Info über diese Aufgabe**

Die nachfolgende Abbildung zeigt die Position des SD-Kartenlesers und bietet eine visuelle Darstellung des Installationsverfahrens.

<span id="page-35-0"></span>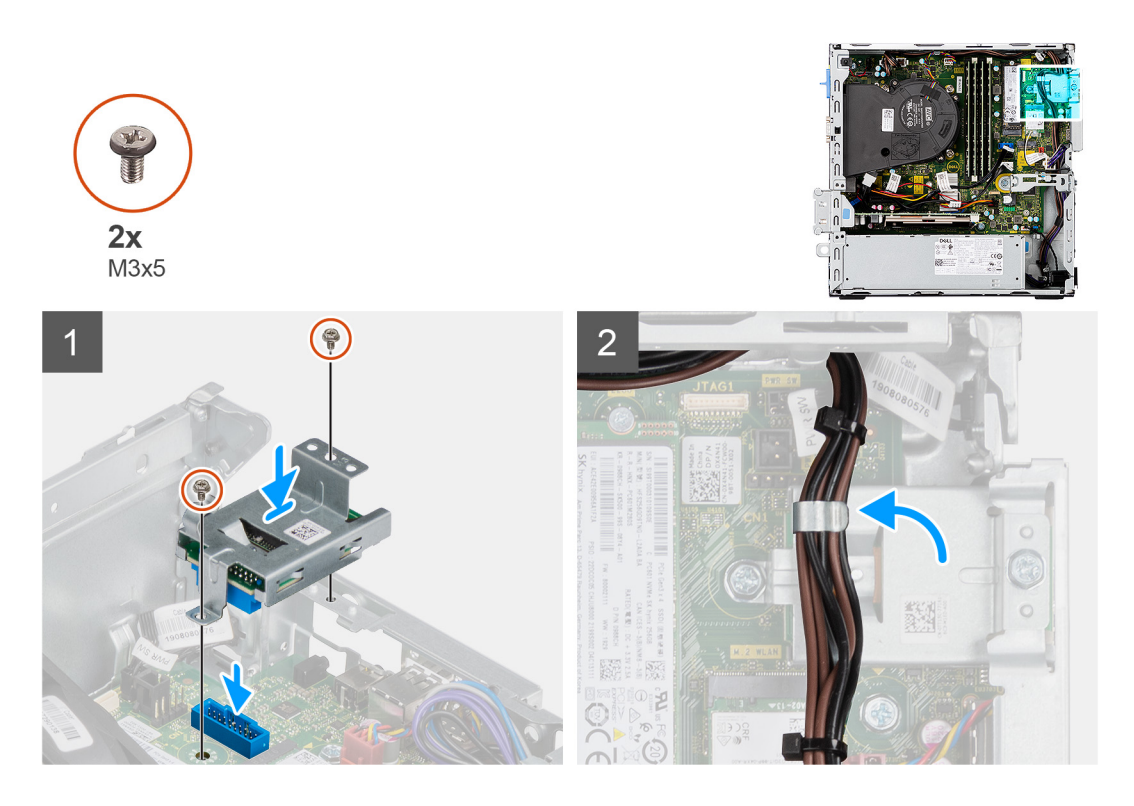

- 1. Platzieren Sie den SD-Kartenleser auf dem Anschluss auf der Systemplatine.
- 2. Bringen Sie die zwei Schrauben (M3x5) an, mit denen die SD-Kartenhalterung an der Systemplatine und am Computer befestigt wird.
- 3. Verlegen Sie die Kabel durch die Kabelführungen auf der Halterung des SD-Kartenlesers.

#### **Nächste Schritte**

- 1. Bauen Sie den [2,5/3,5-Zoll-Festplatten-Caddy](#page-21-0) ein.
- 2. Installieren Sie die [Halterung der Festplatte und des optischen Laufwerks](#page-29-0).
- 3. Installieren Sie die [Frontverkleidung.](#page-17-0)
- 4. Bringen Sie die [Seitenabdeckung](#page-13-0) an.
- 5. Befolgen Sie die Anweisungen im Abschnitt [Nach der Arbeit an Komponenten im Inneren des Computers.](#page-8-0)

# **WLAN-Karte**

# **Entfernen der WLAN-Karte**

#### **Voraussetzungen**

- 1. Befolgen Sie die Anweisungen im Abschnitt [Vor der Arbeit an Komponenten im Inneren des Computers](#page-5-0).
- 2. Entfernen Sie die [Seitenabdeckung](#page-11-0).
- 3. Entfernen Sie die [Frontblende.](#page-16-0)
- 4. Entfernen Sie den [2,5/3,5-Zoll-Festplatten-Caddy](#page-19-0).
- 5. Entfernen Sie die [Halterung der Festplatte und des optischen Laufwerks](#page-28-0).

#### **Info über diese Aufgabe**

Die nachfolgenden Abbildungen zeigen die Position der Wireless-Karte und bieten eine visuelle Darstellung des Verfahrens zum Entfernen.
<span id="page-36-0"></span>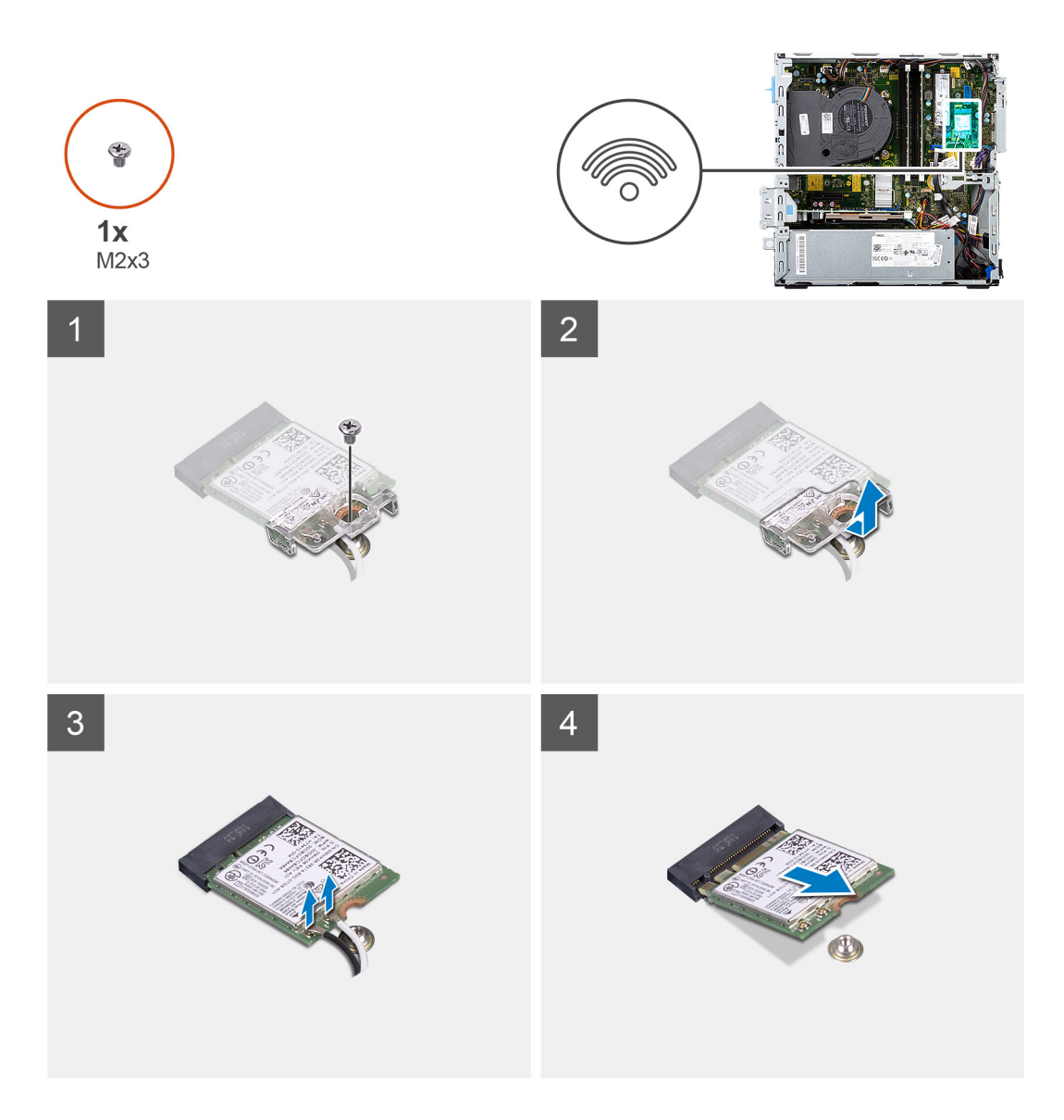

- 1. Entfernen Sie die Schraube (M2x3), mit der die Wireless-Karte an der Systemplatine befestigt ist.
- 2. Schieben und heben Sie die Wireless-Kartenhalterung von der Wireless-Karte ab.
- 3. Trennen Sie die Antennenkabel von der Wireless-Karte.
- 4. Schieben Sie die Wireless-Karte schräg aus dem Wireless-Kartensteckplatz heraus.

# **Einbauen der WLAN-Karte**

#### **Voraussetzungen**

Wenn Sie eine Komponente austauschen, muss die vorhandene Komponente entfernt werden, bevor Sie das Installationsverfahren durchführen.

#### **Info über diese Aufgabe**

Die nachfolgende Abbildung zeigt die Position der Wireless-Karte und bietet eine visuelle Darstellung des Verfahrens zum Einbauen.

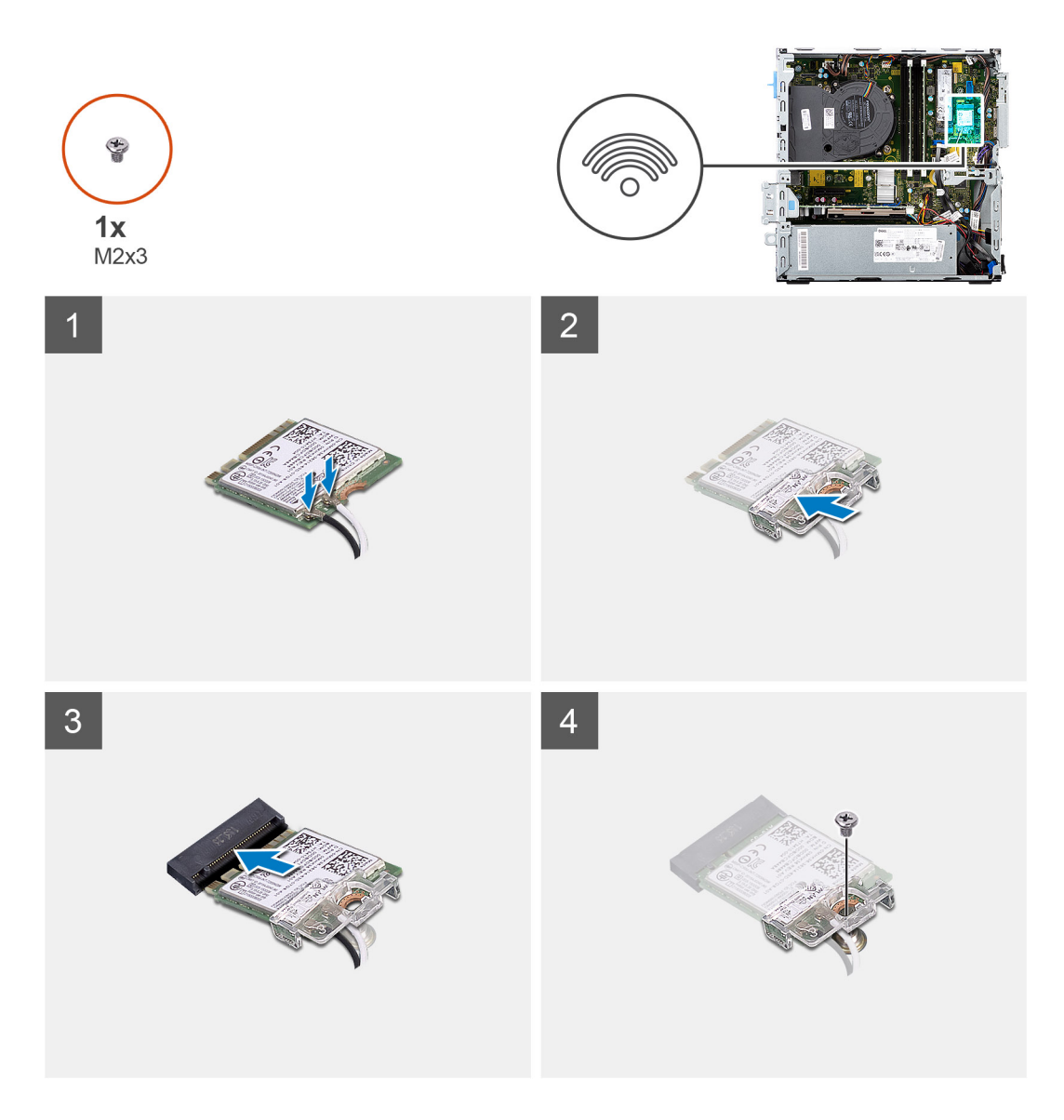

1. Verbinden Sie die Antennenkabel mit der WLAN-Karte. Die folgende Tabelle enthält die Farbcodierung der Antennenkabel für die WLAN-Karte für den Computer.

### **Tabelle 2. Farbcodierung des Antennenkabels**

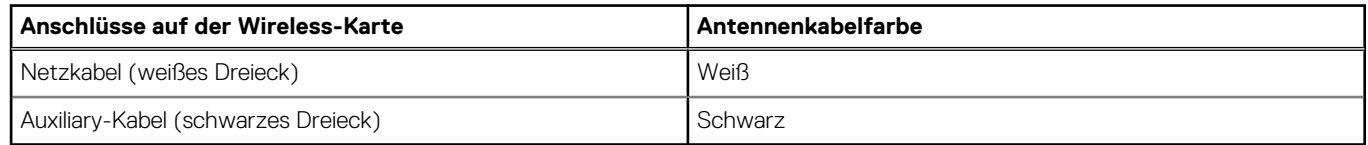

- 2. Schieben Sie die Wireless-Kartenhalterung auf die Wireless-Karte.
- 3. Richten Sie die Kerbe der Wireless-Karte an der Halterung des Wireless-Kartensteckplatzes aus.
- 4. Schieben Sie die Wireless-Karte schräg in den Wireless-Kartensteckplatz ein.
- 5. Bringen Sie die Schraube (M2x3) zur Befestigung der Wireless-Karte an der Systemplatine wieder an.

#### **Nächste Schritte**

- 1. Bauen Sie den [2,5/3,5-Zoll-Festplatten-Caddy](#page-21-0) ein.
- 2. Installieren Sie die [Halterung der Festplatte und des optischen Laufwerks](#page-29-0).
- 3. Installieren Sie die [Frontverkleidung.](#page-17-0)
- 4. Bringen Sie die [Seitenabdeckung](#page-13-0) an.

<span id="page-38-0"></span>5. Befolgen Sie die Anweisungen im Abschnitt [Nach der Arbeit an Komponenten im Inneren des Computers.](#page-8-0)

# **Lüfter- und Kühlkörperbaugruppe**

## **Entfernen der Lüfter- und Kühlkörperbaugruppe**

#### **Voraussetzungen**

- 1. Befolgen Sie die Anweisungen im Abschnitt [Vor der Arbeit an Komponenten im Inneren des Computers](#page-5-0).
- 2. Entfernen Sie die [Seitenabdeckung](#page-11-0).
- 3. Entfernen Sie die [Frontblende.](#page-16-0)

#### **Info über diese Aufgabe**

Die nachfolgenden Abbildungen zeigen die Position der Lüfter- und Kühlkörperbaugruppe und bieten eine visuelle Darstellung des Verfahrens zum Entfernen.

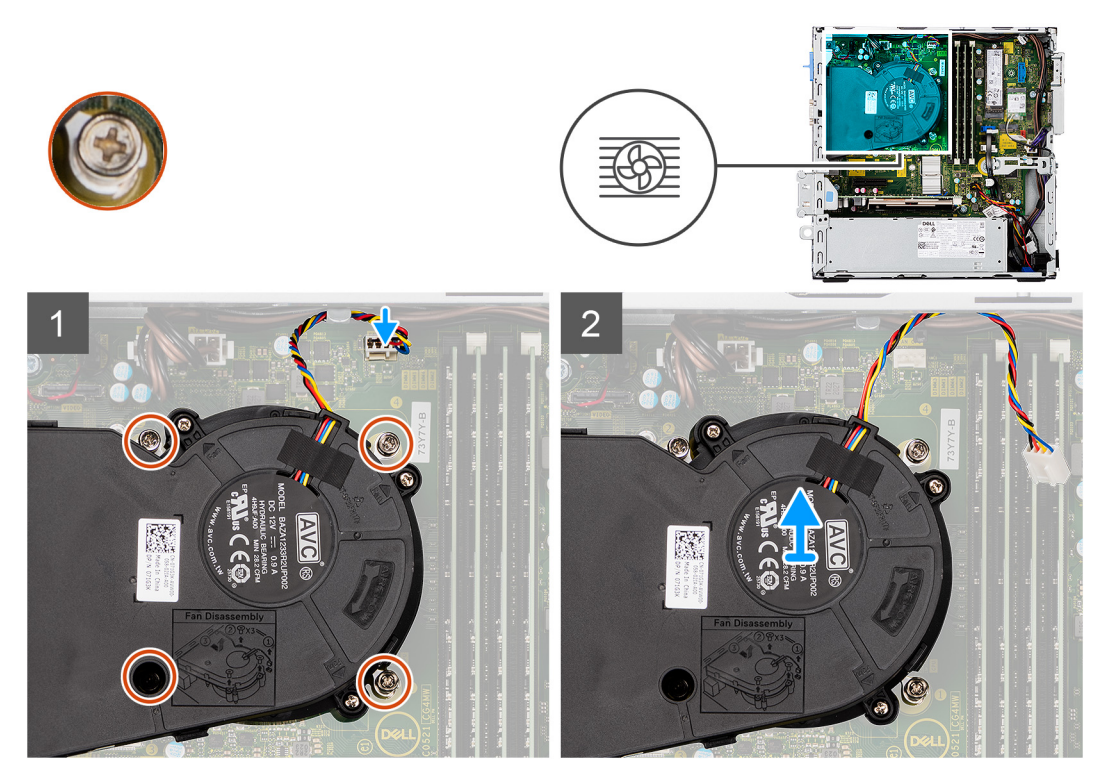

#### **Schritte**

- 1. Ziehen Sie das Lüfterkabel vom Anschluss auf der Systemplatine ab.
- 2. Lösen Sie die vier unverlierbaren Schrauben, mit denen die Lüfter- die Kühlkörperbaugruppe am System befestigt ist.
- 3. Heben Sie die Lüfterbaugruppe aus dem System heraus.

## **Installieren der Lüfter- und Kühlkörperbaugruppe**

#### **Voraussetzungen**

Wenn Sie eine Komponente austauschen, muss die vorhandene Komponente entfernt werden, bevor Sie das Installationsverfahren durchführen.

#### <span id="page-39-0"></span>**Info über diese Aufgabe**

Die nachfolgende Abbildung zeigt die Position der Lüfter- und Kühlkörperbaugruppe und bietet eine visuelle Darstellung des Installationsverfahrens.

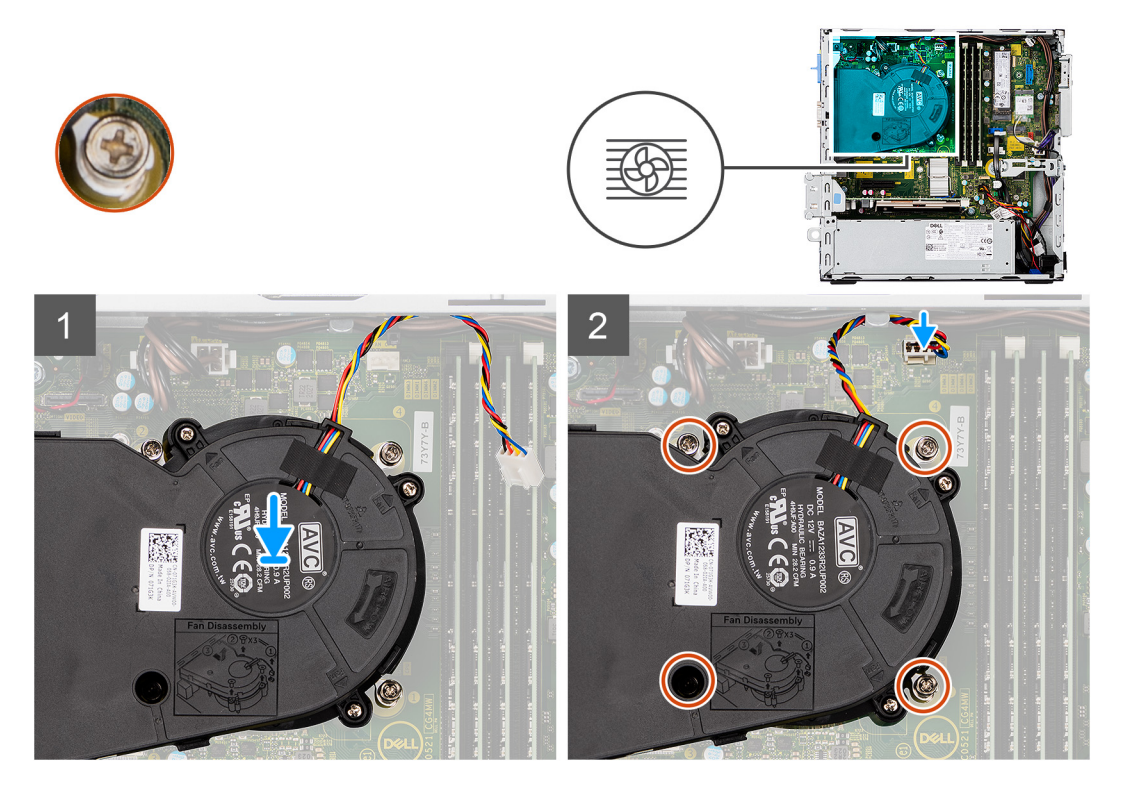

#### **Schritte**

- 1. Positionieren Sie die Lüfter- und Kühlkörperbaugruppe auf der Systemplatine.
- 2. Ziehen Sie die unverlierbaren Schrauben fest, mit denen die Lüfter- und Kühlkörperbaugruppe an der Systemplatine befestigt wird.
- 3. Schließen Sie das Lüfterkabel an den Anschluss auf der Systemplatine an.

#### **Nächste Schritte**

- 1. Installieren Sie die [Frontverkleidung.](#page-17-0)
- 2. Bringen Sie die [Seitenabdeckung](#page-13-0) an.
- 3. Befolgen Sie die Anweisungen im Abschnitt [Nach der Arbeit an Komponenten im Inneren des Computers.](#page-8-0)

# **Grafikkarte**

## **Entfernen der Grafikkarte**

#### **Voraussetzungen**

- 1. Befolgen Sie die Anweisungen im Abschnitt [Vor der Arbeit an Komponenten im Inneren des Computers](#page-5-0).
- 2. Entfernen Sie die [Seitenabdeckung](#page-11-0).

#### **Info über diese Aufgabe**

Die nachfolgenden Abbildungen zeigen die Position der Grafikkarte und bieten eine visuelle Darstellung des Verfahrens zum Entfernen.

<span id="page-40-0"></span>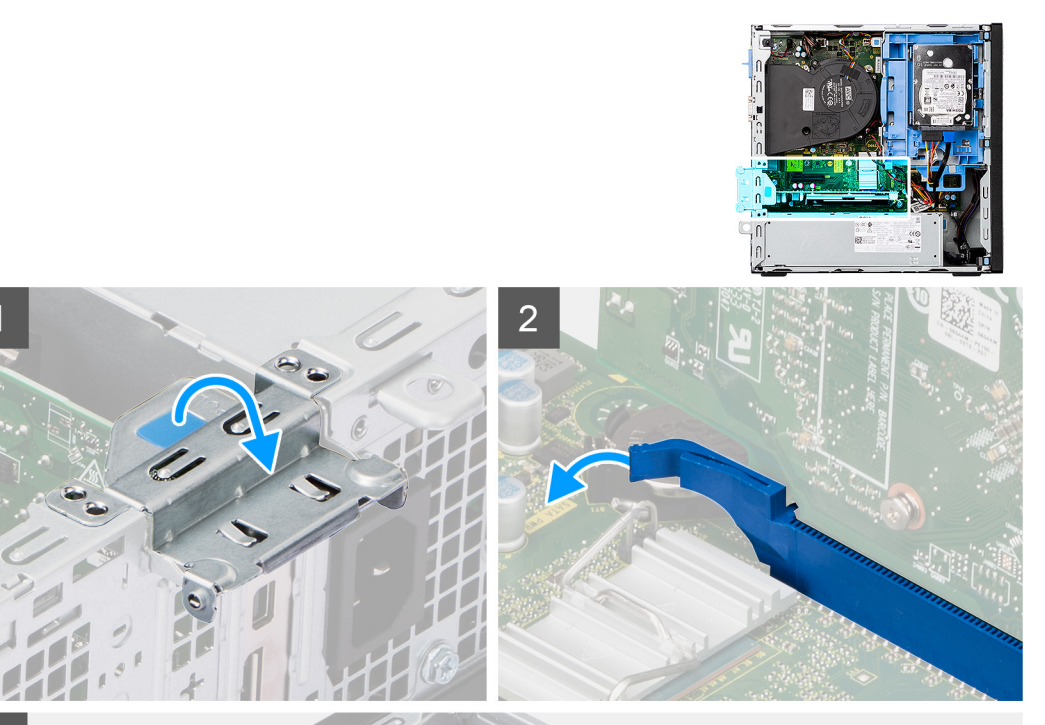

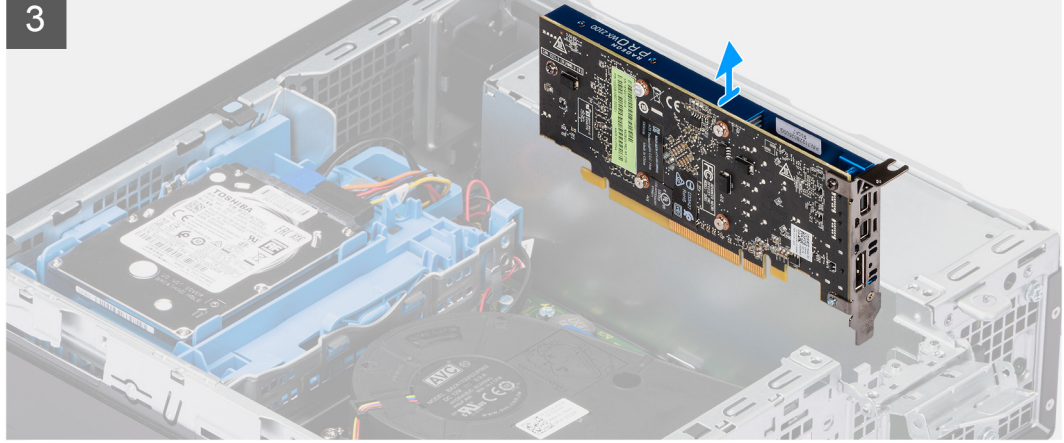

- 1. Heben Sie die Zuglasche an, um die Erweiterungskartenklappe zu öffnen.
- 2. Halten Sie die Sicherungslasche am Grafikkartensteckplatz gedrückt und heben Sie die Grafikkarte aus dem PCIe x16- Kartensteckplatz.

## **Installieren der Grafikkarte**

#### **Voraussetzungen**

Wenn Sie eine Komponente austauschen, muss die vorhandene Komponente entfernt werden, bevor Sie das Installationsverfahren durchführen.

#### **Info über diese Aufgabe**

Die nachfolgenden Abbildungen zeigen die Position der Grafikkarte und bieten eine visuelle Darstellung des Installationsverfahrens.

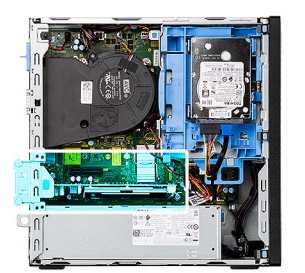

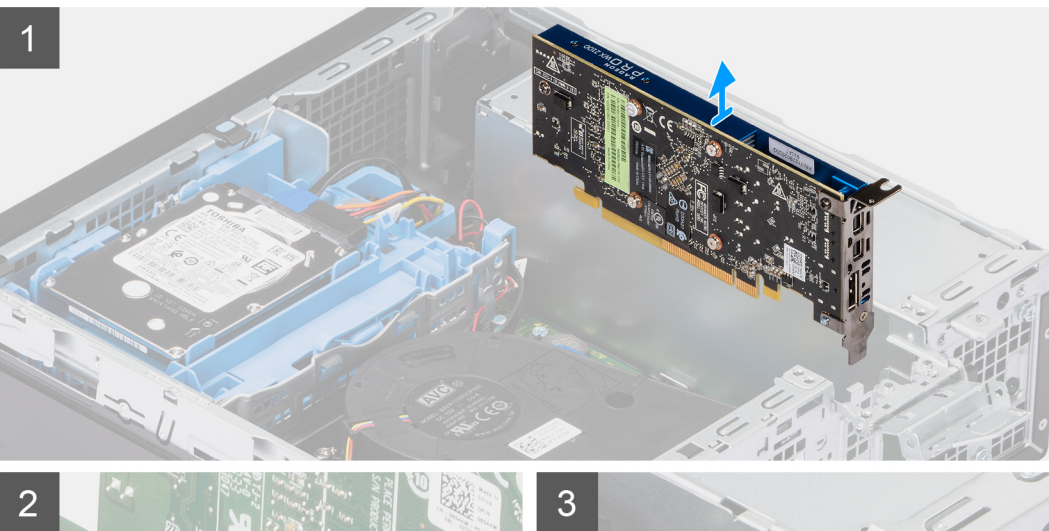

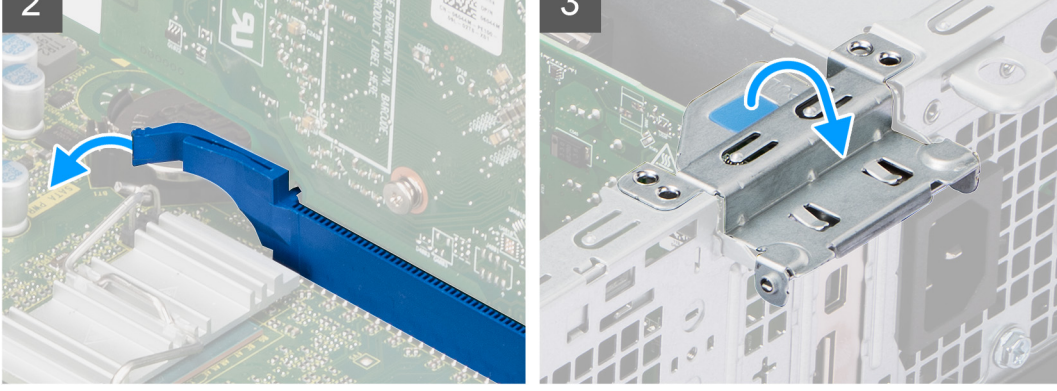

- 1. Richten Sie die Grafikkarte mit dem PCIe x16-Kartensteckplatz auf der Systemplatine aus.
- 2. Schließen Sie die Karte mithilfe des Führungsstifts im Anschluss an und drücken Sie sie fest nach unten. Stellen Sie den einwandfreien Sitz der Karte sicher.
- 3. Schließen Sie die Erweiterungskartenklappe und drücken Sie darauf, bis sie einrastet.

#### **Nächste Schritte**

- 1. Bringen Sie die [Seitenabdeckung](#page-13-0) an.
- 2. Befolgen Sie die Anweisungen im Abschnitt [Nach der Arbeit an Komponenten im Inneren des Computers.](#page-8-0)

# **Knopfzellenbatterie**

## **Entfernen der Knopfzellenbatterie**

#### **Voraussetzungen**

- 1. Befolgen Sie die Anweisungen im Abschnitt [Vor der Arbeit an Komponenten im Inneren des Computers](#page-5-0).
- 2. Entfernen Sie die [Seitenabdeckung](#page-11-0).

#### 3. Entfernen Sie die [Grafikkarte](#page-39-0).

#### **Info über diese Aufgabe**

Die nachfolgenden Abbildungen zeigen die Position der Knopfzellenbatterie und bieten eine visuelle Darstellung des Verfahrens zum Entfernen.

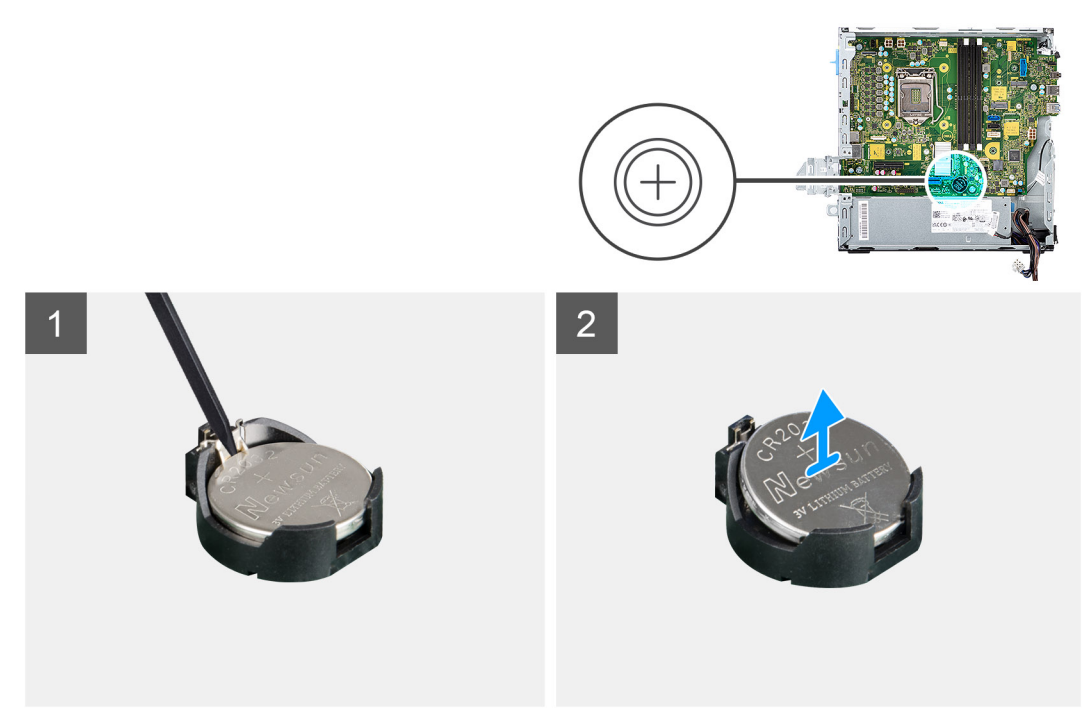

#### **Schritte**

- 1. Drücken Sie mit einem Kunststoffstift auf die Sicherungsklammer der Knopfzellenbatterie, die sich auf dem Knopfzellenbatteriesockel befindet, um die Knopfzellenbatterie aus dem Sockel auf der Systemplatine zu lösen.
- 2. Heben Sie die Knopfzellenbatterie aus ihrem Steckplatz auf der Systemplatine heraus.

## **Einsetzen der Knopfzellenbatterie**

#### **Voraussetzungen**

Wenn Sie eine Komponente austauschen, muss die vorhandene Komponente entfernt werden, bevor Sie das Installationsverfahren durchführen.

#### **Info über diese Aufgabe**

Die folgende Abbildung zeigt die Position der Knopfzellenbatterie und stellt das Verfahren zum Einsetzen bildlich dar.

<span id="page-43-0"></span>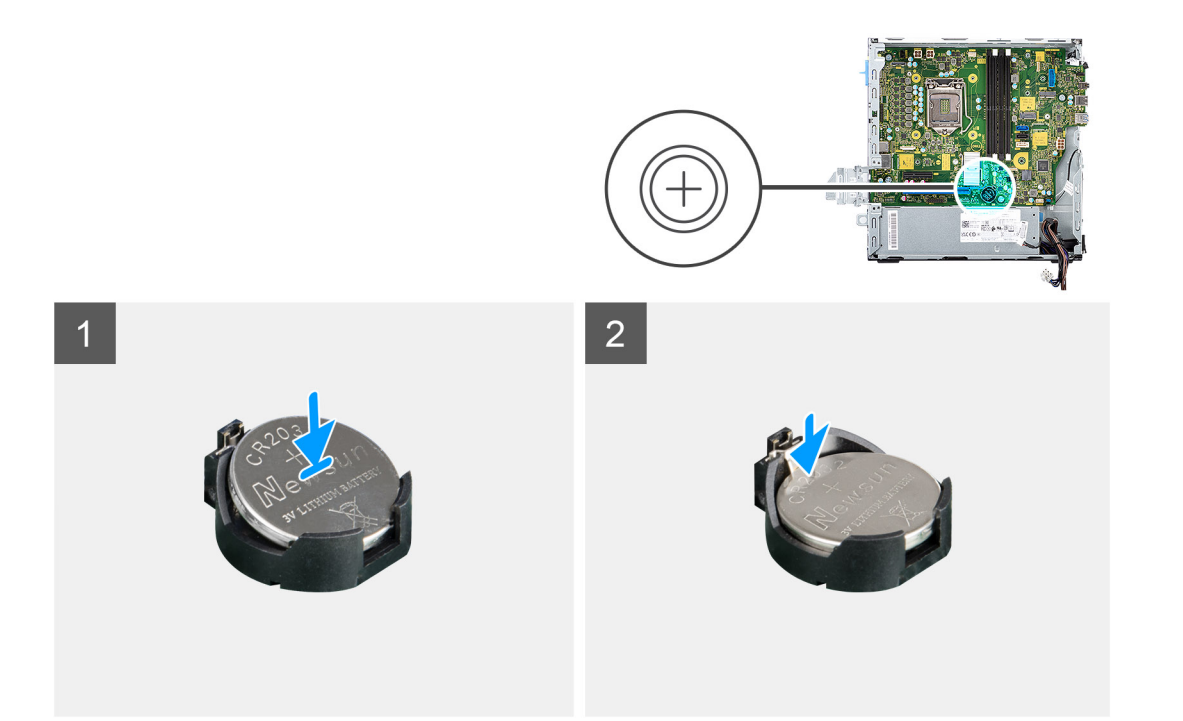

- 1. Setzen Sie die Knopfzellenbatterie in den entsprechenden Steckplatz auf der Systemplatine ein, wobei die positive Seite (+) nach oben weist.
- 2. Drücken Sie die Knopfzellenbatterie nach unten und lassen Sie sie in den Steckplatz auf der Systemplatine einrasten.

#### **Nächste Schritte**

- 1. Installieren Sie die [Grafikkarte](#page-40-0).
- 2. Bringen Sie die [Seitenabdeckung](#page-13-0) an.
- 3. Befolgen Sie die Anweisungen im Abschnitt [Nach der Arbeit an Komponenten im Inneren des Computers.](#page-8-0)

# **Speichermodule**

## **Entfernen der Speichermodule**

#### **Voraussetzungen**

- 1. Befolgen Sie die Anweisungen im Abschnitt [Vor der Arbeit an Komponenten im Inneren des Computers](#page-5-0).
- 2. Entfernen Sie die [Seitenabdeckung](#page-11-0).
- 3. Entfernen Sie den [2,5/3,5-Zoll-Festplatten-Caddy](#page-19-0).
- 4. Entfernen Sie die [Halterung der Festplatte und des optischen Laufwerks.](#page-28-0)

**ANMERKUNG:** VORSICHT: Halten Sie das Speichermodul an den Kanten, um Schäden am Speichermodul zu verhindern. Berühren ⋒ Sie nicht die Komponenten auf den Speichermodulen.

#### **Info über diese Aufgabe**

Die nachfolgenden Abbildungen zeigen die Position der Speichermodule und stellen das Verfahren zum Entfernen bildlich dar.

<span id="page-44-0"></span>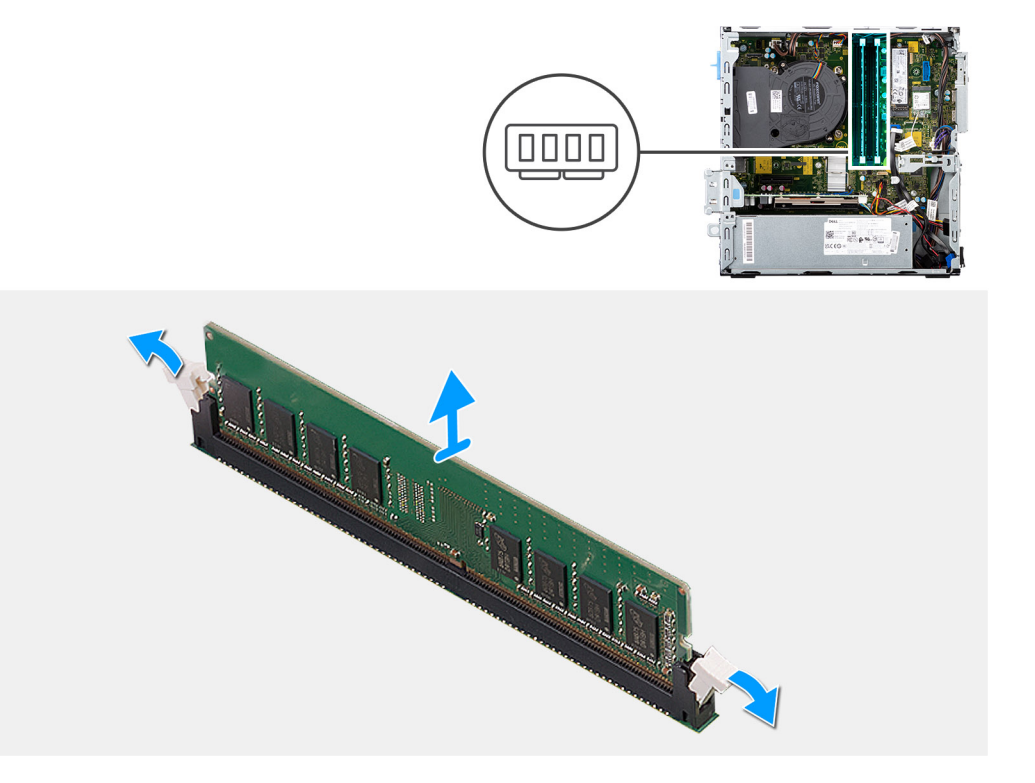

- 1. Drücken Sie die Sicherungsklammern auf beiden Seiten des Speichermodulsteckplatzes vorsichtig mit den Fingerspitzen auseinander.
- 2. Erfassen Sie das Speichermodul neben der Sicherungsklammer und lösen Sie es vorsichtig aus dem Speichermodulsteckplatz.
	- **ANMERKUNG:** Erfassen Sie das Speichermodul neben der Sicherungsklammer und lösen Sie es vorsichtig aus dem Speichermodulsteckplatz.
	- **ANMERKUNG:** Falls sich das Speichermodul nur schwer entnehmen lässt, bewegen Sie es leicht hin und her, um es aus dem Steckplatz zu lösen.

## **Einsetzen der Speichermodule**

#### **Voraussetzungen**

Wenn Sie eine Komponente austauschen, muss die vorhandene Komponente entfernt werden, bevor Sie das Installationsverfahren durchführen.

#### **Info über diese Aufgabe**

Die nachfolgende Abbildung zeigt die Position der Speichermodule und bietet eine visuelle Darstellung des Installationsverfahrens.

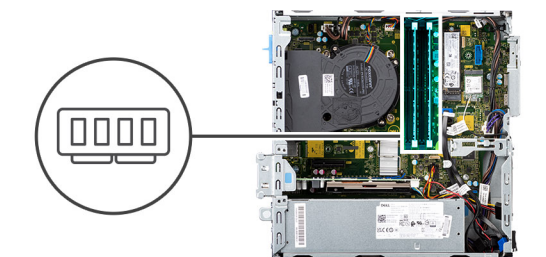

<span id="page-45-0"></span>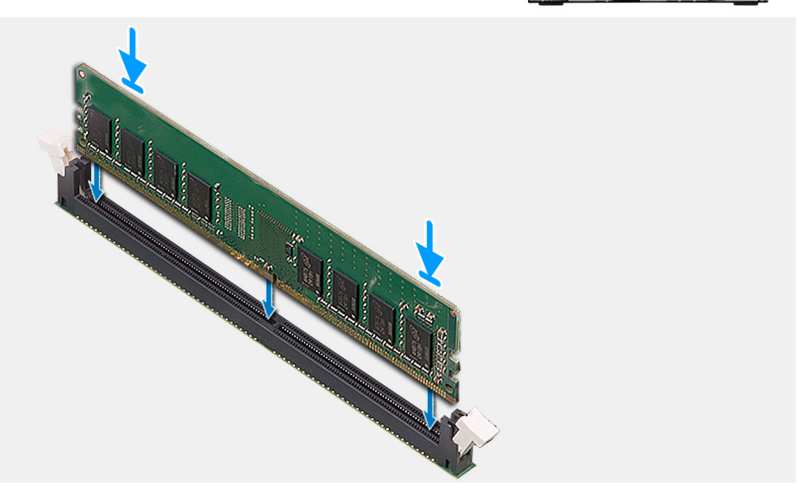

- 1. Stellen Sie sicher, dass sich die Sicherungsklammern in einer geöffneten Position befinden.
- 2. Richten Sie die Kerbe am Speichermodul an der Halterung des Speichermodulsteckplatzes aus.
- 3. Schieben Sie das Speichermodul in den Speichermodulanschluss, bis es einrastet und die Sicherungsklammer ebenfalls einrastet.
	- **ANMERKUNG:** Die Sicherungsklammern kehren in die verriegelte Position zurück. Wenn kein Klicken zu vernehmen ist, entfernen Sie das Speichermodul und installieren Sie es erneut.
	- **ANMERKUNG:** Wiederholen Sie Schritt 1 bis Schritt 3 bei der Installation von mehr als einem Speichermodul in Ihrem Computer.

#### **Nächste Schritte**

- 1. Bauen Sie den [2,5/3,5-Zoll-Festplatten-Caddy](#page-21-0) ein.
- 2. Bringen Sie die [Seitenabdeckung](#page-13-0) an.
- 3. Befolgen Sie die Anweisungen im Abschnitt [Nach der Arbeit an Komponenten im Inneren des Computers.](#page-8-0)

# **Prozessor**

## **Entfernen des Prozessors**

#### **Voraussetzungen**

- 1. Befolgen Sie die Anweisungen im Abschnitt [Vor der Arbeit an Komponenten im Inneren des Computers](#page-5-0).
- 2. Entfernen Sie den [2,5/3,5-Zoll-Festplatten-Caddy](#page-19-0).
- 3. Entfernen Sie die [Seitenabdeckung](#page-11-0).
- 4. Entfernen Sie die [Lüfter- und Kühlkörperbaugruppe](#page-38-0).

**ANMERKUNG:** Der Prozessor kann im normalen Betrieb heiß werden. Lassen Sie den Kühlkörper ausreichend abkühlen, bevor Sie ihn berühren.

**VORSICHT: Um eine maximale Kühlleistung für den Prozessor sicherzustellen, vermeiden Sie jede Berührung der Wärmeleitbereiche auf dem Kühlkörper. Durch Hautfette kann die Wärmeleitfähigkeit der Wärmeleitpaste verringert werden.**

#### **Info über diese Aufgabe**

Die nachfolgenden Abbildungen zeigen die Position des Prozessors und stellen das Verfahren zum Entfernen bildlich dar.

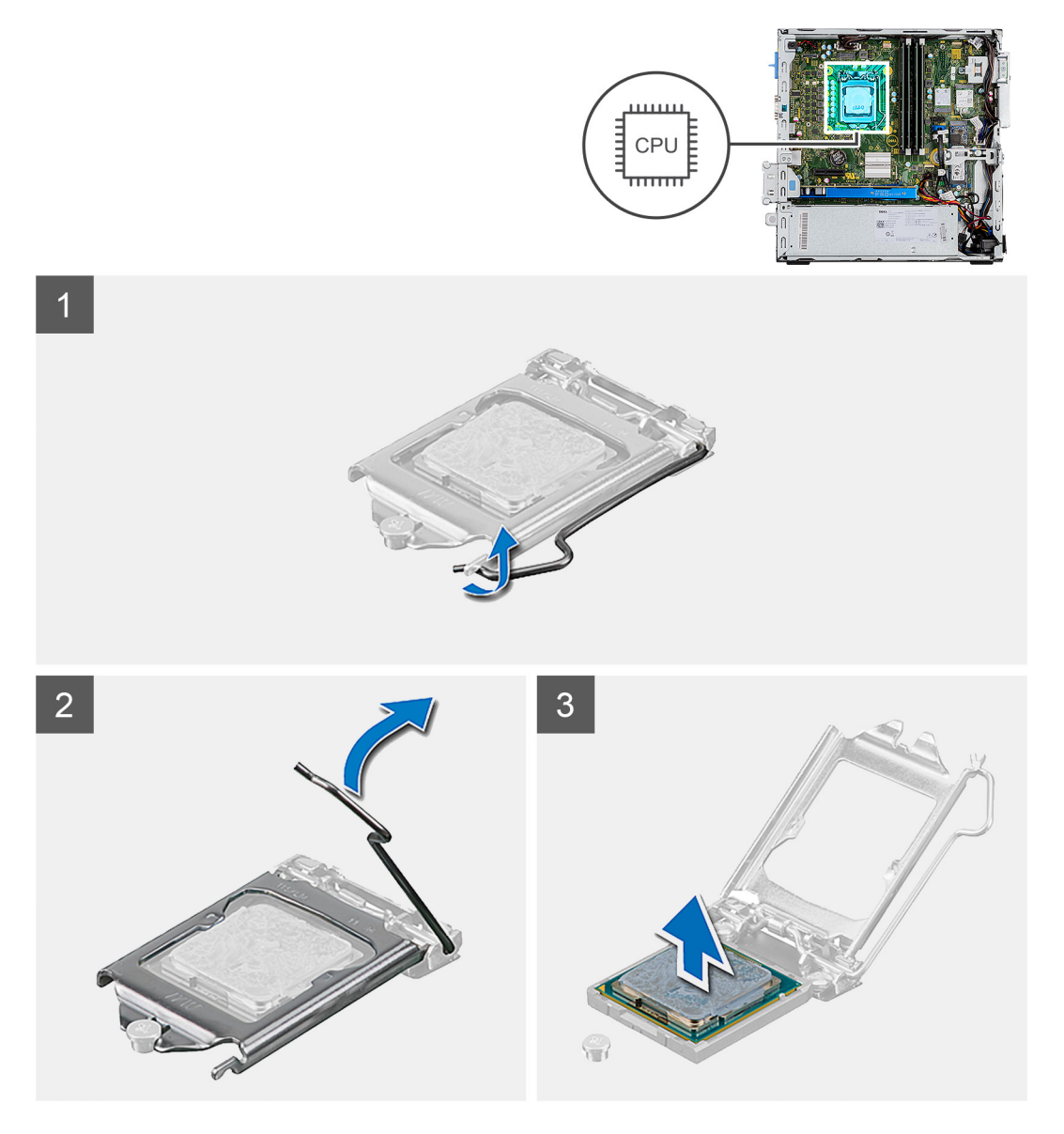

#### **Schritte**

- 1. Drücken Sie den Entriegelungshebel nach unten und ziehen Sie ihn vom Prozessor weg, um ihn aus der Sicherungshalterung zu lösen.
- 2. Ziehen Sie den Entriegelungshebel ganz nach oben und öffnen Sie die Prozessorabdeckung.
- 3. Heben Sie den Prozessor vorsichtig vom Prozessorsockel auf der Systemplatine ab.

**VORSICHT: Achten Sie beim Entfernen des Prozessors darauf, dass Sie die Kontaktstifte im Sockel nicht berühren und keine Fremdkörper darauf gelangen.**

# <span id="page-47-0"></span>**Einbauen des Prozessors**

#### **Voraussetzungen**

Wenn Sie eine Komponente austauschen, muss die vorhandene Komponente entfernt werden, bevor Sie das Installationsverfahren durchführen.

#### **Info über diese Aufgabe**

Die nachfolgende Abbildung zeigt die Position des Prozessors und bietet eine visuelle Darstellung des Installationsverfahrens.

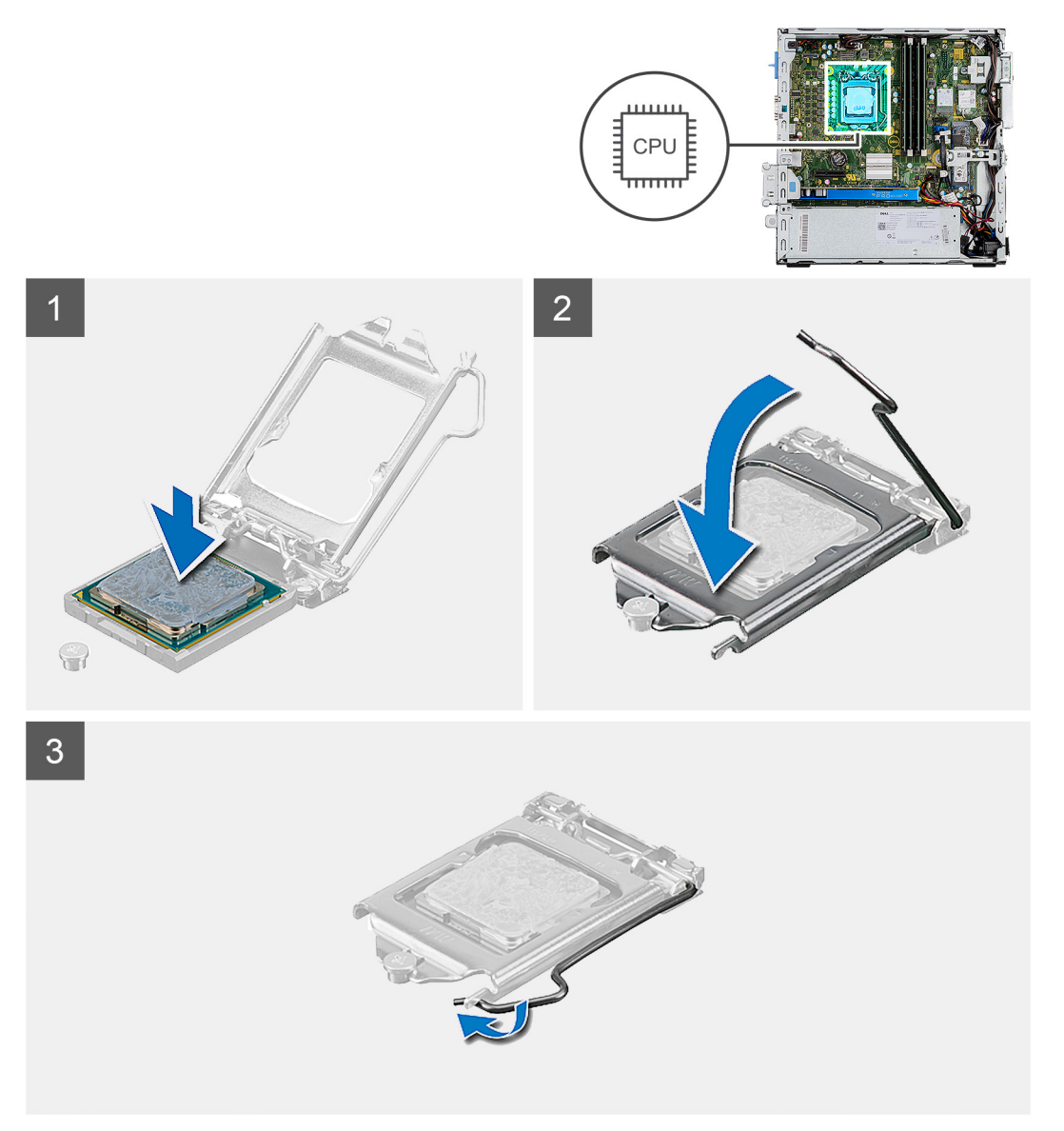

#### **Schritte**

- 1. Stellen Sie sicher, dass der Entriegelungshebel am Prozessorsockel vollständig geöffnet ist.
- 2. Richten Sie die Kerben des Prozessors auf die Laschen am Prozessorsockel aus und setzen Sie den Prozessor in den Prozessorsockel ein.
	- **ANMERKUNG:** Stellen Sie sicher, dass sich die Kerbe der Prozessorabdeckung unter dem Führungsstift befindet.
	- **ANMERKUNG:** Die Kontaktstift-1-Ecke des Prozessors weist ein Dreiecksymbol auf, das an dem Dreiecksymbol auf der Kontaktstift-1-Ecke des Prozessorsockels ausgerichtet werden muss. Wenn der Prozessor korrekt eingesetzt ist, befinden sich

alle vier Ecken auf gleicher Höhe. Wenn eine oder mehrere Ecken des Moduls höher als andere liegen, ist der Prozessor falsch eingesetzt.

3. Wenn der Prozessor vollständig im Sockel eingesetzt ist, schwenken Sie den Entriegelungshebel nach unten und bewegen Sie ihn unter die Halterung der Prozessorabdeckung.

#### **Nächste Schritte**

- 1. Installieren Sie die [Lüfter- und Kühlkörperbaugruppe.](#page-38-0)
- 2. Bauen Sie den [2,5/3,5-Zoll-Festplatten-Caddy](#page-21-0) ein.
- 3. Bringen Sie die [Seitenabdeckung](#page-13-0) an.
- 4. Befolgen Sie die Anweisungen im Abschnitt [Nach der Arbeit an Komponenten im Inneren des Computers.](#page-8-0)

# **Netzschalter**

## **Entfernen des Netzschalters**

#### **Voraussetzungen**

- 1. Befolgen Sie die Anweisungen im Abschnitt [Vor der Arbeit an Komponenten im Inneren des Computers](#page-5-0).
- 2. Entfernen Sie die [Seitenabdeckung](#page-11-0).
- 3. Entfernen Sie die [Frontblende.](#page-16-0)
- 4. Entfernen Sie den [2,5/3,5-Zoll-Festplatten-Caddy](#page-19-0).
- 5. Entfernen Sie die [Halterung der Festplatte und des optischen Laufwerks](#page-28-0).

#### **Info über diese Aufgabe**

Die nachfolgenden Abbildungen zeigen die Position des Netzschalters und stellen das Verfahren zum Entfernen bildlich dar.

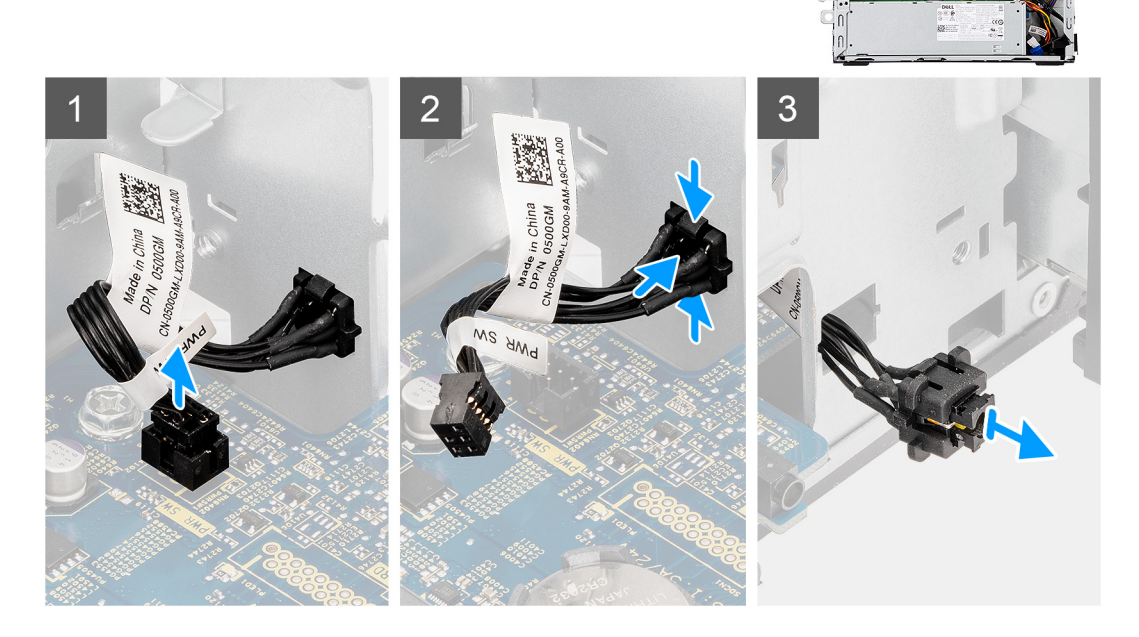

#### **Schritte**

1. Ziehen Sie das Netzschalter-Kabel vom Anschluss auf der Systemplatine ab.

- 2. Drücken Sie auf die Freigabelaschen am Netzschalter und schieben Sie das Netzschalterkabel über die Vorderseite aus dem Computer heraus.
- 3. Ziehen Sie das Netzschalterkabel aus dem Computer.

## **Einbauen des Netzschalters**

#### **Voraussetzungen**

Wenn Sie eine Komponente austauschen, muss die vorhandene Komponente entfernt werden, bevor Sie das Installationsverfahren durchführen.

#### **Info über diese Aufgabe**

Die nachfolgenden Abbildungen zeigen die Position des Netzschalters und bieten eine visuelle Darstellung des Installationsverfahrens.

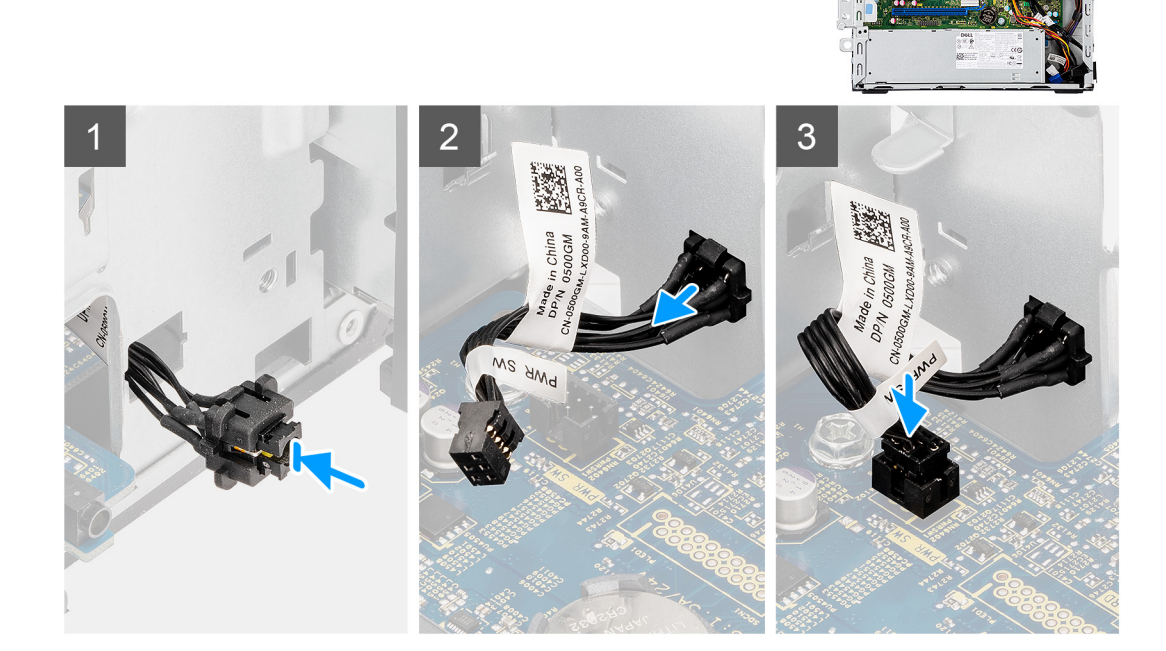

#### **Schritte**

- 1. Führen Sie das Netzschalterkabel in den Steckplatz an der Vorderseite des Computers ein und drücken Sie oben auf den Netzschalter, bis er mit einem Klicken im Gehäuse einrastet.
- 2. Richten Sie das Kabel des Netzschalters aus und schließen Sie es an den Anschluss auf der Systemplatine an.

#### **Nächste Schritte**

- 1. Installieren Sie die [Halterung der Festplatte und des optischen Laufwerks](#page-29-0).
- 2. Bauen Sie den [2,5/3,5-Zoll-Festplatten-Caddy](#page-21-0) ein.
- 3. Installieren Sie die [Frontverkleidung.](#page-17-0)
- 4. Bringen Sie die [Seitenabdeckung](#page-13-0) an.
- 5. Befolgen Sie die Anweisungen im Abschnitt [Nach der Arbeit an Komponenten im Inneren des Computers.](#page-8-0)

# **Netzteil**

## **Entfernen der Stromversorgungseinheit**

#### **Voraussetzungen**

- 1. Befolgen Sie die Anweisungen im Abschnitt [Vor der Arbeit an Komponenten im Inneren des Computers](#page-5-0).
- 2. Entfernen Sie die [Seitenabdeckung](#page-11-0).
- 3. Entfernen Sie die [2,5-Zoll-Festplattenbaugruppe](#page-19-0).
- 4. Entfernen Sie die [Halterung der Festplatte und des optischen Laufwerks](#page-28-0).

#### **Info über diese Aufgabe**

Die nachfolgenden Abbildungen zeigen die Position der Stromversorgungseinheit und bieten eine visuelle Darstellung des Verfahrens zum Entfernen.

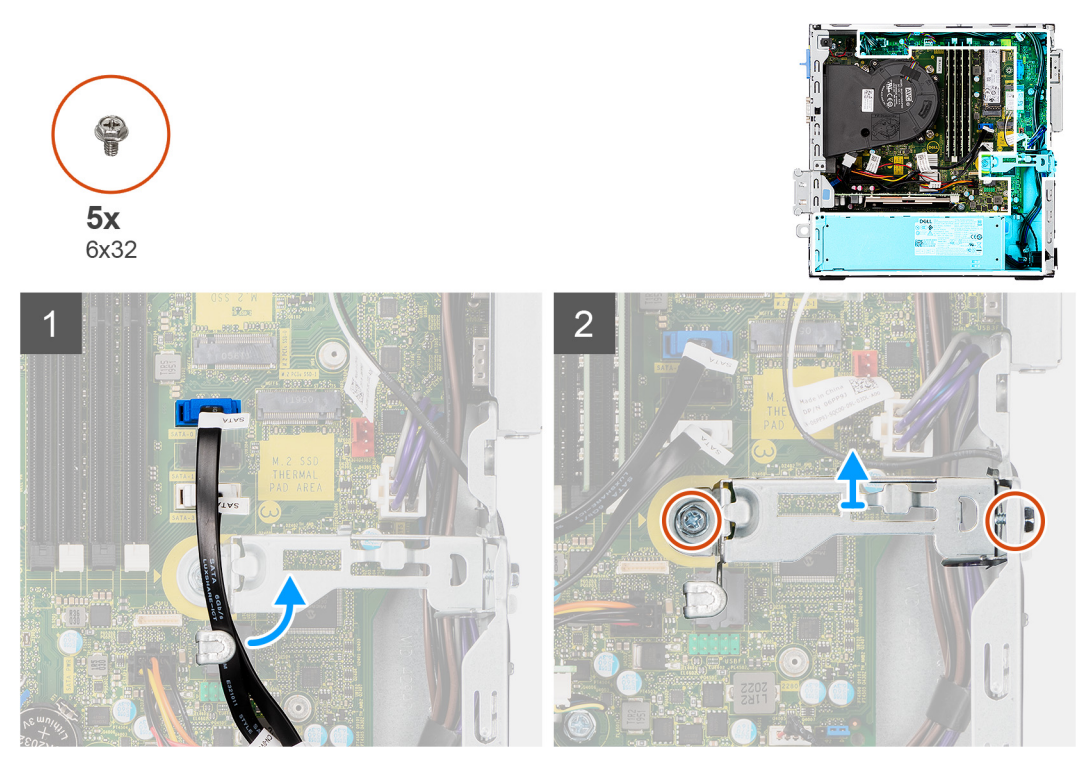

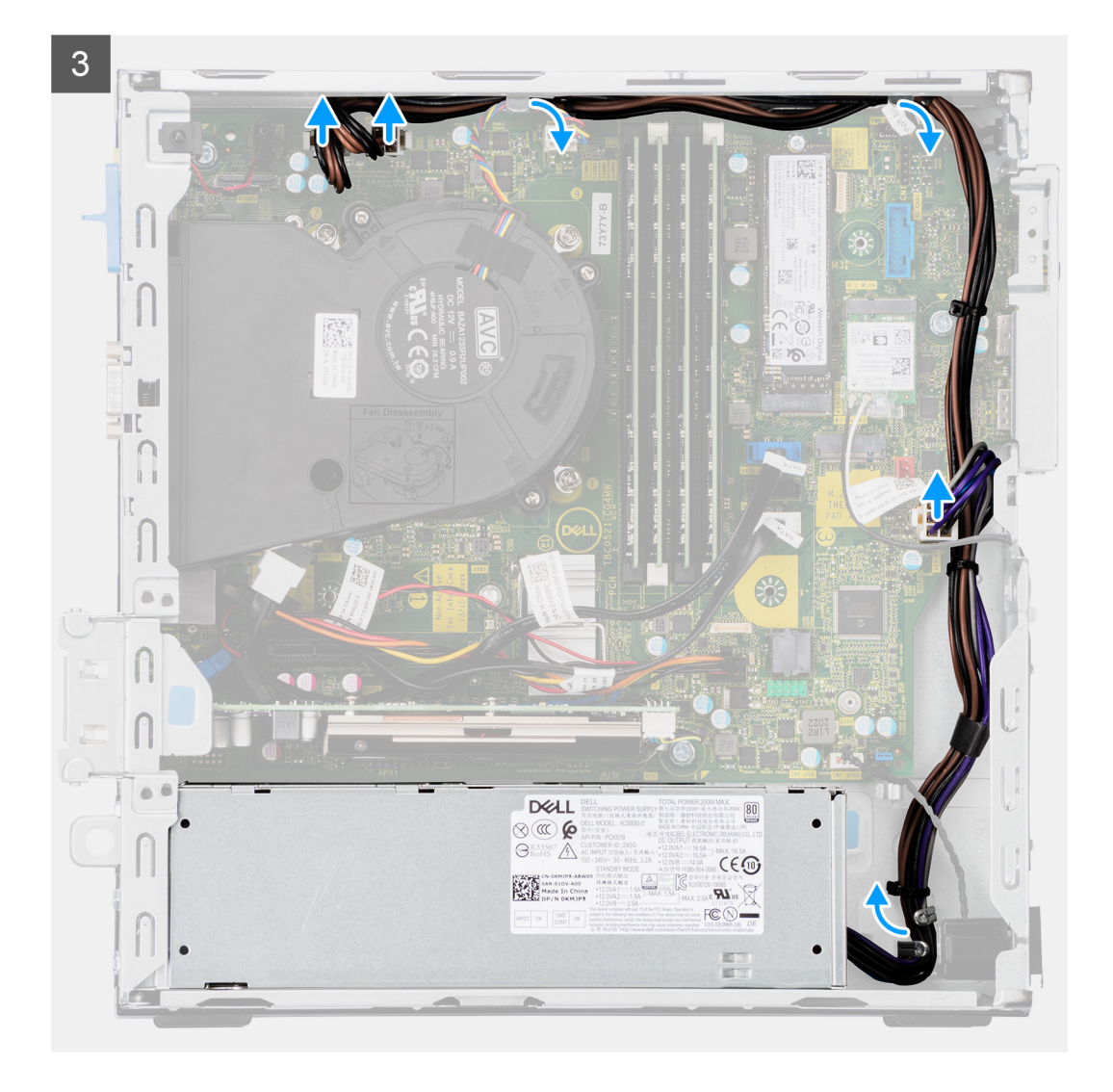

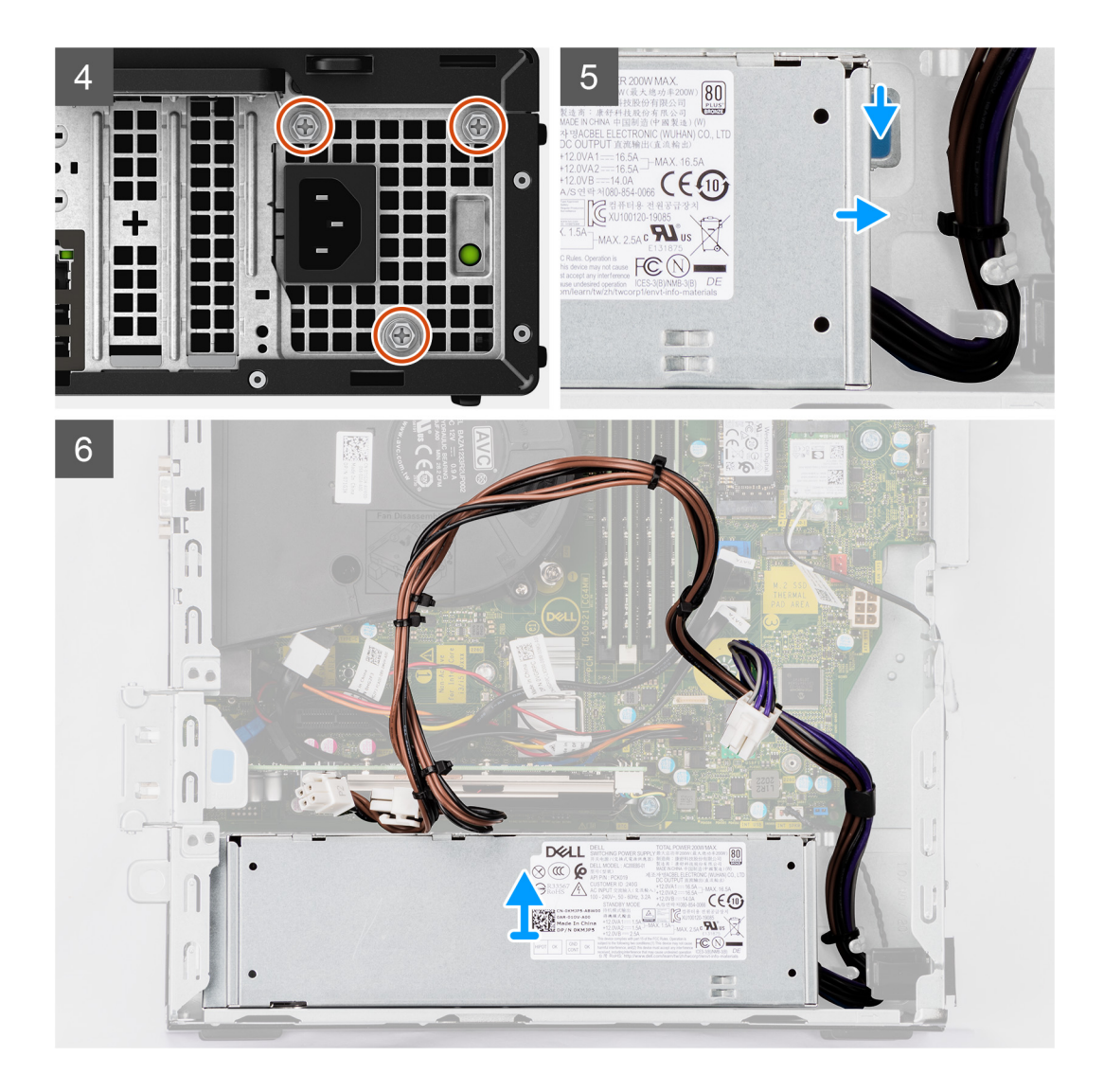

- 1. Entfernen Sie die SATA-Kabel des optischen Laufwerks aus der Halteklammer auf der Stützhalterung.
- 2. Entfernen Sie die zwei Schrauben (M6X32) und schieben Sie die Halteklammern aus dem Steckplatz heraus.
- 3. Trennen Sie das Stromversorgungskabel und lösen Sie es aus den Kabelführungen auf dem Gehäuse.
- 4. Entfernen Sie die drei Schrauben (M6X32), mit denen das Netzteil am Gehäuse befestigt ist.
- 5. Drücken Sie die Sicherungsklammer nach unten, um das Netzteil aus dem Gehäuse zu lösen.
- 6. Schieben das Netzteil aus seinem Steckplatz am Gehäuse und nehmen Sie es heraus.

## **Installieren der Stromversorgungseinheit**

#### **Voraussetzungen**

Wenn Sie eine Komponente austauschen, muss die vorhandene Komponente entfernt werden, bevor Sie das Installationsverfahren durchführen.

#### **Info über diese Aufgabe**

Die nachfolgenden Abbildungen zeigen die Position des Netzschalters und bieten eine visuelle Darstellung des Installationsverfahrens.

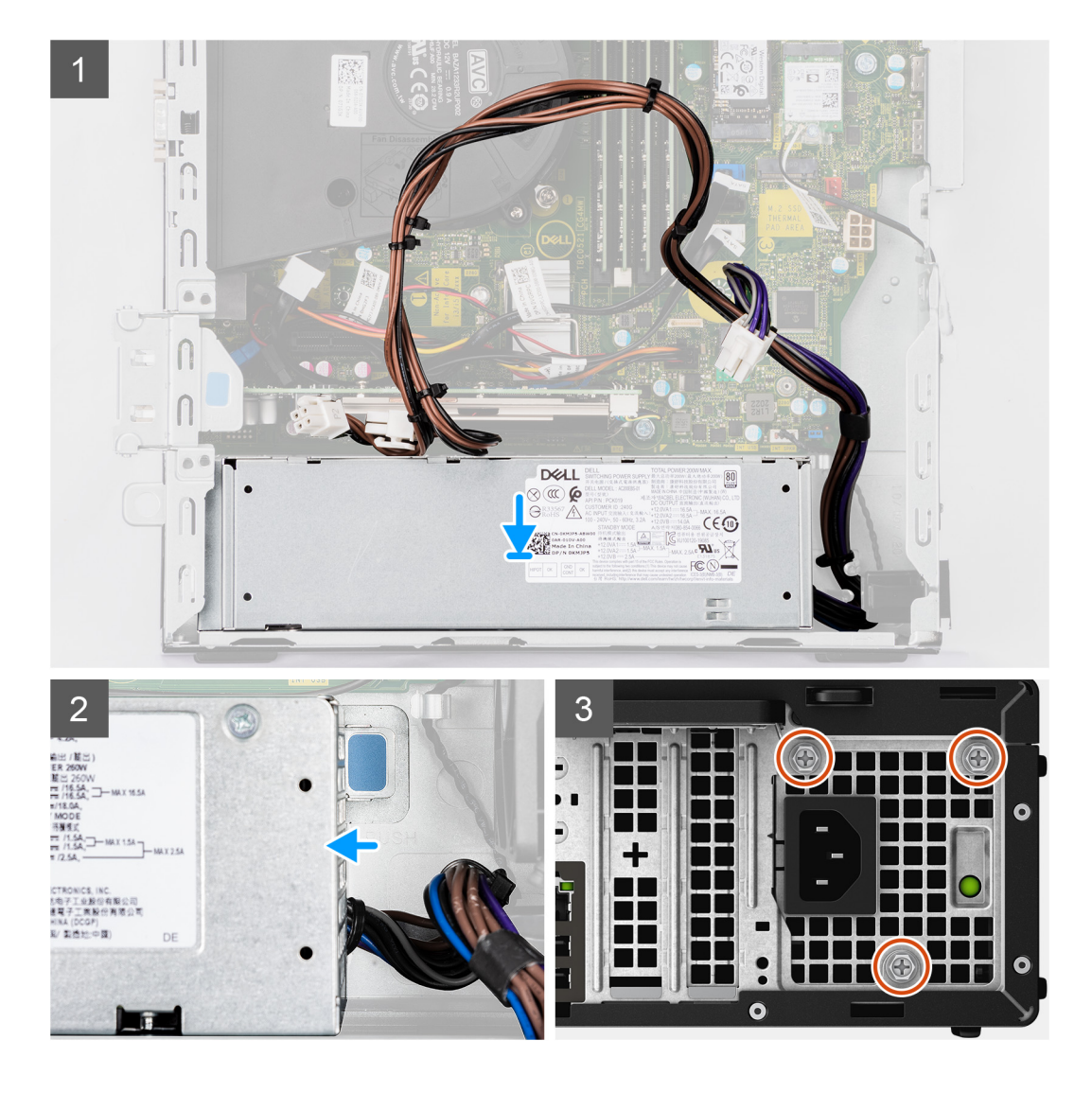

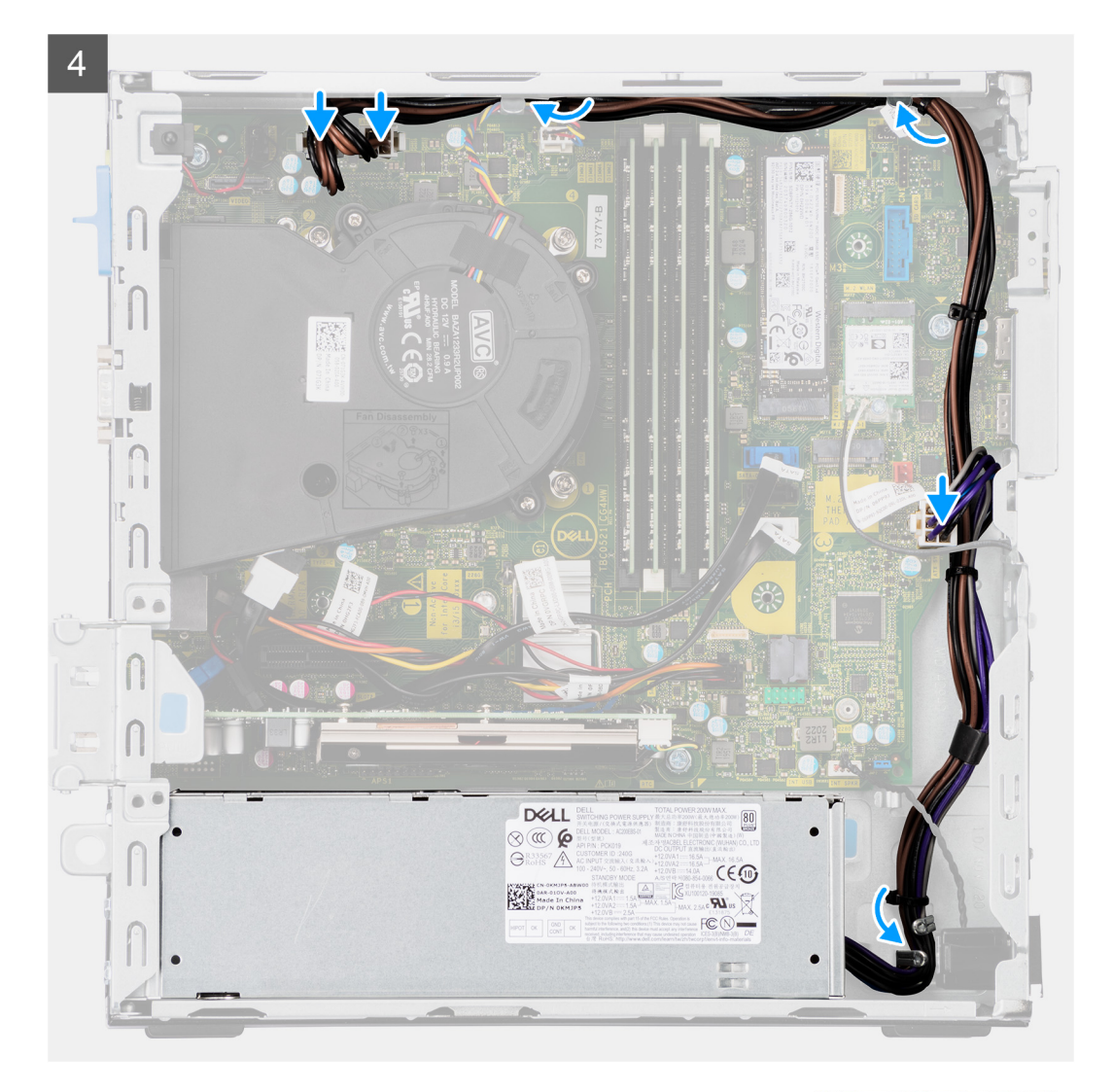

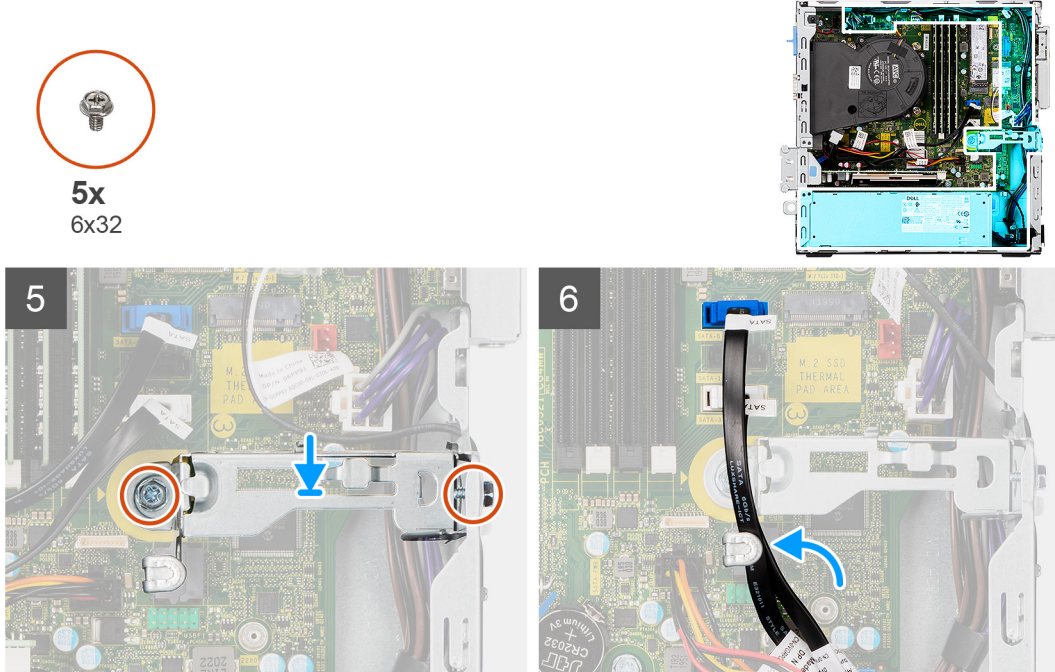

- 1. Richten Sie die Stromversorgungseinheit entsprechend aus und setzen Sie sie in den Steckplatz im Gehäuse ein.
- 2. Schieben Sie die Stromversorgungseinheit in den Steckplatz, bis sie einrastet.
- 3. Bringen Sie die drei Schrauben (M6X32) wieder an, mit denen die Stromversorgungseinheit am Gehäuse befestigt wird.
- 4. Verlegen Sie die Stromversorgungskabel durch die Kabelführungen und schließen Sie sie an die Anschlüsse auf der Systemplatine an.
- 5. Platzieren Sie die Halteklammern im Steckplatz und befestigen Sie sie mit den zwei Schrauben (M6X32).
- 6. Führen Sie das SATA-Kabel durch die Halteklammer auf der Stützhalterung.

#### **Nächste Schritte**

- 1. Installieren Sie die [2,5-Zoll-Festplattenbaugruppe](#page-21-0).
- 2. Installieren Sie die [Halterung der Festplatte und des optischen Laufwerks](#page-29-0).
- 3. Bringen Sie die [Seitenabdeckung](#page-13-0) an.
- 4. Befolgen Sie die Anweisungen im Abschnitt [Nach der Arbeit an Komponenten im Inneren des Computers.](#page-8-0)

# **Systemplatine**

## **Systemplatinenbeschriftung – 7090 Small Form Factor**

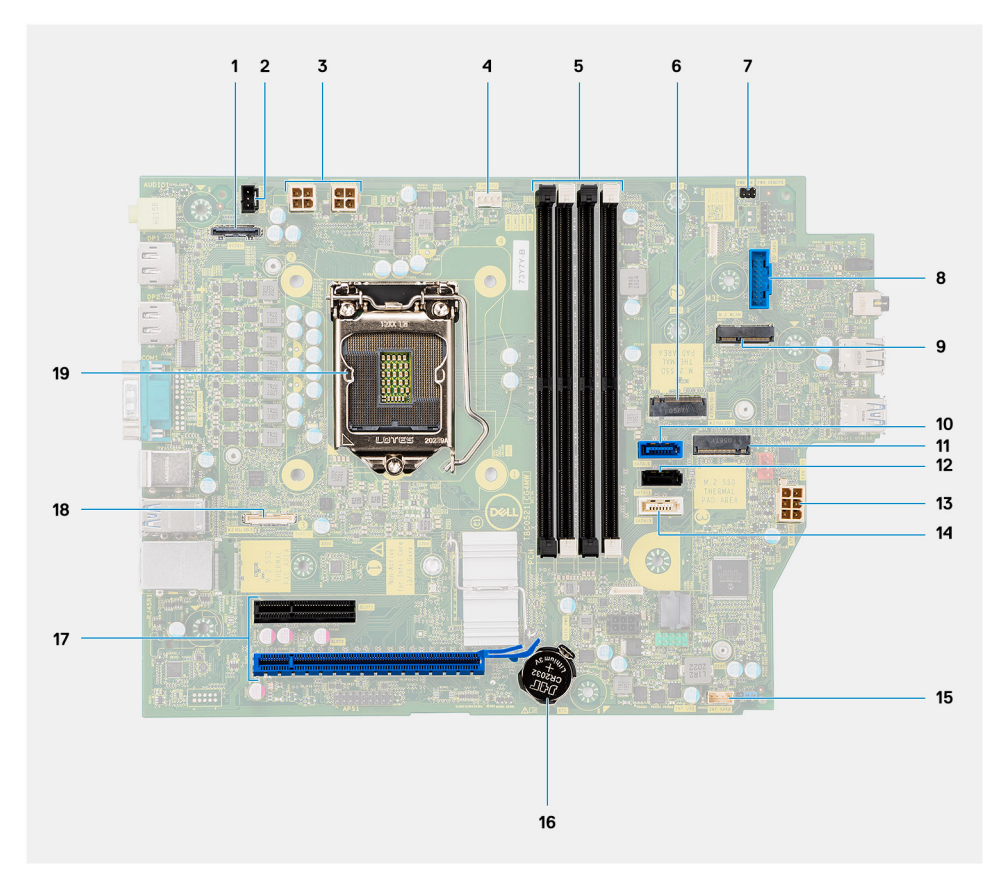

- 1. Bildschirmanschluss
- 2. Anschluss für Gehäuseeingriffschalter
- 3. ATX CPU-Netzanschluss
- 4. Prozessorlüfteranschluss
- 5. Speichermodulanschluss
- 6. M.2-SSD-PCIe-Anschluss
- 7. Anschluss für Netzschalter
- 8. Anschluss für SD-Kartenleser
- 9. M.2-WLAN-Anschluss
- 10. SATA 0-Anschluss
- 11. M.2-SSD-PCIe-Anschluss
- 12. SATA 1-Anschluss
- 13. ATX System-Netzanschluss
- 14. SATA 3-Anschluss
- 15. Kabelanschluss für internen Lautsprecher
- 16. Knopfzellenbatterie
- 17. PCIe x16 (Steckplatz 2) und PCIe x4 (Steckplatz 1)
- 18. Typ-C-Anschluss
- 19. Prozessorsockel

## **Entfernen der Systemplatine**

#### **Voraussetzungen**

- 1. Befolgen Sie die Anweisungen im Abschnitt [Vor der Arbeit an Komponenten im Inneren des Computers](#page-5-0).
- 2. Entfernen Sie die [Seitenabdeckung](#page-11-0).
- 3. Entfernen Sie die [Frontblende.](#page-16-0)
- 4. Entfernen Sie den [2,5/3,5-Zoll-Festplatten-Caddy](#page-19-0).
- 5. Entfernen Sie die [Grafikkarte](#page-39-0).
- 6. Entfernen Sie das [Solid-State-Laufwerk](#page-23-0).
- 7. Entfernen Sie die [WLAN-Karte.](#page-35-0)
- 8. Entfernen Sie die [Lüfterbaugruppe](#page-38-0).
- 9. Entfernen Sie die [Speichermodule](#page-43-0).
- 10. Entfernen Sie den [Prozessor](#page-45-0).

#### **Info über diese Aufgabe**

Die nachfolgenden Abbildungen zeigen die Position der Systemplatine und bieten eine visuelle Darstellung des Verfahrens zum Entfernen.

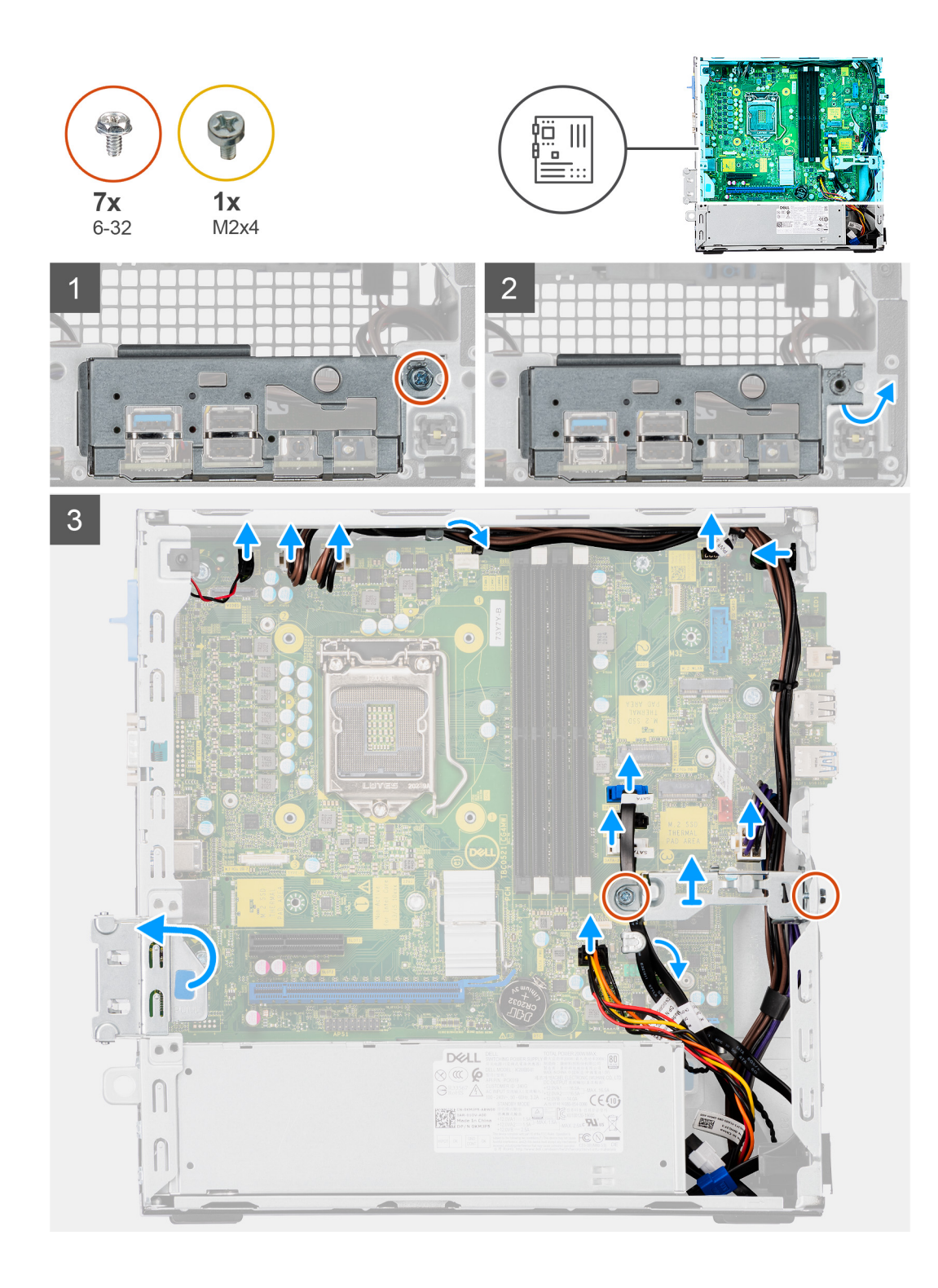

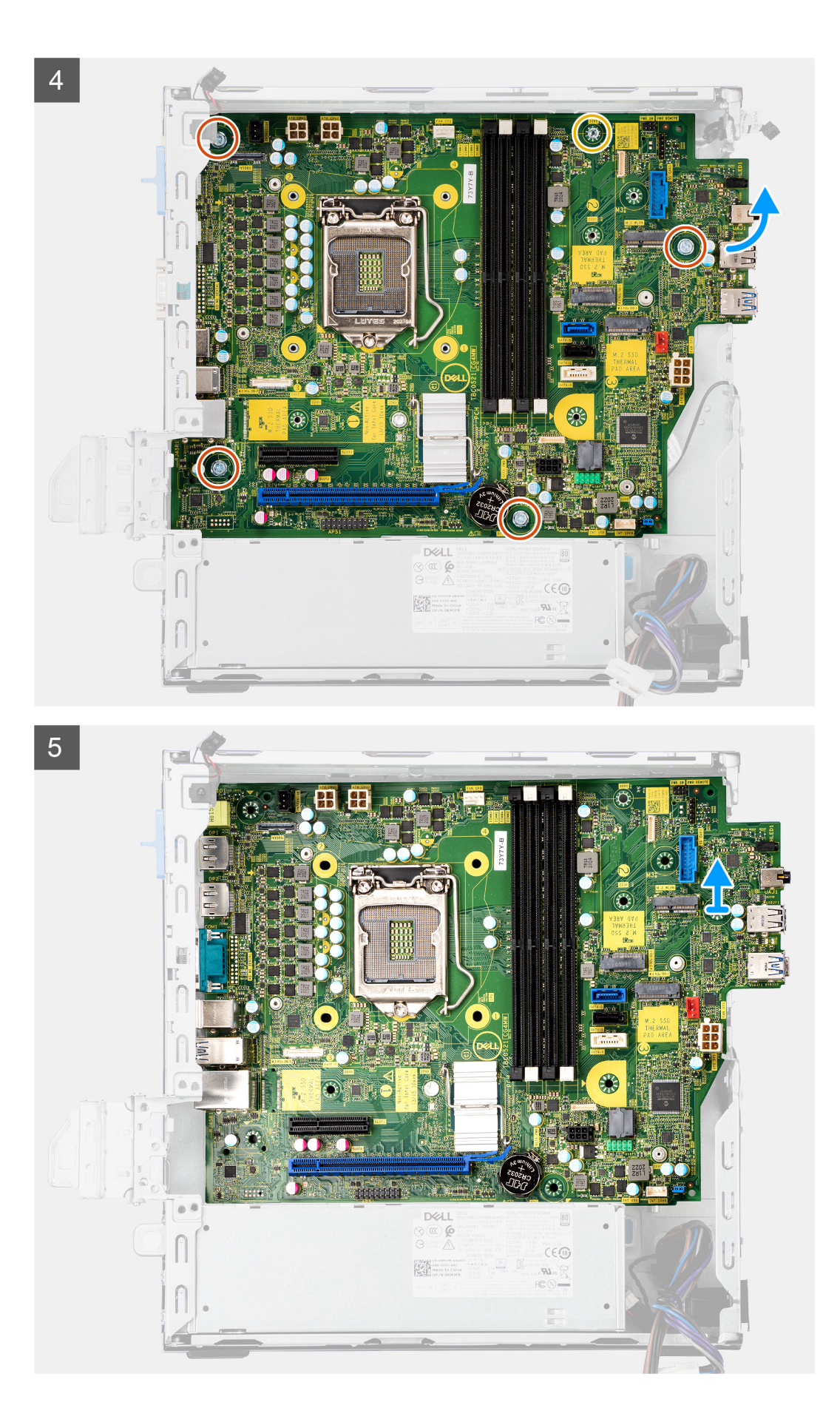

- 1. Lösen Sie die Schraube (6-32), mit der die vordere I/O-Halterung am Gehäuse befestigt ist.
- 2. Heben Sie die vordere E/A-Leiste vom Gehäuse ab.
- 3. Lösen Sie die SATA-Kabel aus der Kabelführung auf der Metallhalterung.
- 4. Entfernen Sie die zwei Schrauben (6-32) von der Metallhalterung über dem M.2-SSD-Steckplatz und heben Sie sie vom System ab.
- 5. Trennen Sie die folgenden Kabel von ihren Anschlüssen auf der Systemplatine:
	- Eingriffschalter
	- ATX-Stromversorgungskabel der Systemplatine
	- Netzschalter
	- ATX-CPU-Stromversorgungskabel
	- SATA-Datenkabel
	- SATA-Netzkabel
	- Lüfterkabel
- 6. Entfernen Sie die vier Schrauben (6-32) und die Abstandsschraube (M2x4), mit denen die Systemplatine am Gehäuse befestigt ist.
- 7. Lösen Sie die Systemplatine von der rückseitigen E/A-Leiste, indem Sie sie nach rechts schieben, und heben Sie die Systemplatine aus dem Gehäuse.

## **Einbauen der Systemplatine**

#### **Voraussetzungen**

Wenn Sie eine Komponente austauschen, muss die vorhandene Komponente entfernt werden, bevor Sie das Installationsverfahren durchführen.

#### **Info über diese Aufgabe**

Die nachfolgende Abbildung zeigt die Position der Hauptplatine und bietet eine visuelle Darstellung des Installationsverfahrens.

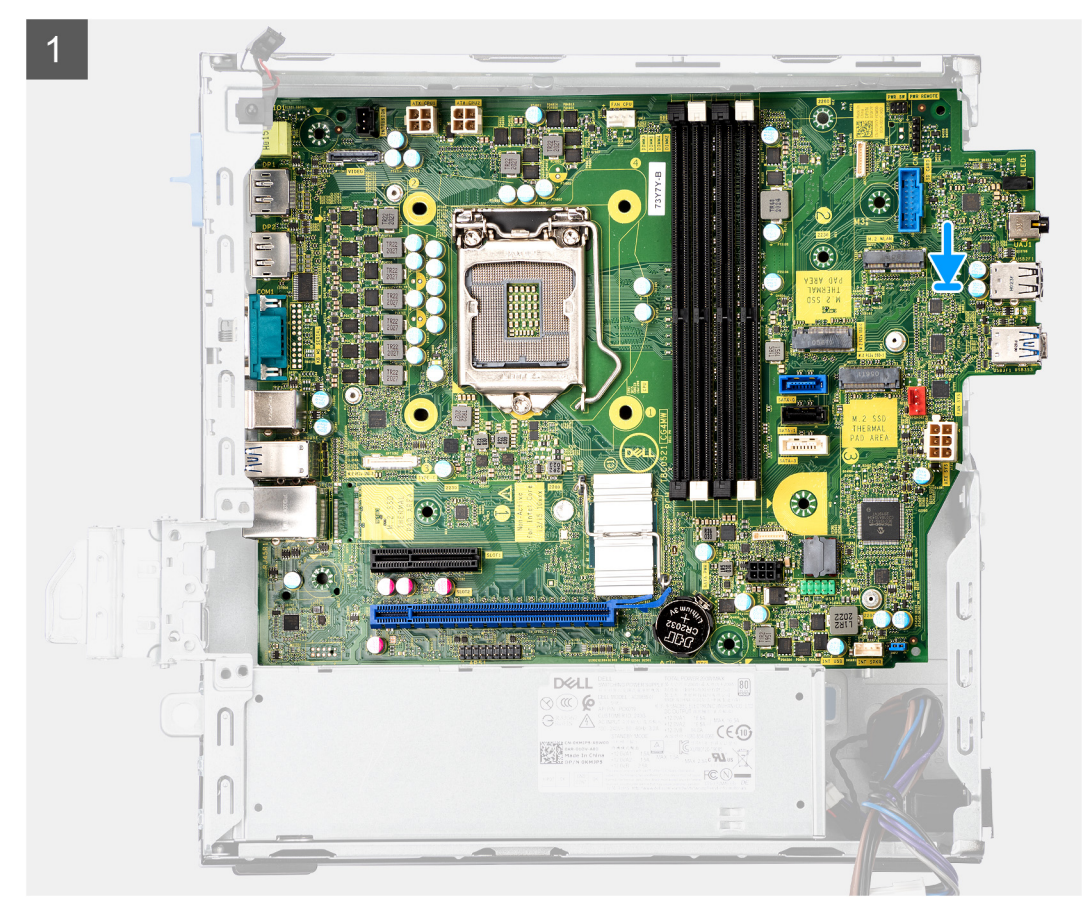

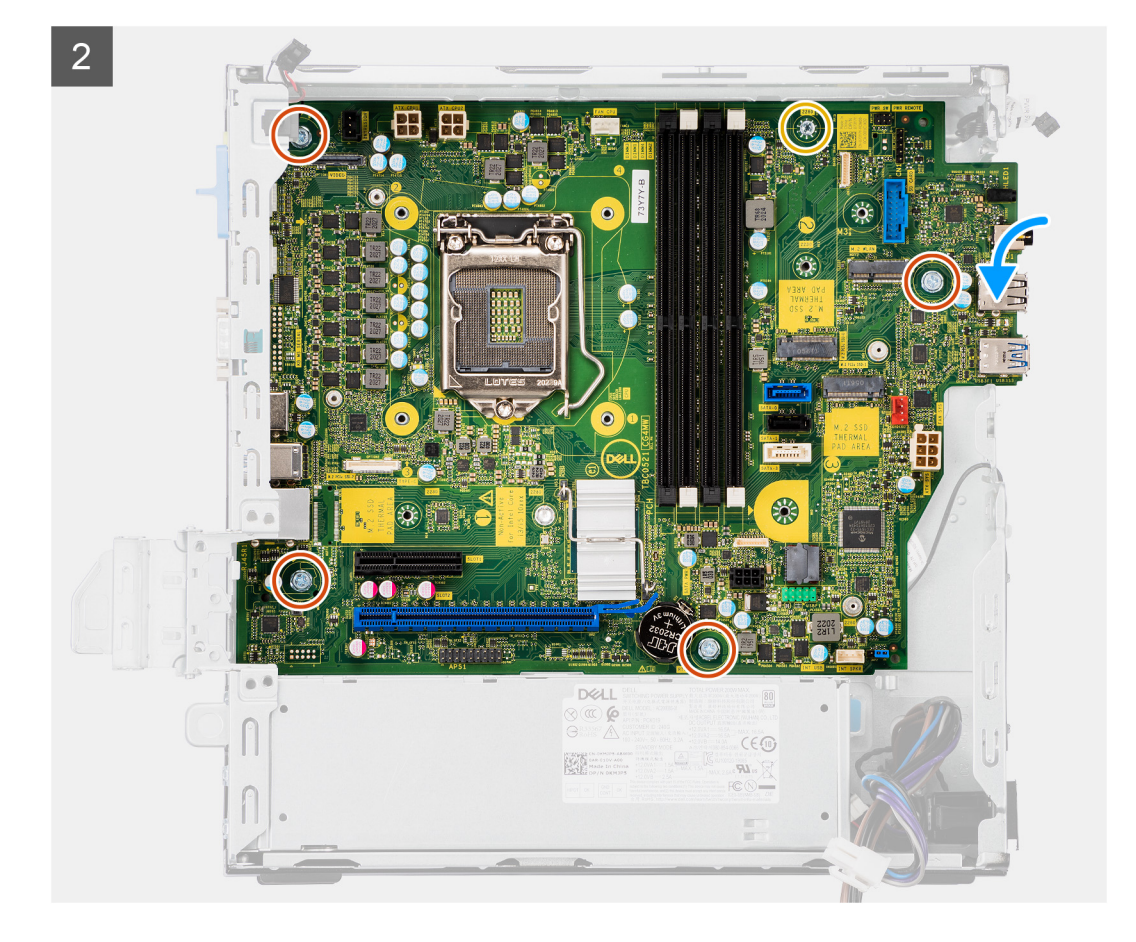

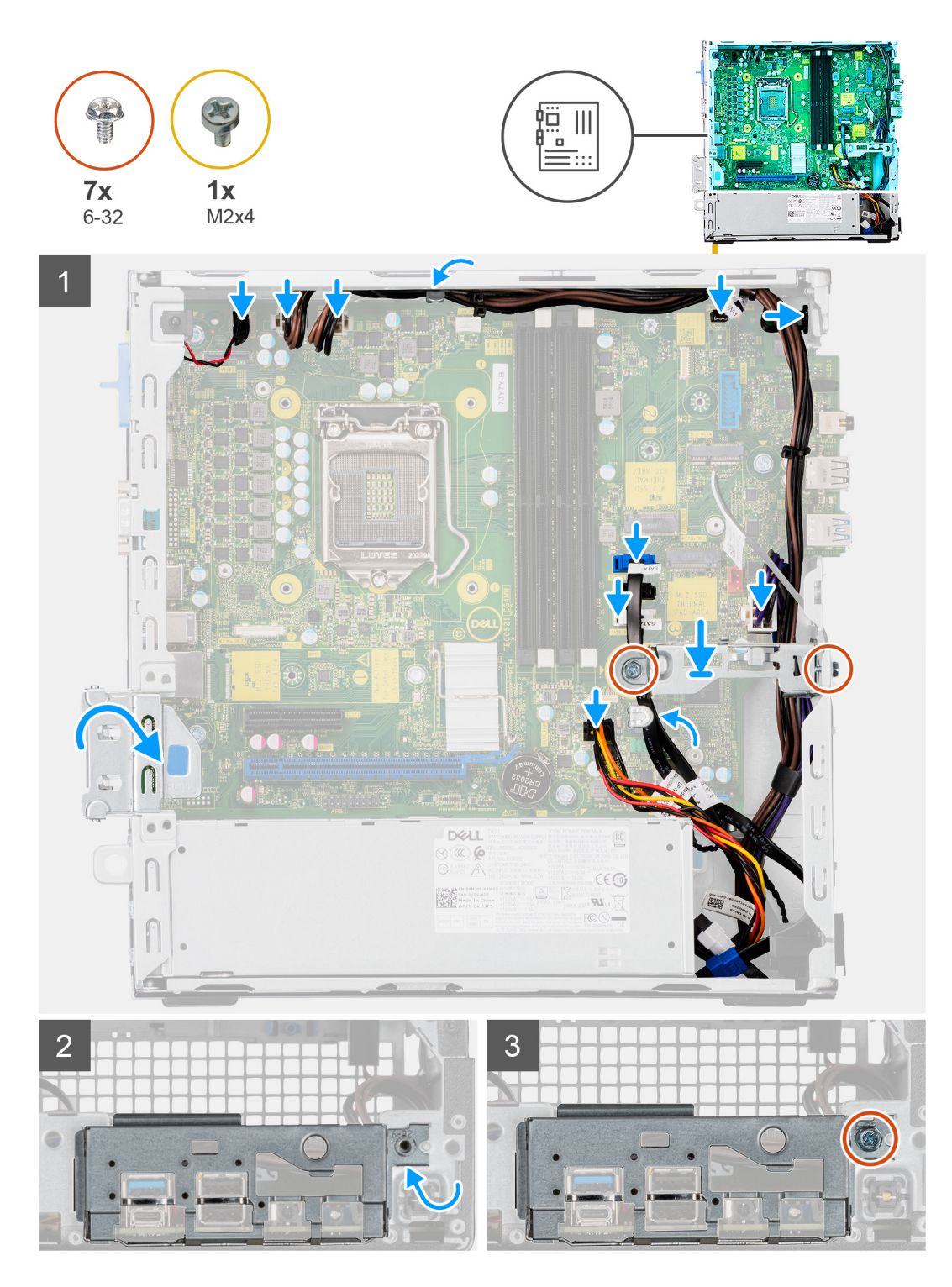

- 1. Richten Sie die Systemplatine aus und senken Sie sie in das System ab, bis die Abstandspunkte auf der Rückseite der Systemplatine mit denen des Gehäuses ausgerichtet sind.
- 2. Bringen Sie die vier Schrauben (6-32) und die Abstandsschraube (M2X4) wieder an, mit denen die Systemplatine am Gehäuse befestigt wird.
- 3. Verbinden Sie die folgenden Kabel mit den entsprechenden Anschlüssen auf der Systemplatine:
	- Eingriffschalter
	- ATX-Stromversorgungskabel der Systemplatine
	- Netzschalter
	- ATX-CPU-Stromversorgungskabel
- SATA-Datenkabel
- SATA-Netzkabel
- Systemlüfterkabel
- 4. Platzieren Sie die Metallhalterung über der Systemplatine und der Vorderseite des Gehäuses und installieren Sie die beiden Schrauben (6-32).
- 5. Führen Sie die SATA-Kabel durch die Kabelführung an der Metallhalterung.
- 6. Richten Sie die E/A-Leiste entsprechend aus und setzen Sie sie in den Steckplatz im Gehäuse ein.
- 7. Bringen Sie die Schrauben (6-32) zur Befestigung der E/A-Leiste am Gehäuse wieder an.

#### **Nächste Schritte**

- 1. Installieren Sie den [Prozessor](#page-47-0).
- 2. Bauen Sie die [Lüfterbaugruppe](#page-38-0) ein.
- 3. Setzen Sie die [WLAN-Karte](#page-36-0) ein.
- 4. Bauen Sie das [SSD-Laufwerk](#page-24-0) ein.
- 5. Installieren Sie die [Speichermodule](#page-44-0).
- 6. Installieren Sie die [Grafikkarte](#page-40-0).
- 7. Bauen Sie den [2,5/3,5-Zoll-Festplatten-Caddy](#page-21-0) ein.
- 8. Bringen Sie die [Seitenabdeckung](#page-13-0) an.
- 9. Befolgen Sie die Anweisungen im Abschnitt [Nach der Arbeit an Komponenten im Inneren des Computers.](#page-8-0)

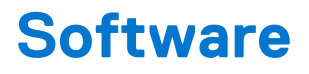

Dieses Kapitel listet die unterstützten Betriebssysteme sowie die Anweisungen für die Installation der Treiber auf.

# **Treiber und Downloads**

Lesen Sie bei der Fehlerbehebung, dem Herunterladen oder Installieren von Treibern die Artikel in der Dell Wissensdatenbank sowie die häufig gestellten Fragen zu Treibern und Downloads unter [SLN128938](https://www.dell.com/support/article/sln128938/drivers-and-downloads-faqs).

# **System-Setup**

**VORSICHT: Die Einstellungen in dem BIOS-Setup-Programm sollten nur von erfahrenen Computerbenutzern geändert werden. Bestimmte Änderungen können dazu führen, dass der Computer nicht mehr ordnungsgemäß arbeitet.**

**ANMERKUNG:** Vor der Verwendung des BIOS-Setup-Programms sollten Sie die Informationen des BIOS-Setup-Bildschirms നി notieren, um gegebenenfalls später darauf zurückgreifen zu können.

Verwenden Sie das BIOS-Setup-Programm für den folgenden Zweck:

- Abrufen von Informationen zur im Computer installierten Hardware, beispielsweise der RAM-Kapazität und der Größe des **Festplattenlaufwerks**
- Ändern von Informationen zur Systemkonfiguration
- Einstellen oder Ändern von benutzerdefinierten Optionen, wie Benutzerpasswort, installierte Festplattentypen und Aktivieren oder Deaktivieren von Basisgeräten.

# **Startmenü**

Drücken Sie <F12>, wenn das Dell-Logo angezeigt wird, um ein einmaliges Startmenü mit einer Liste der gültigen Startgeräte für das System zu initiieren. Das Menü enthält darüber hinaus Diagnose- und BIOS-Setup-Optionen. Welche Geräte im Startmenü angezeigt werden, hängt von den startfähigen Geräten im System ab. Dieses Menü ist nützlich, wenn Sie versuchen, auf einem bestimmten Gerät zu starten oder die Diagnose für das System aufzurufen. Über das Systemstartmenü können Sie keine Änderungen an der im BIOS gespeicherten Startreihenfolge vornehmen.

Die Optionen sind:

- UEFI Boot:
- Windows Boot Manager
- Andere Optionen:
	- BIOS-Setup
	- BIOS Flash Update (BIOS-Flash-Aktualisierung)
	- Diagnostics (Diagnose)
	- Change Boot Mode Settings (Startmoduseinstellungen ändern)

# **Navigationstasten**

**ANMERKUNG:** Bei den meisten Optionen im System-Setup werden Änderungen zunächst nur gespeichert und erst beim Neustart ⋒ des Systems wirksam.

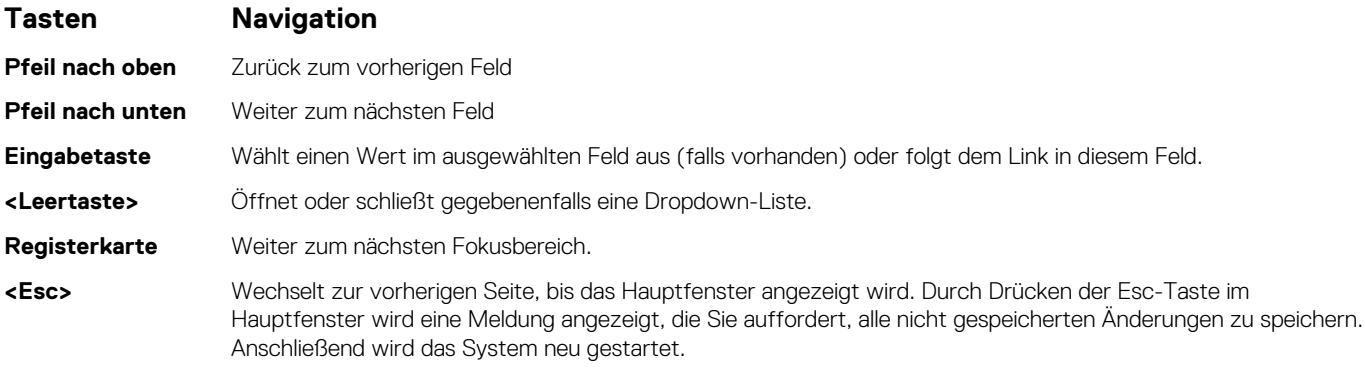

# **Startreihenfolge**

Mit der Startreihenfolge können Sie die vom System-Setup festgelegte Reihenfolge der Startgeräte umgehen und direkt von einem bestimmten Gerät (z. B. optisches Laufwerk oder Festplatte) starten. Während des Einschalt-Selbsttests (POST, Power-on Self Test), wenn das Dell Logo angezeigt wird, können Sie:

- Das System-Setup mit der F2-Taste aufrufen
- Einmalig auf das Startmenü durch Drücken der F12-Taste zugreifen.

Das einmalige Startmenü zeigt die Geräte an, die Sie starten können, einschließlich der Diagnoseoption. Die Optionen des Startmenüs lauten:

- Wechseldatenträger (soweit verfügbar)
- STXXXX-Laufwerk **ANMERKUNG:** XXXX gibt die Nummer des SATA-Laufwerks an.
- Optisches Laufwerk (soweit verfügbar)
- SATA-Festplattenlaufwerk (falls vorhanden)
- Diagnostics (Diagnose)

**ANMERKUNG:** Bei Auswahl von **Diagnostics** wird der **SupportAssist**-Bildschirm angezeigt.  $(i)$ 

Der Startreihenfolgebildschirm zeigt auch die Optionen zum Zugriff auf den System-Setup-Bildschirm an.

# **System-Setup-Optionen**

**ANMERKUNG:** Abhängig von diesem Computer und den installierten Geräten werden manche der in diesem Abschnitt beschriebenen Elemente möglicherweise nicht angezeigt.

#### Tabelle 3. System-Setup-Optionen - Menü "Systeminformationen"

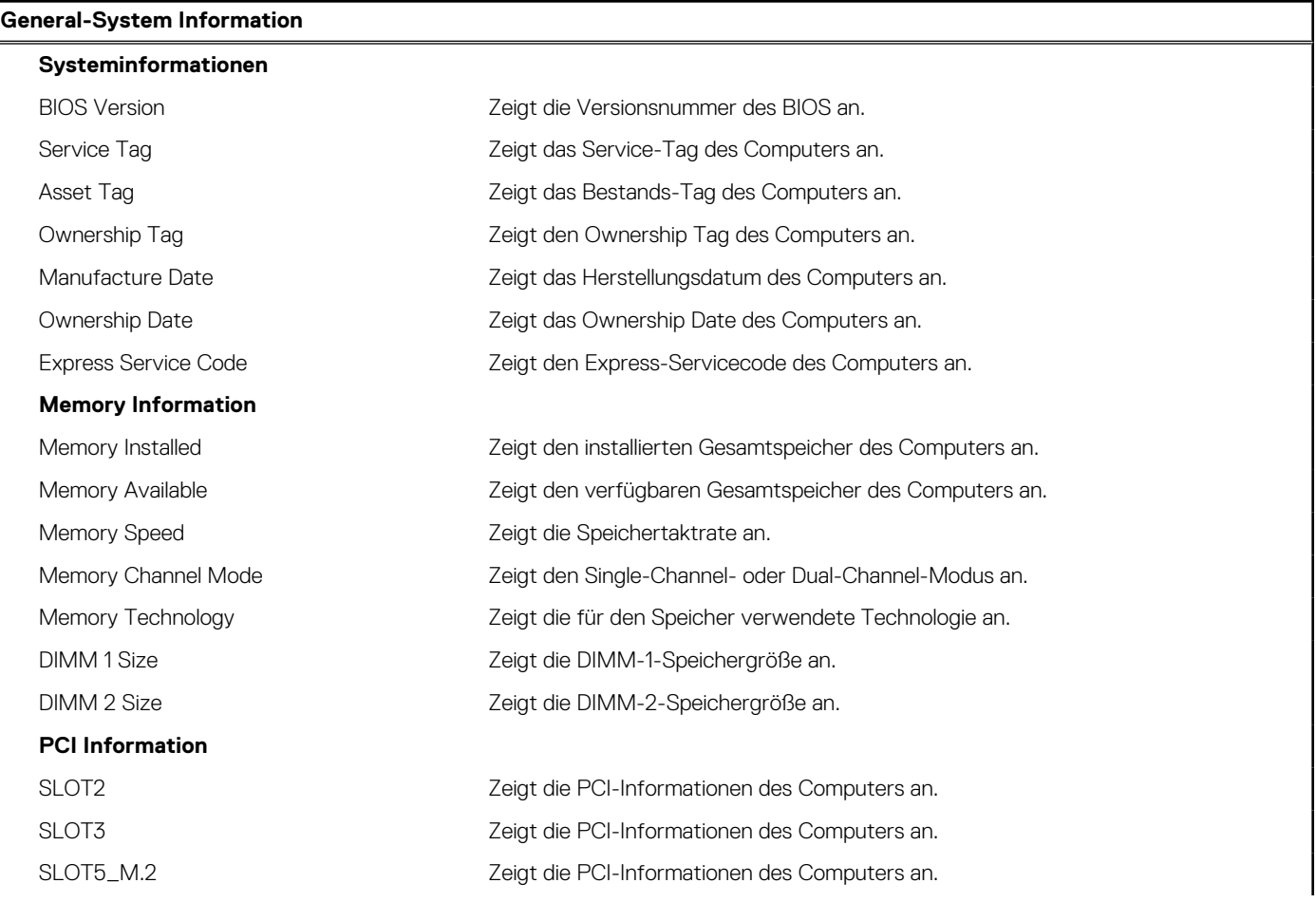

#### Tabelle 3. System-Setup-Optionen - Menü "Systeminformationen" (fortgesetzt)

## **General-System Information Processor Information** Processor Type  $\qquad \qquad$  Zeigt den Prozessortyp an. Core Count Zeigt die Anzahl der Prozessorkerne an. Processor ID Zeigt den ID-Code des Prozessors an. Current Clock Speed Zeigt die aktuelle Prozessortaktrate an. Minimum Clock Speed Zeigt die minimale Prozessortaktrate an. Maximum Clock Speed Zeigt die maximale Prozessortaktrate an. Processor L2 Cache Zeigt die Größe des Prozessor-L2-Caches an. Processor L3 Cache Zeigt die Größe des Prozessor-L2-Caches an. HT Capable Zeigt an, ob der Prozessor HyperThreading-fähig (HT) ist. 64-Bit Technology Zeigt an, ob 64- Bit-Technologie verwendet wird. **Device Information** SATA-0 Zeigt die SATA-Geräteinformationen des Computers an. SATA-1 Zeigt die SATA-Geräteinformationen des Computers an. M.2 PCIe SSD-2 Zeigt die M.2-PCIe-SSD-Informationen des Computers an. LOM MAC Address Zeigt die LOM-MAC-Adresse des Computers an. Video Controller **Zeigt den Videocontroller-Typ des Computers.** Audio Controller **Zeigt die Angaben zum Audio-Controller des Computers.** Wi-Fi Device Zeigt die Angaben zum Wireless-Gerät des Computers. Bluetooth Device Zeigt die Angaben zum Bluetooth-Gerät des Computers. **Boot Sequence** Boot Sequence Zeigt die Startsequenz. Boot List Option an. The Zeigt die verfügbaren Startoptionen an. **UEFI Boot Path Security** Always,Except Internal HDD Steuert, ob Benutzer beim Starten eines UEFI-Startpfads über das F12- Systemstartmenü aufgefordert werden, ein Administratorpasswort einzugeben. Standardeinstellung: Enabled. Always (Immer) Steuert, ob Benutzer beim Starten eines UEFI-Startpfads über das F12- Systemstartmenü aufgefordert werden, ein Administratorpasswort einzugeben. Standardeinstellung: Disabled. Never (Nie) Steuert, ob Benutzer beim Starten eines UEFI-Startpfads über das F12- Systemstartmenü aufgefordert werden, ein Administratorpasswort einzugeben. Standardeinstellung: Disabled. **Date/Time** Zeigt das aktuelle Datum im Format MM/TT/JJ und die aktuelle Uhrzeit im Format SS:MM:SS AM/PM an.

#### **Tabelle 4. System-Setup-Optionen - Menü "System Configuration"**

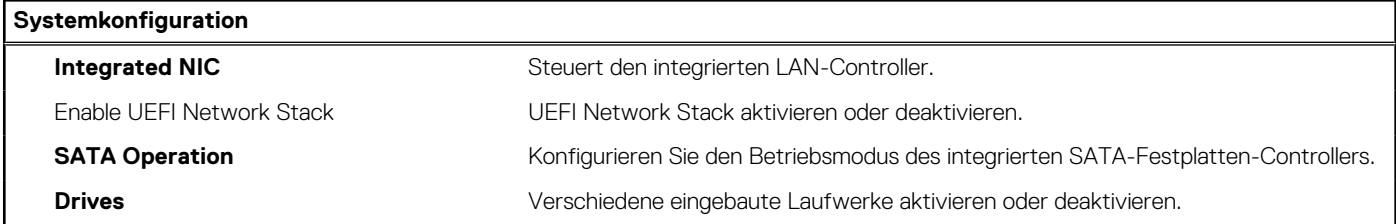

### Tabelle 4. System-Setup-Optionen - Menü "System Configuration" (fortgesetzt)

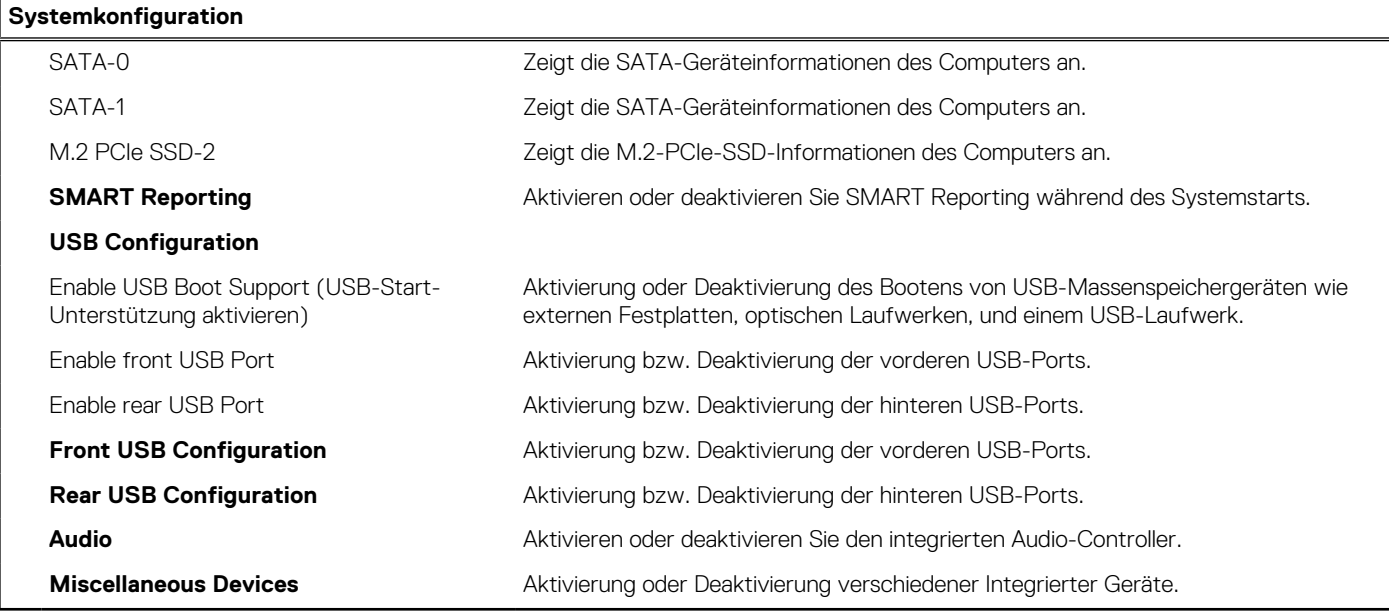

## Tabelle 5. System-Setup-Optionen - Menü "Video"

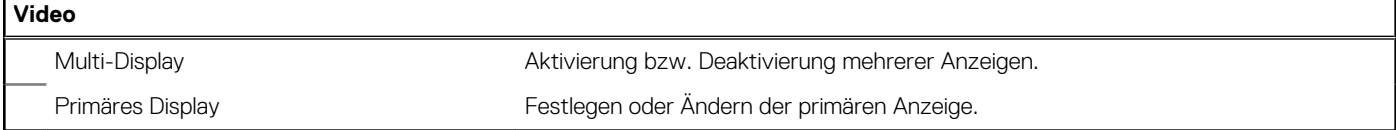

### Tabelle 6. System-Setup-Optionen - Menü "Sicherheit"

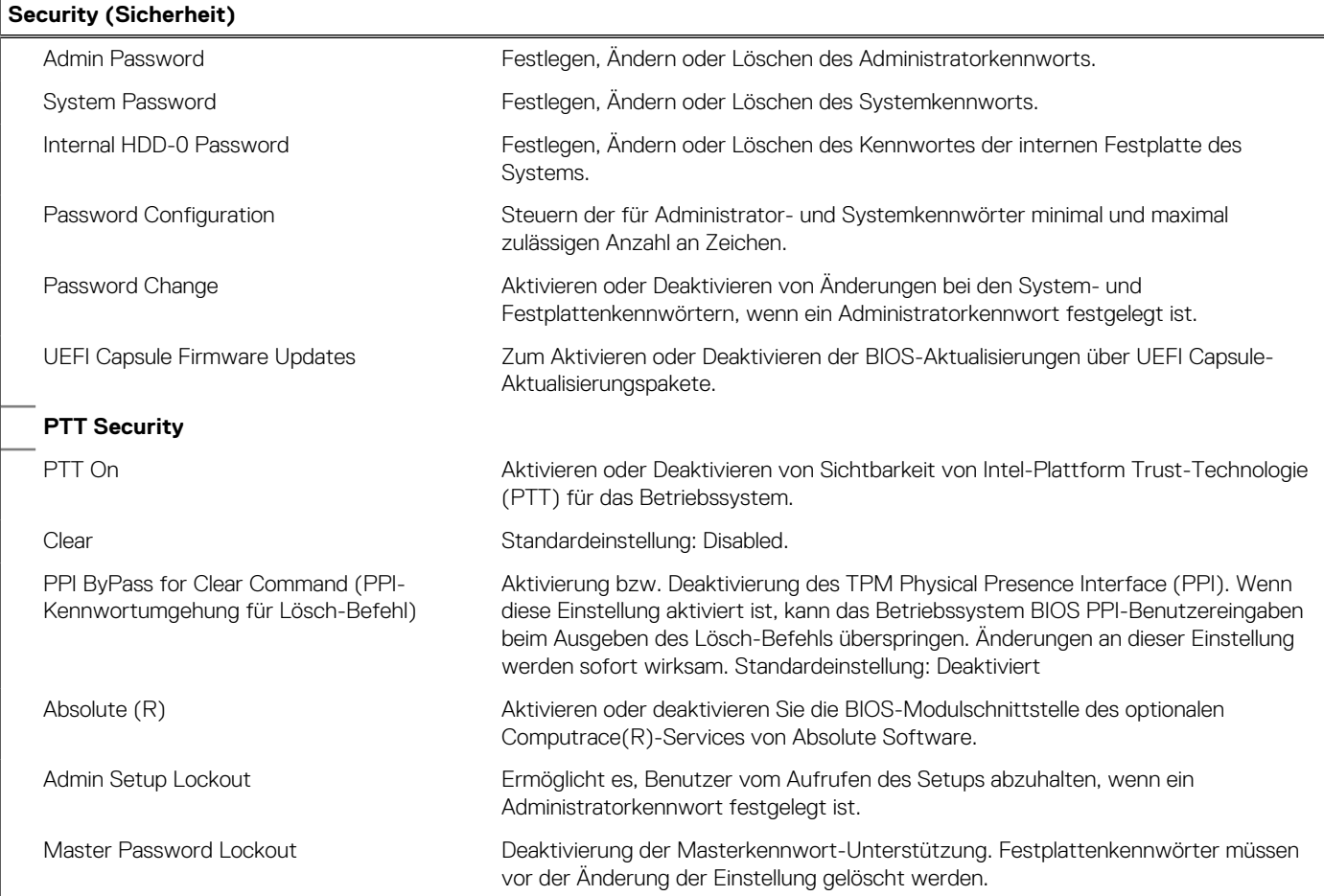

## Tabelle 6. System-Setup-Optionen - Menü "Sicherheit" (fortgesetzt)

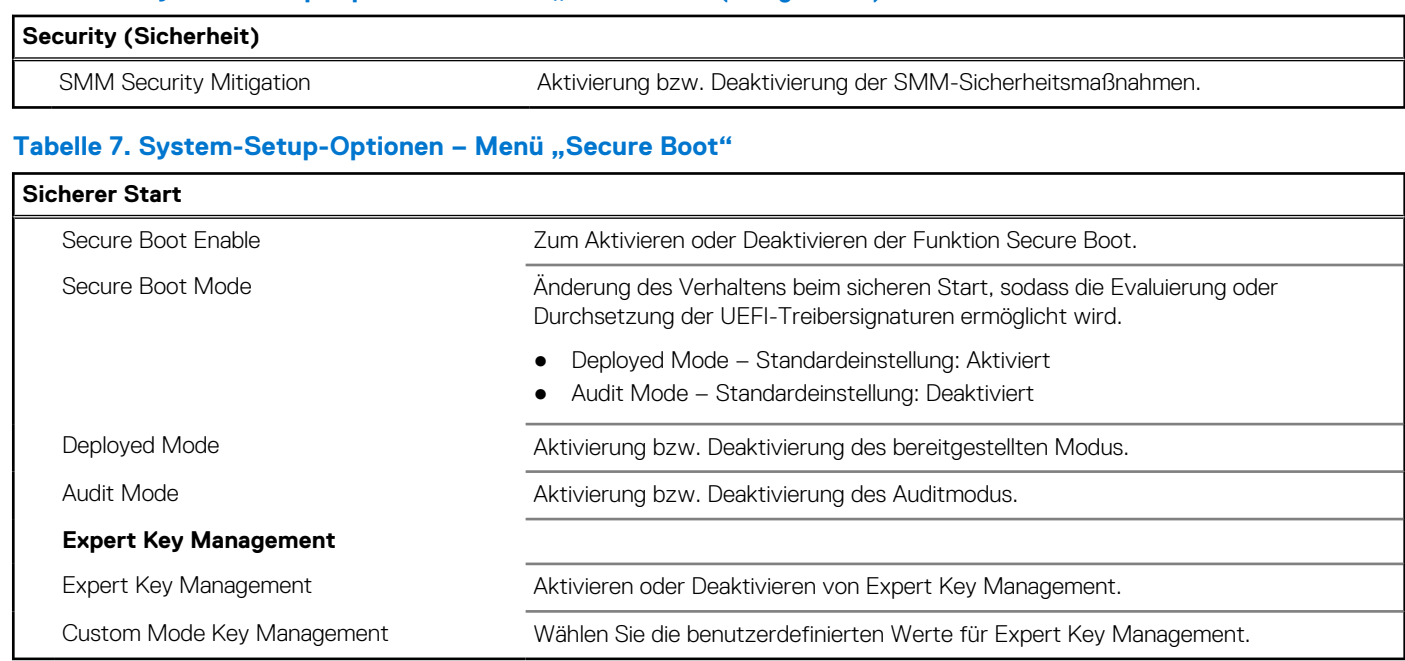

## Tabelle 8. System-Setup-Optionen - Menü "Intel Software Guard Extensions"

#### **Intel Software Guard Extensions**

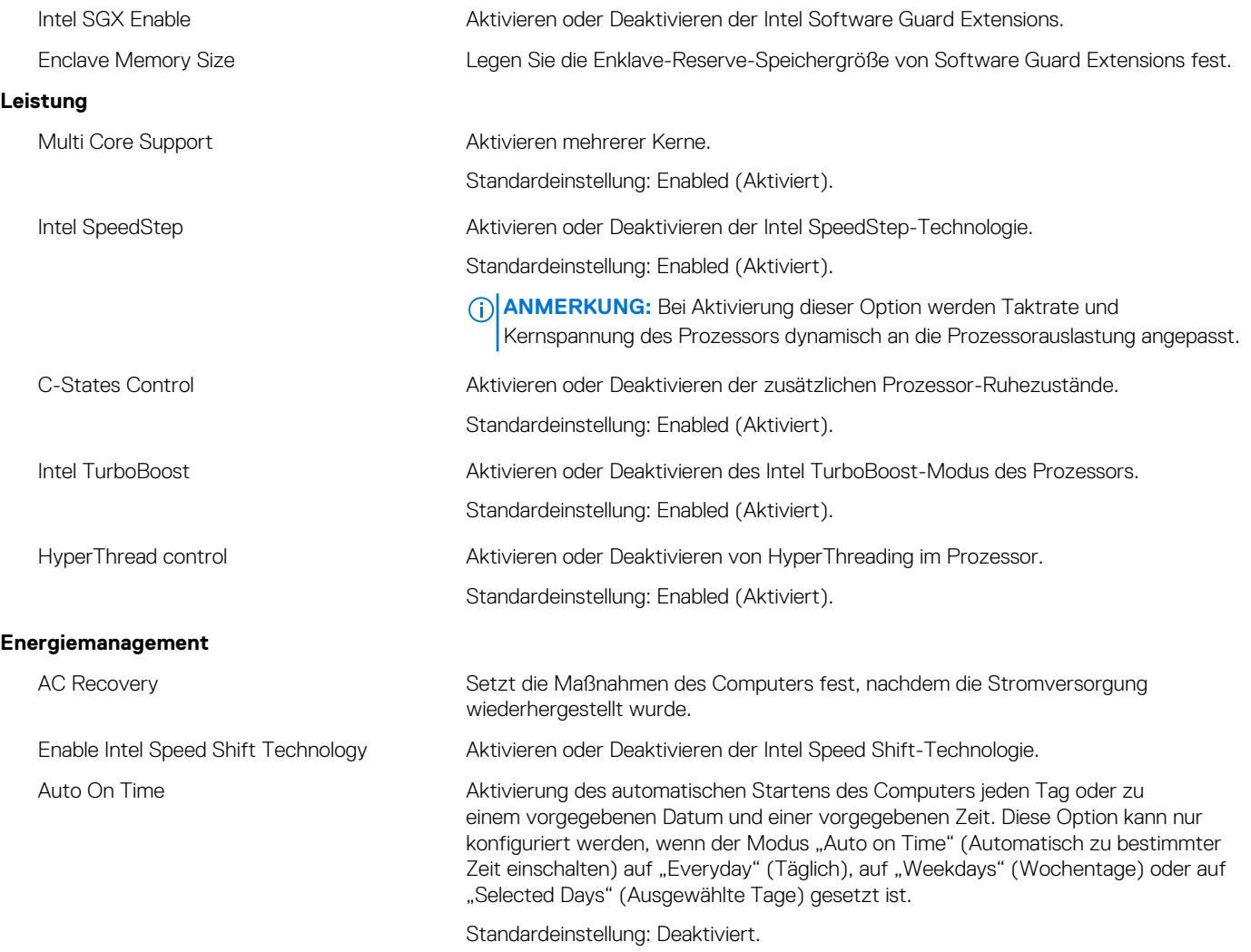

### Tabelle 8. System-Setup-Optionen - Menü "Intel Software Guard Extensions" (fortgesetzt)

### **Intel Software Guard Extensions**

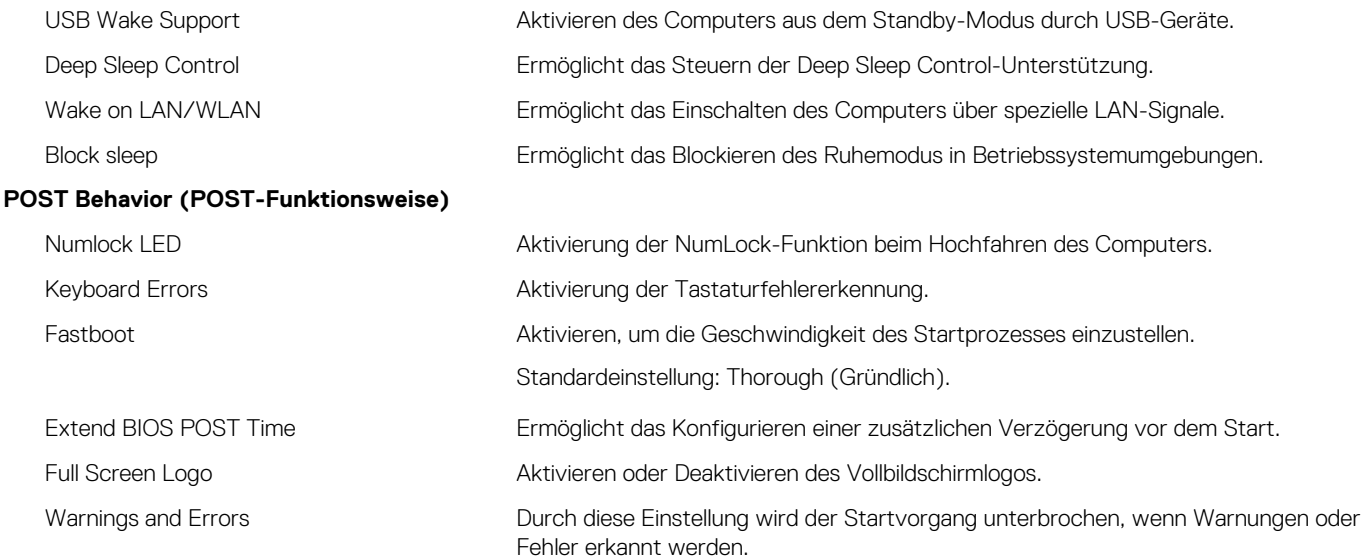

#### Tabelle 9. System-Setup-Optionen - Menü "Virtualization Support"

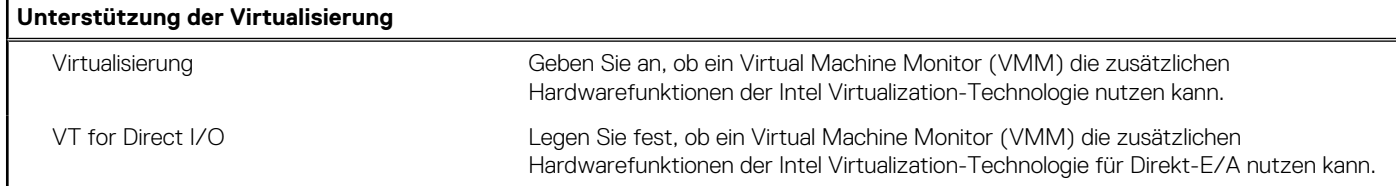

#### Tabelle 10. System-Setup-Optionen - Menü "Wireless"

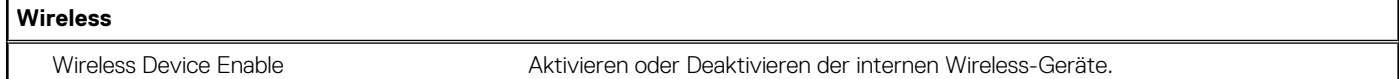

### Tabelle 11. System-Setup-Optionen - Menü "Wartung"

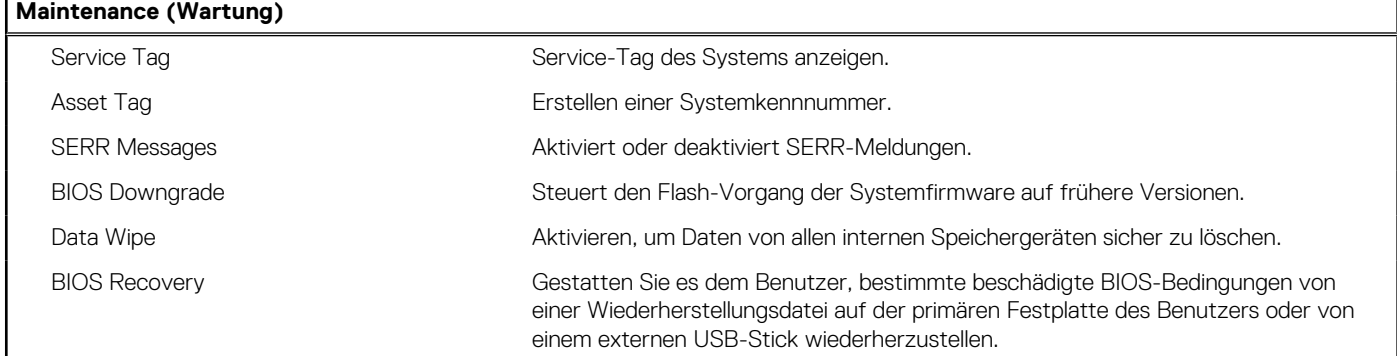

### Tabelle 12. System-Setup-Optionen - Menü "Systemprotokolle"

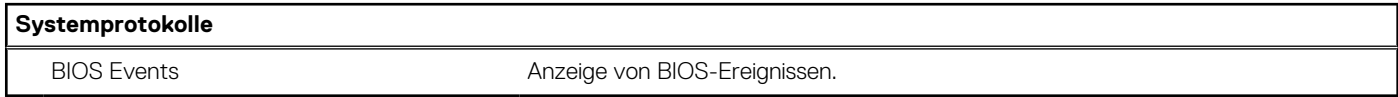

### Tabelle 13. System-Setup-Optionen - Menü "SupportAssist System Resolution"

#### **SupportAssist System Resolution (SupportAssist-Systemproblemlösung)**

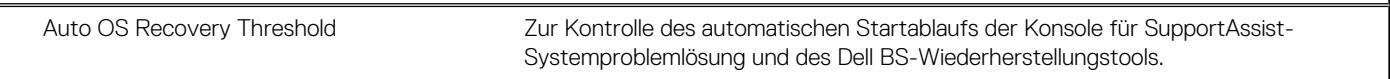

Г

# **Übersicht**

In diesem Abschnitt finden Sie Hardwarespezifikationen für das System und es sind keine änderbaren Einstellungen enthalten.

## Tabelle 14. Seite "BIOS-Übersicht"

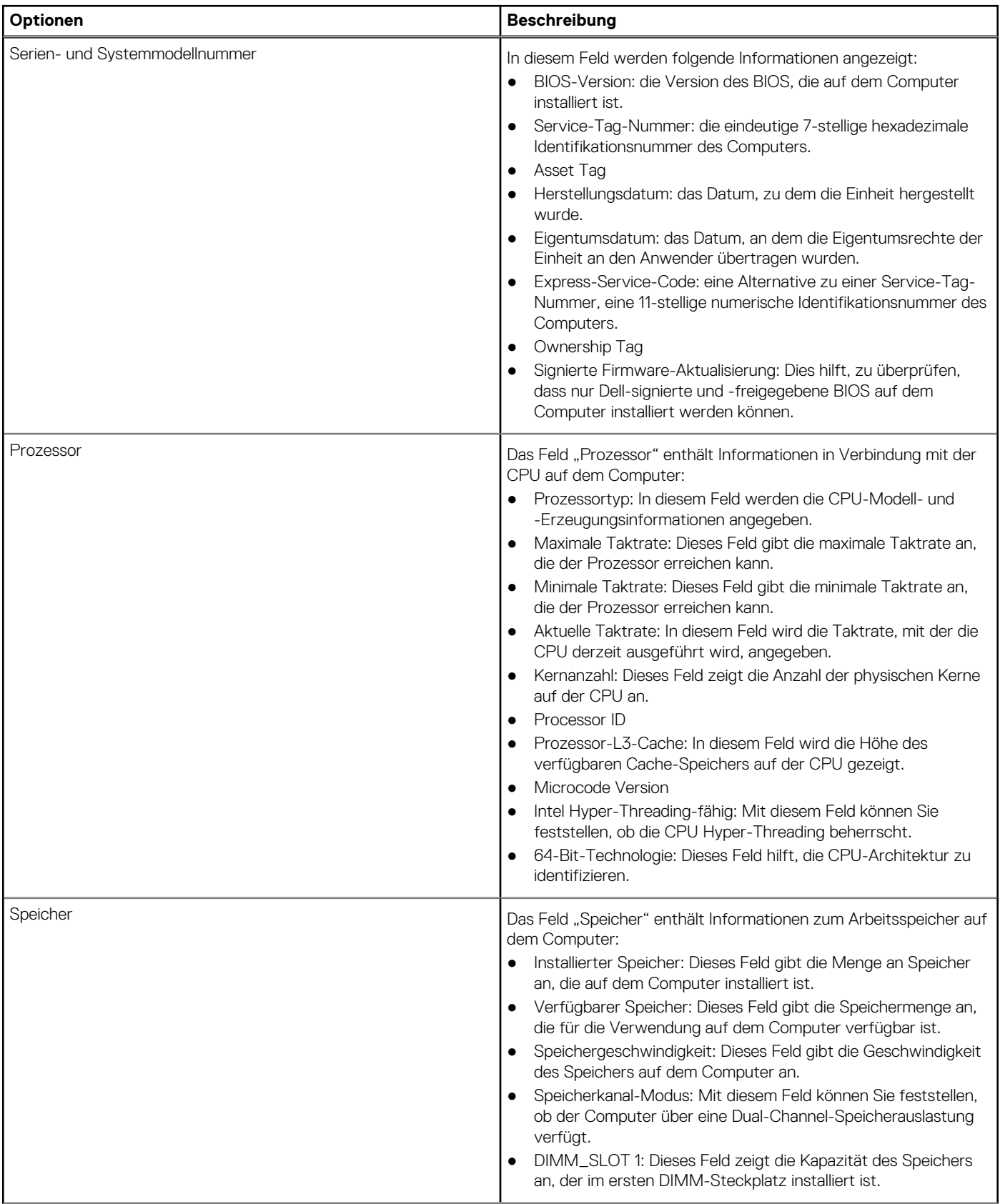

### Tabelle 14. Seite "BIOS-Übersicht" (fortgesetzt)

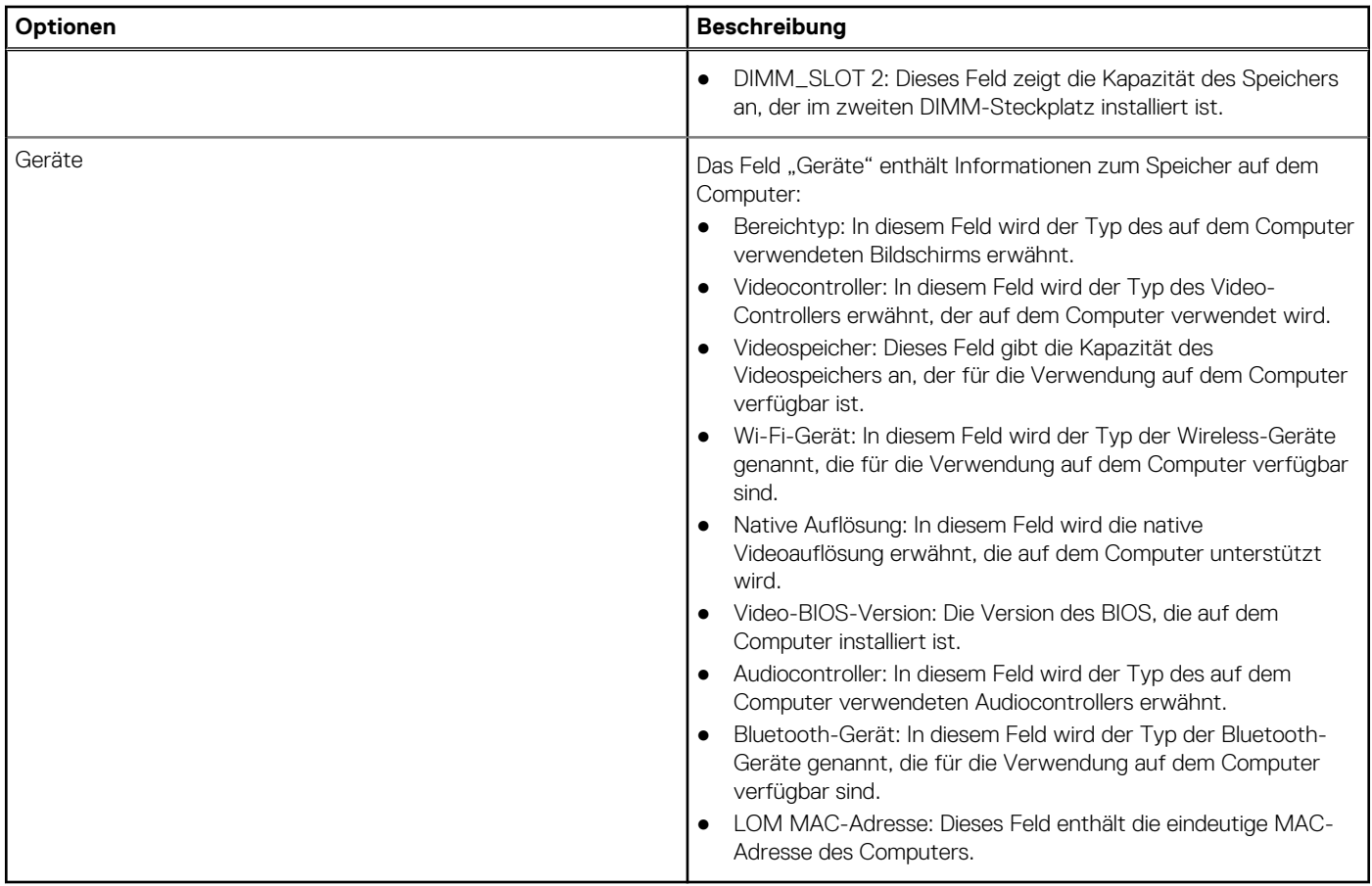

## **Startkonfiguration**

Dieser Abschnitt enthält Details und Einstellungen für die Startkonfiguration.

### **Tabelle 15. Startkonfiguration:**

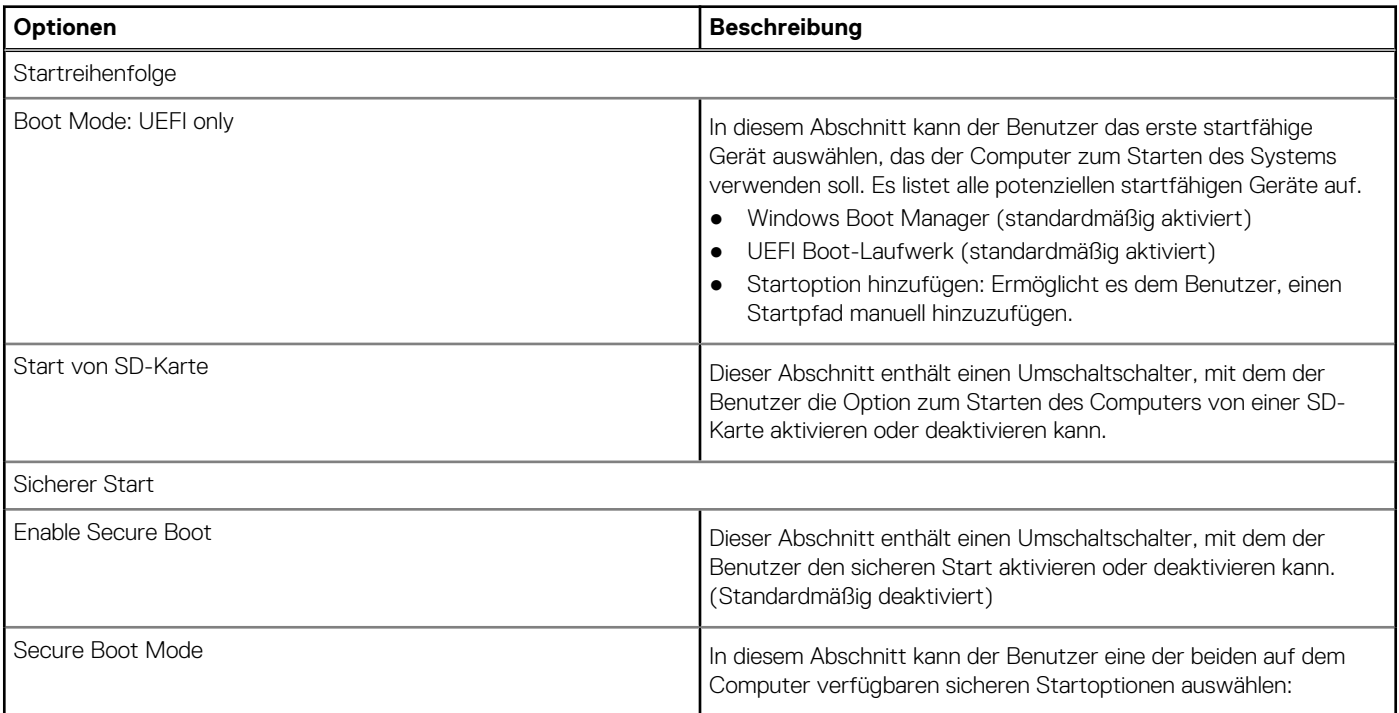
## **Tabelle 15. Startkonfiguration: (fortgesetzt)**

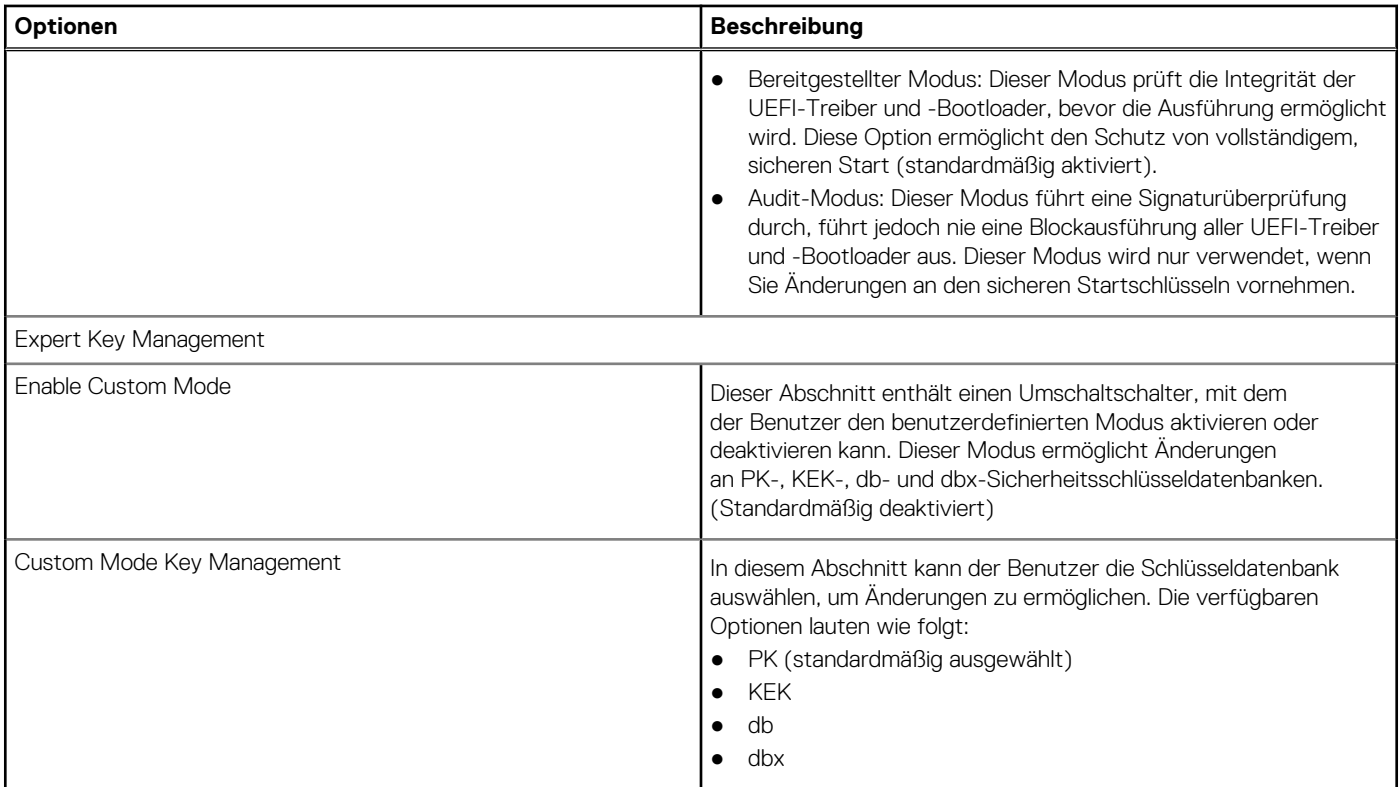

# **Integrierte Geräte**

Dieser Abschnitt enthält Details und Einstellungen für integrierte Geräte.

## **Tabelle 16. Integrierte Geräte**

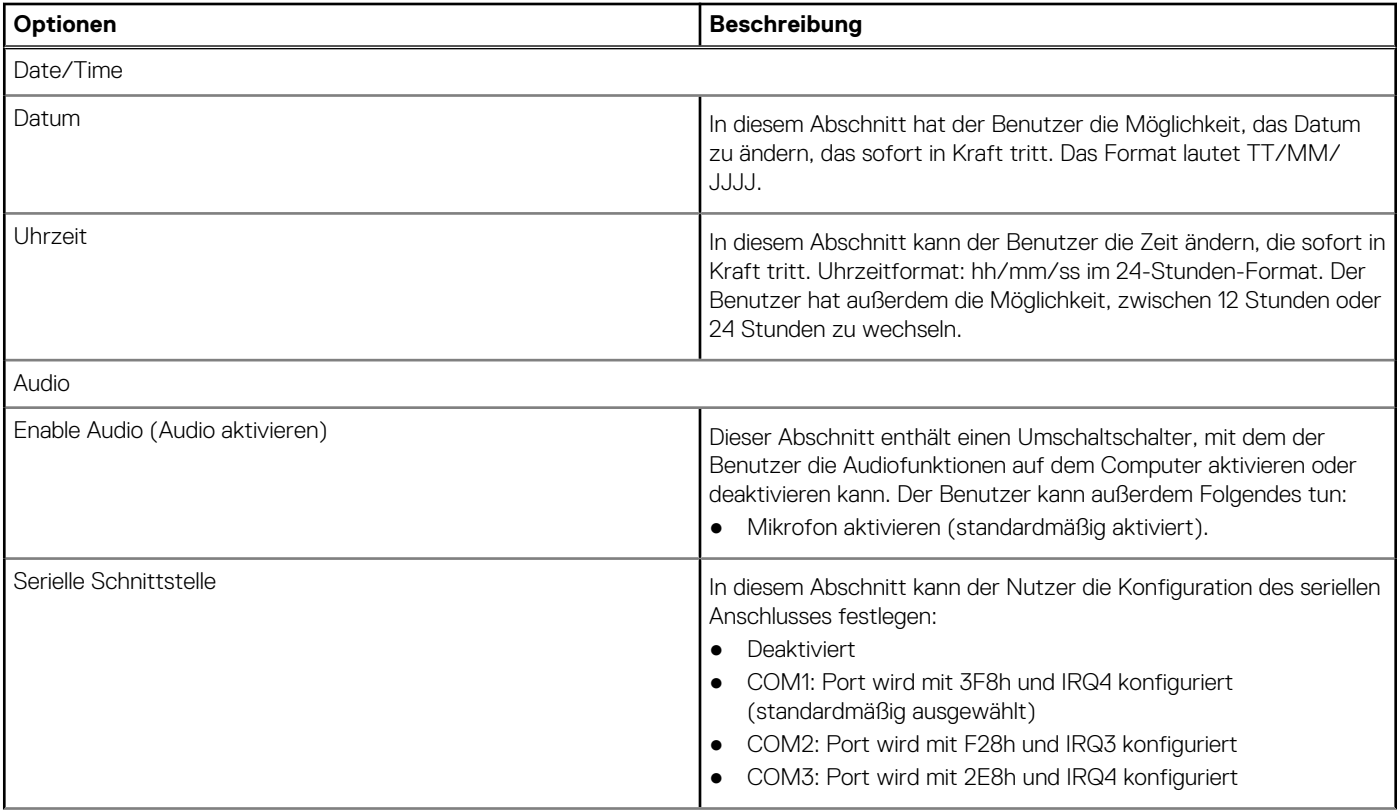

### **Tabelle 16. Integrierte Geräte (fortgesetzt)**

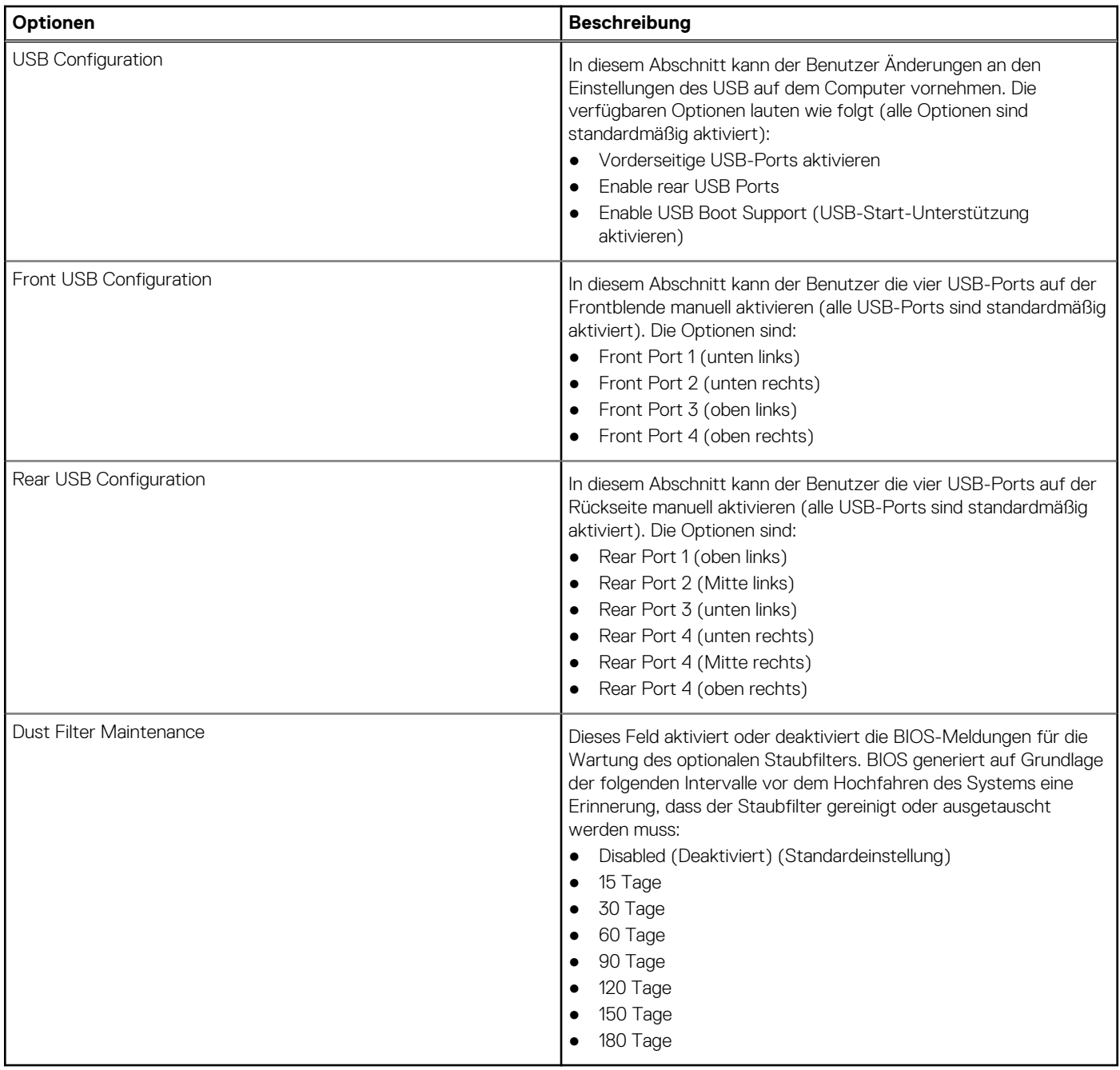

# **Storage**

Dieser Abschnitt enthält Informationen zu Speicher und Einstellungen.

## **Tabelle 17. Storage**

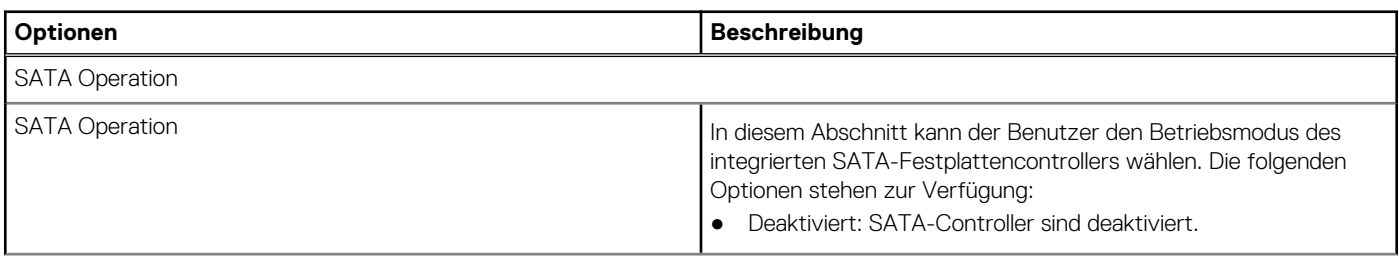

## **Tabelle 17. Storage (fortgesetzt)**

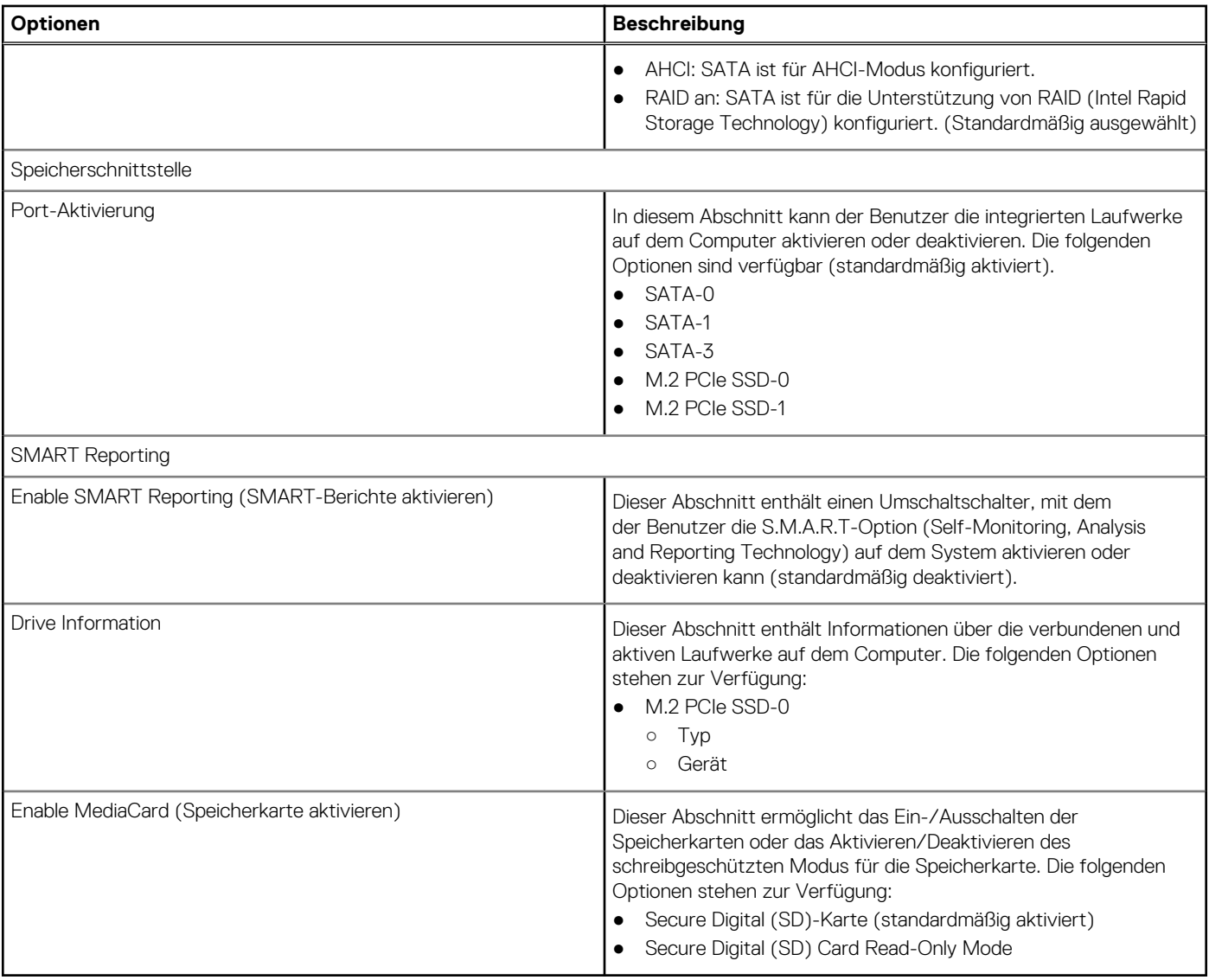

# **Display**

Dieser Abschnitt enthält Informationen zu Display und Einstellungen.

## **Tabelle 18. Display**

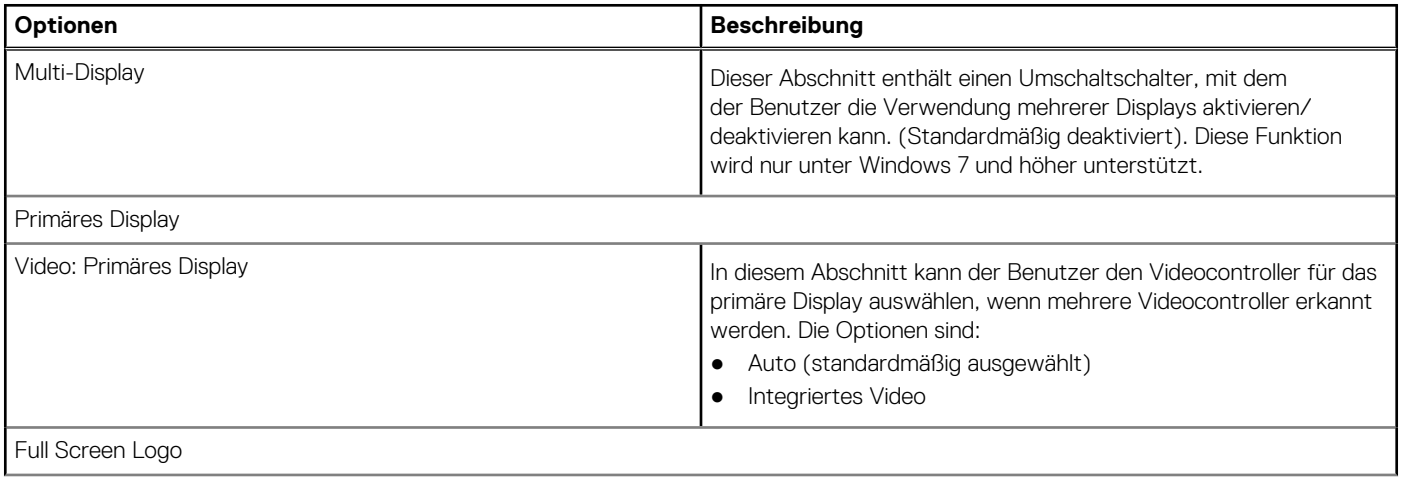

## **Tabelle 18. Display (fortgesetzt)**

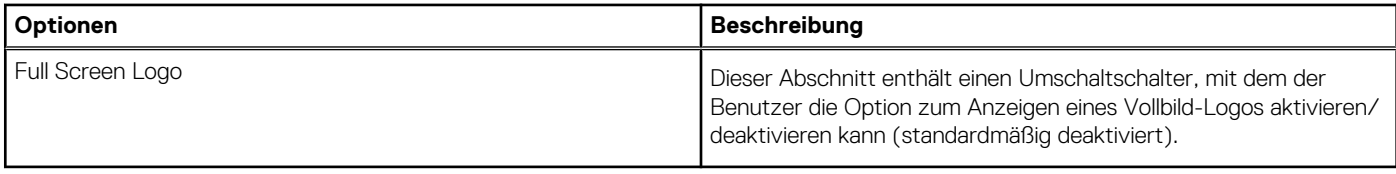

# **Verbindung**

In diesem Abschnitt finden Sie Details und Einstellungen für die Verbindung.

### **Tabelle 19. Verbindung**

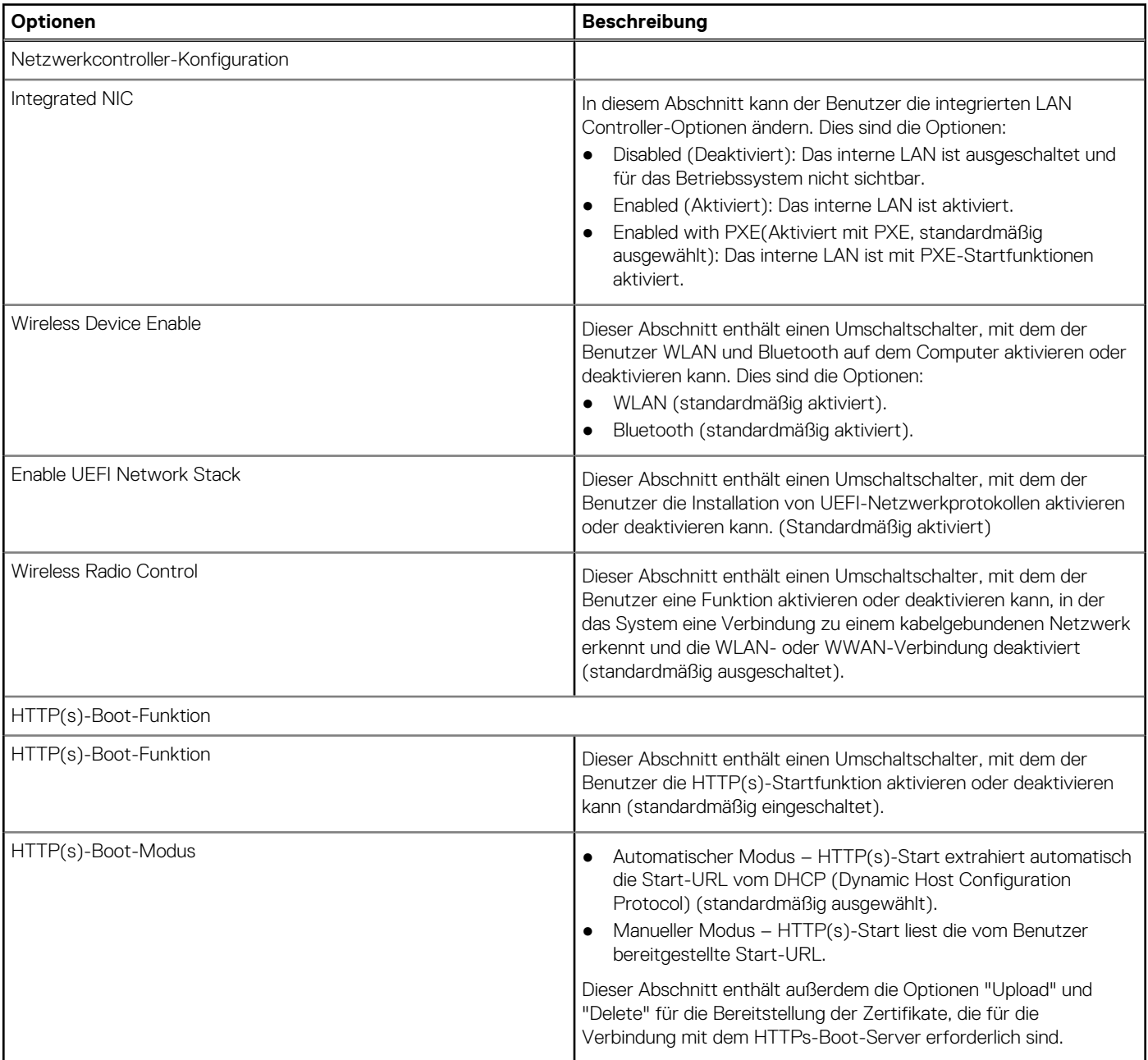

## **Strom**

Dieser Abschnitt enthält Informationen zur Stromversorgung und Einstellungen.

## **Tabelle 20. Strom**

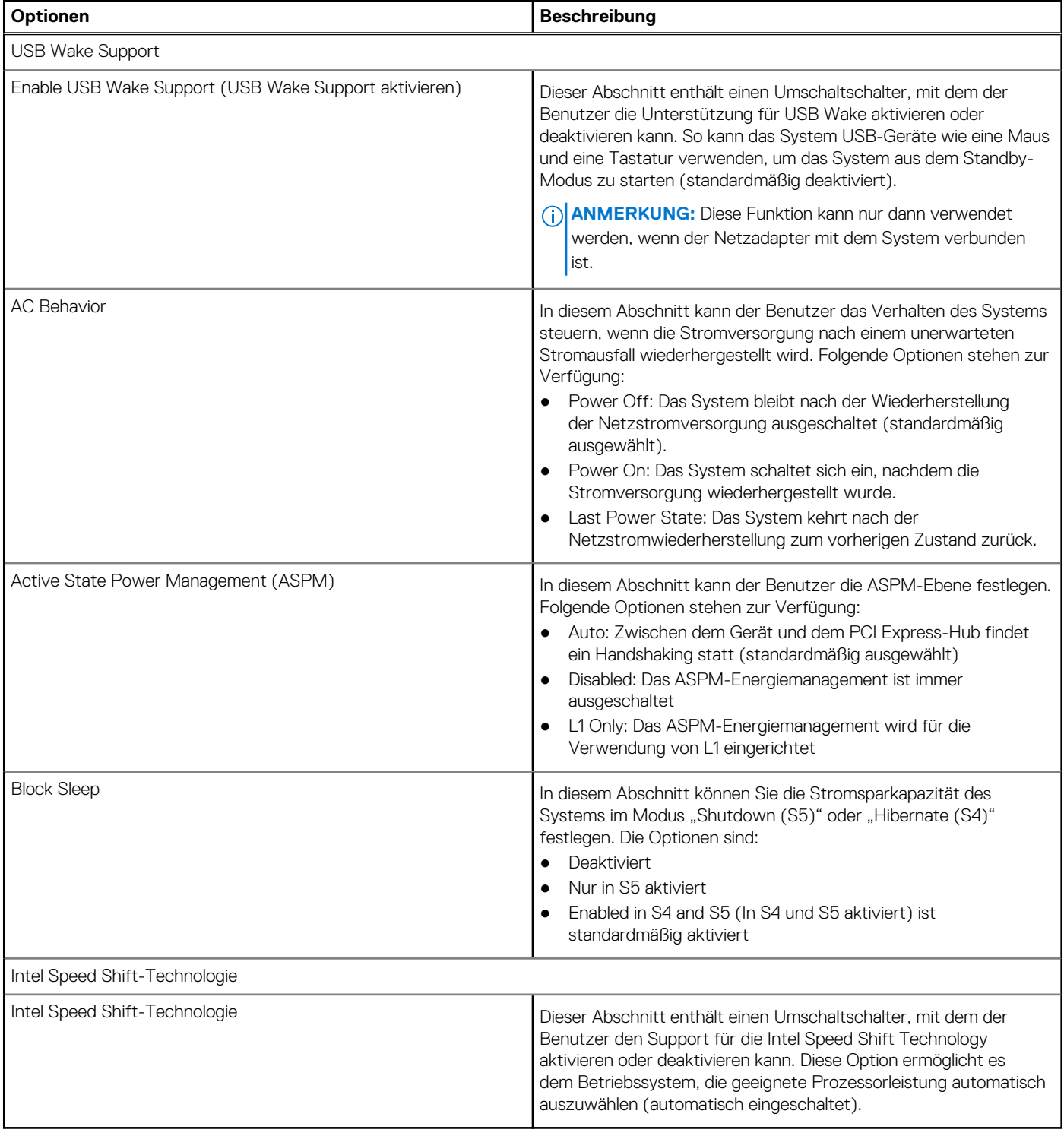

# **Security (Sicherheit)**

Dieser Abschnitt enthält Sicherheitsdetails und -einstellungen.

## **Tabelle 21. Security (Sicherheit)**

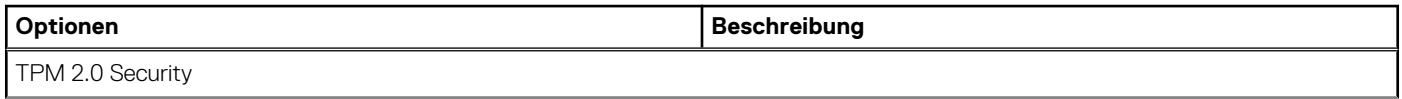

## **Tabelle 21. Security (Sicherheit) (fortgesetzt)**

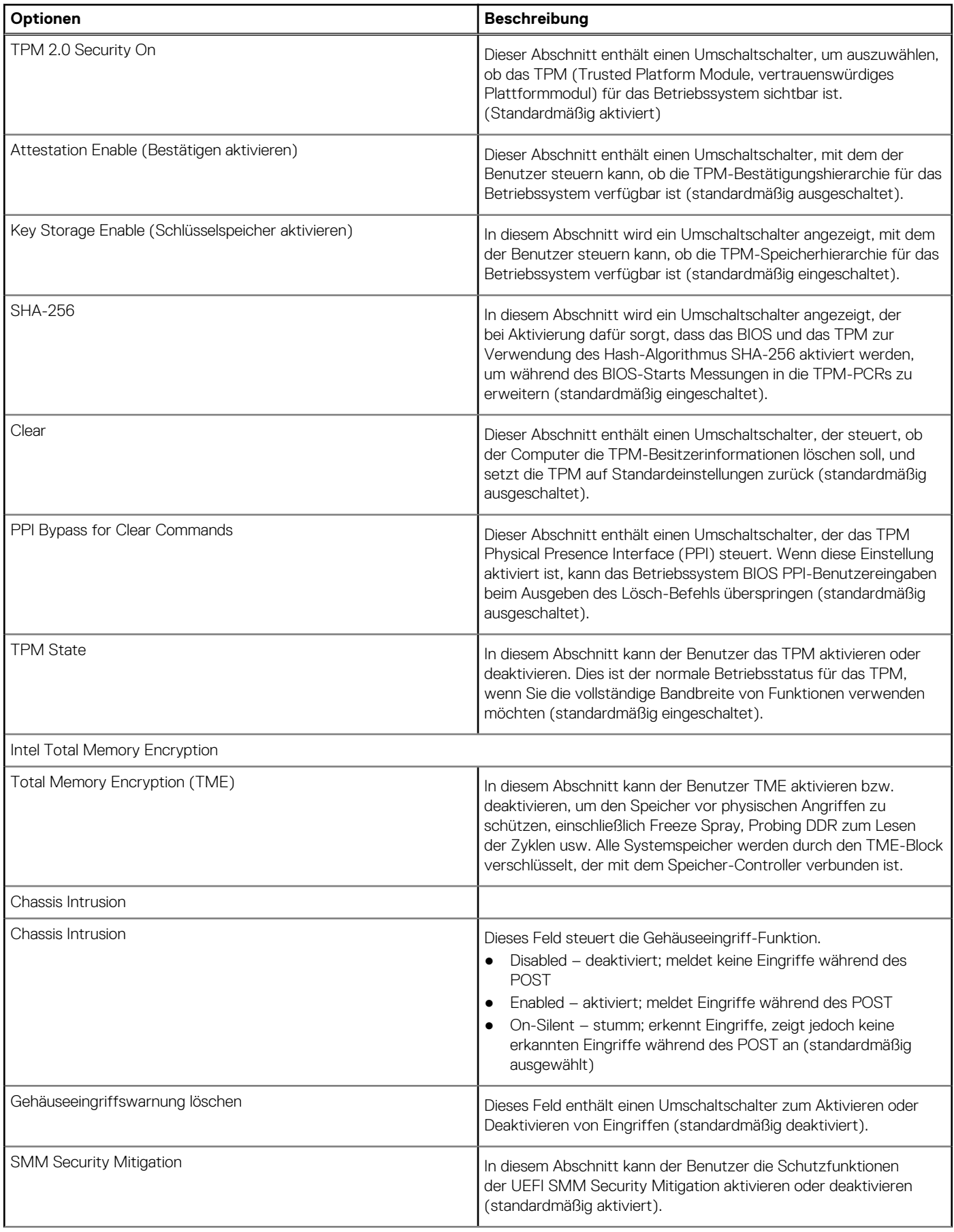

## **Tabelle 21. Security (Sicherheit) (fortgesetzt)**

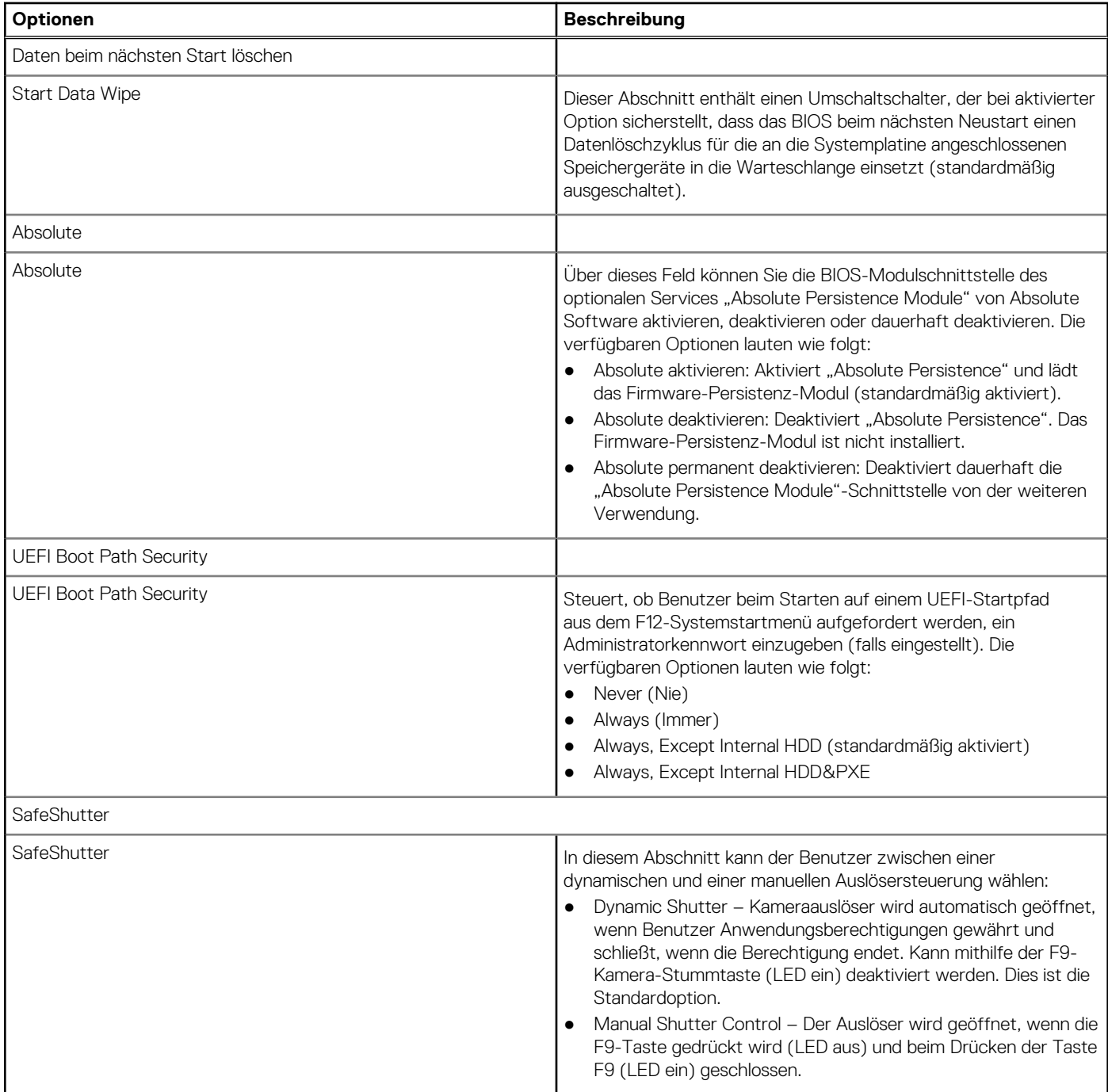

## **Kennwörter**

In diesem Abschnitt finden Sie Details zu den Kennworteinstellungen.

## **Tabelle 22. Kennwörter**

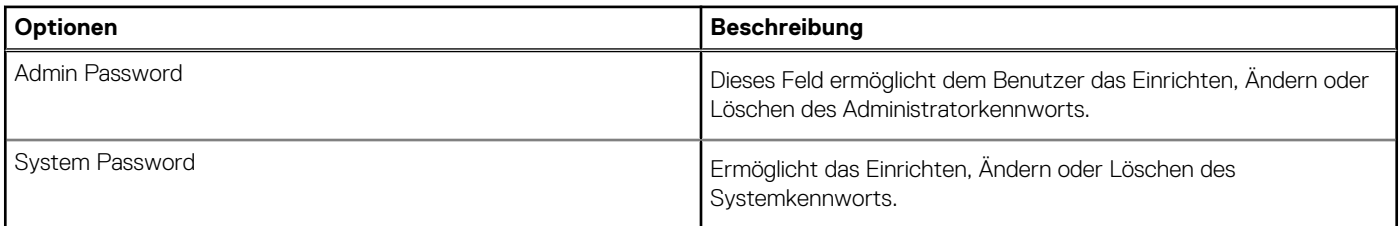

## **Tabelle 22. Kennwörter (fortgesetzt)**

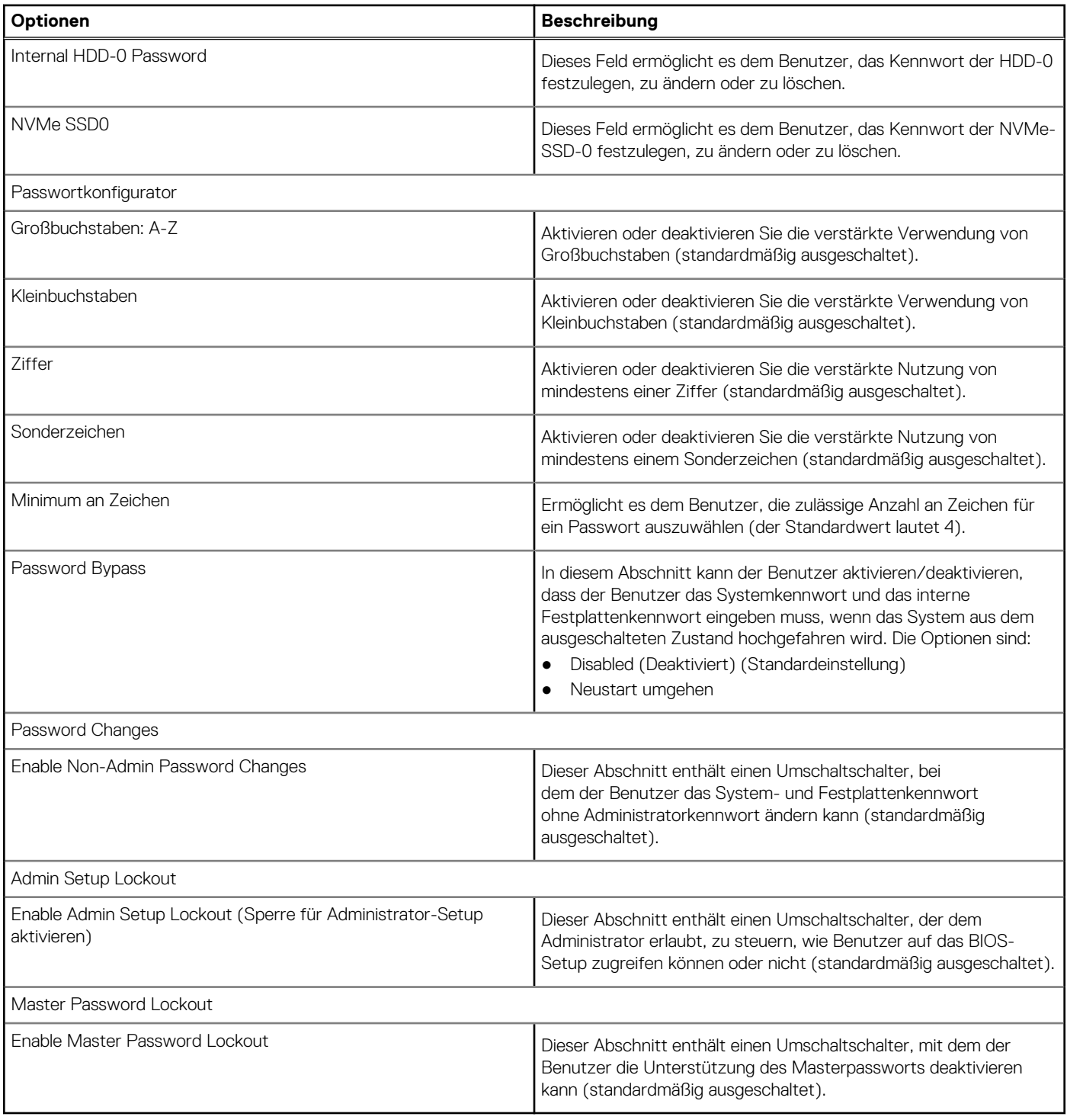

# **Recovery aktualisieren**

In diesem Abschnitt finden Sie Details zu den Aktualisierungswiederherstellungseinstellungen.

## **Tabelle 23. Recovery aktualisieren**

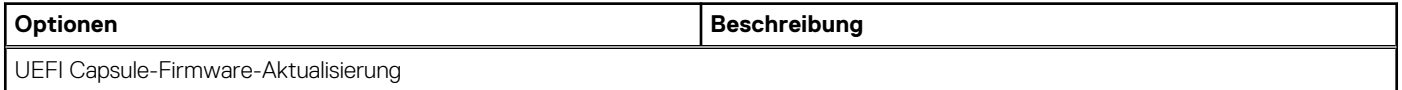

## **Tabelle 23. Recovery aktualisieren (fortgesetzt)**

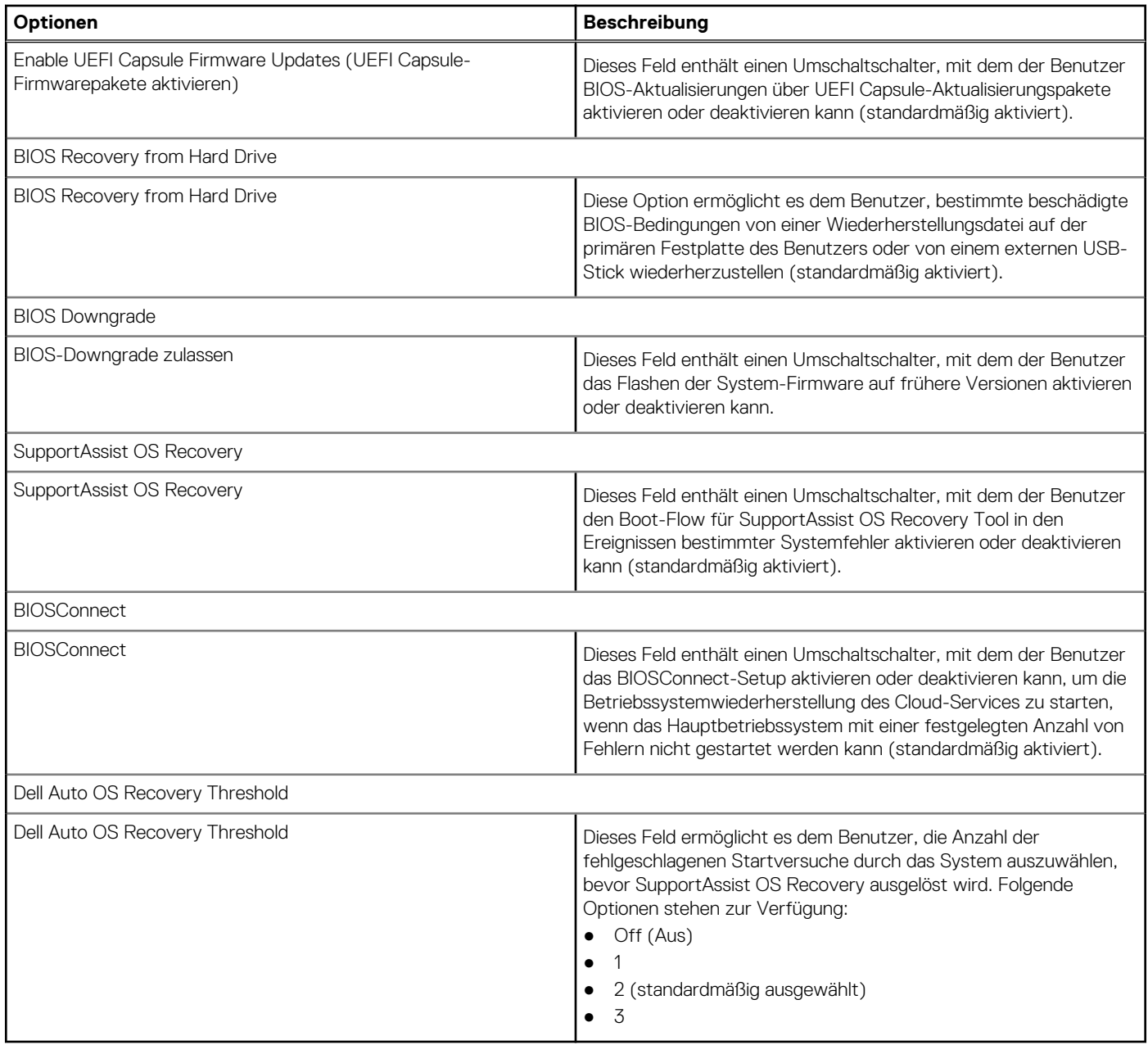

# **Systemverwaltung**

Dieser Abschnitt enthält Systemverwaltungseinstellungen.

## **Tabelle 24. Systemverwaltung**

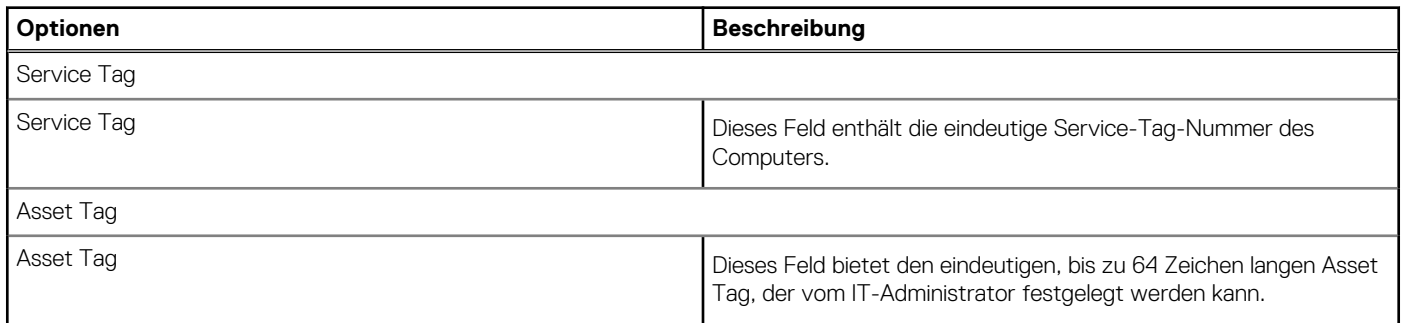

## **Tabelle 24. Systemverwaltung (fortgesetzt)**

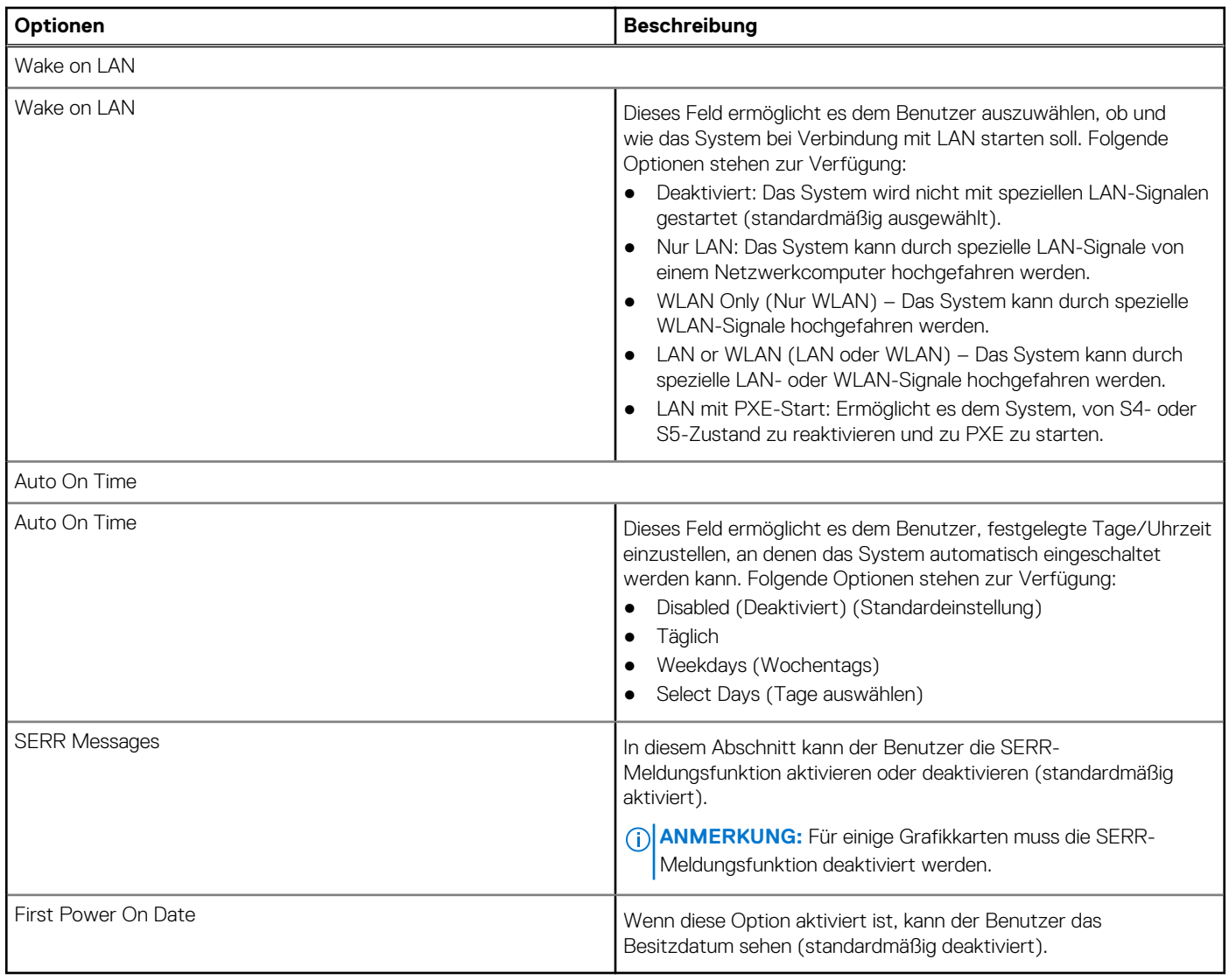

## **Tastatur**

Dieser Abschnitt enthält die Tastatureinstellungen.

## **Tabelle 25. Tastatur**

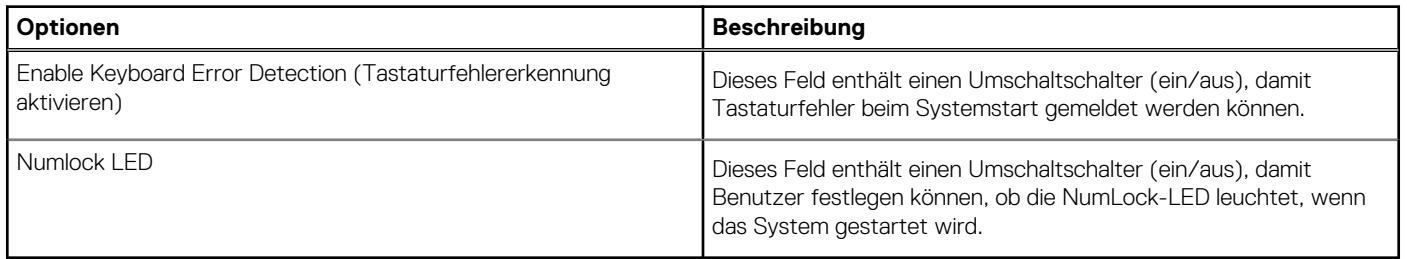

# **Virtualisierung**

In diesem Abschnitt finden Sie Details zu den Einstellungen der Virtualisierung.

## **Tabelle 26. Virtualisierung**

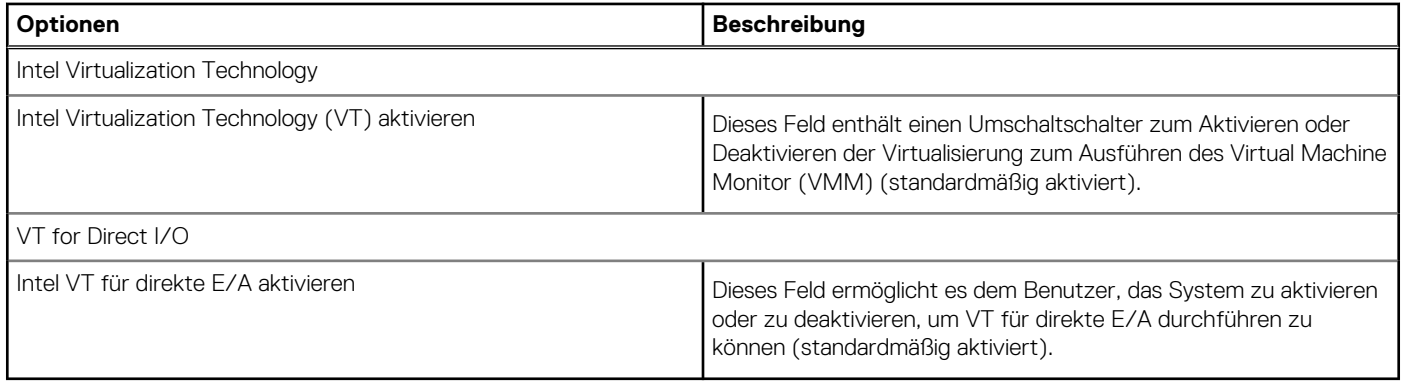

# **Leistung**

Dieser Abschnitt enthält Leistungseinstellungen.

## **Tabelle 27. Leistung**

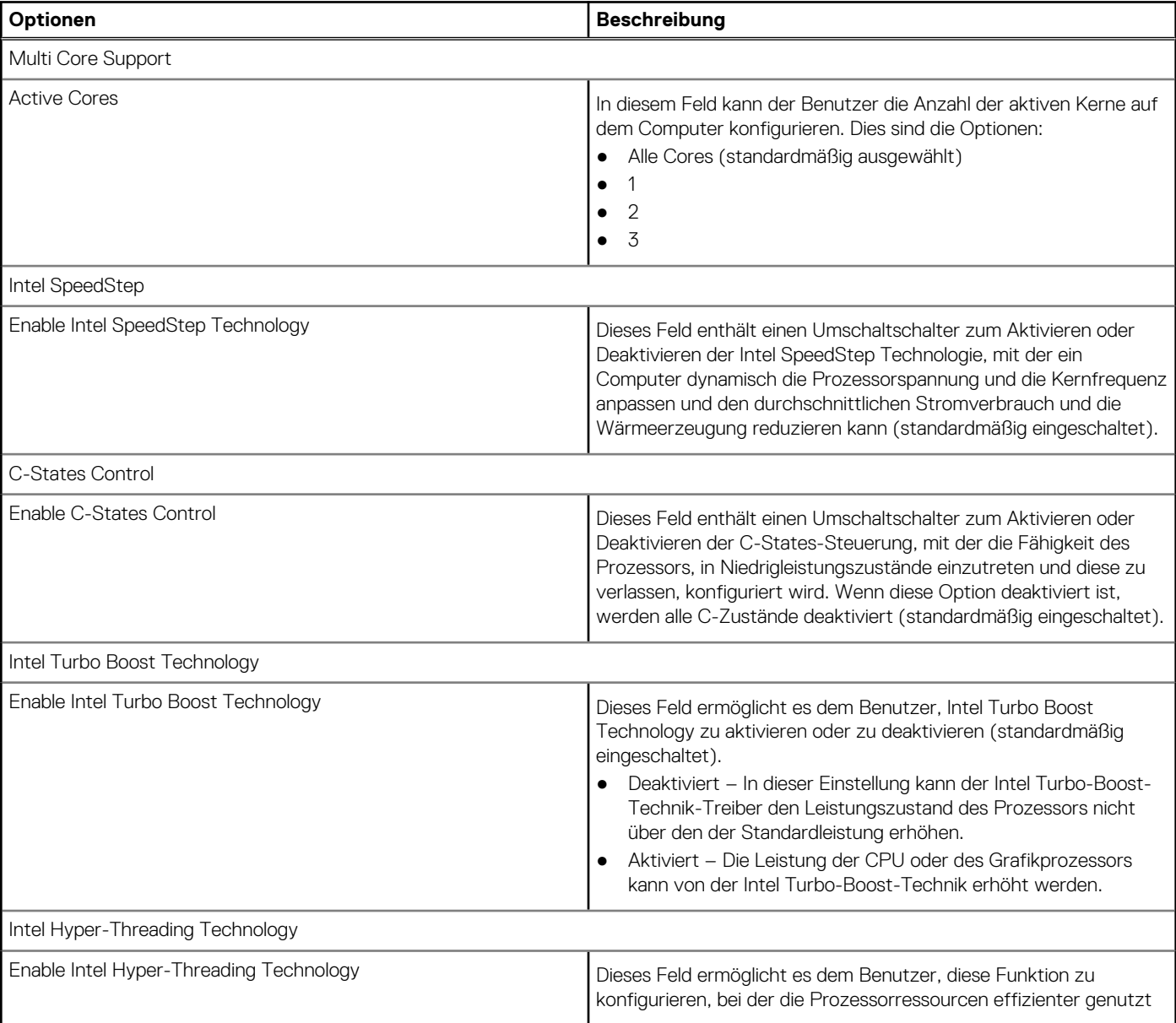

### <span id="page-83-0"></span>**Tabelle 27. Leistung (fortgesetzt)**

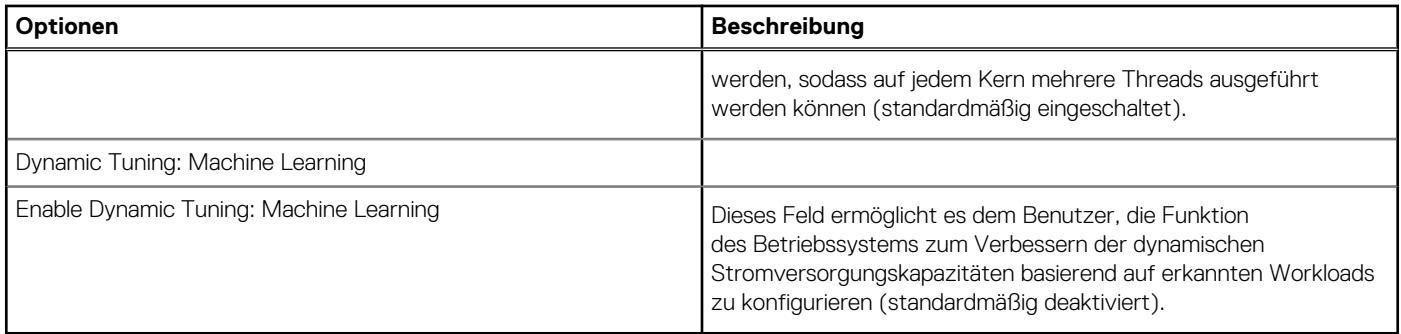

## **Systemprotokolle**

Dieser Abschnitt enthält BIOS-, Temperatur- und Strom-Ereignisprotokolle.

## **Tabelle 28. Systemprotokolle**

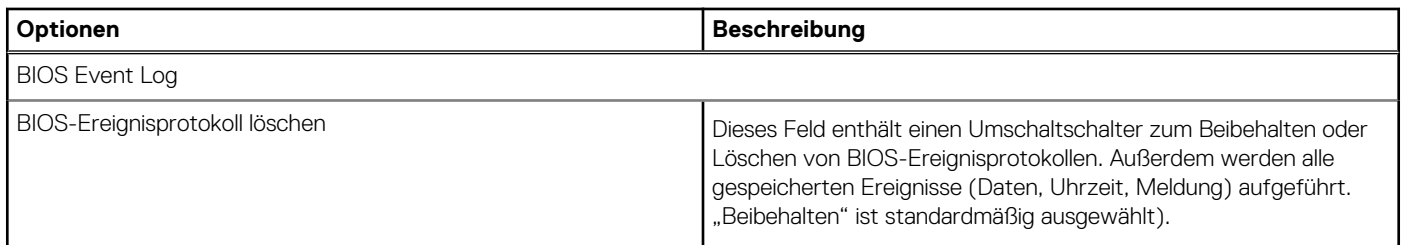

# **Aktualisieren des BIOS**

# **Aktualisieren des BIOS unter Windows**

#### **Info über diese Aufgabe**

**VORSICHT: Wenn BitLocker vor der Aktualisierung des BIOS nicht ausgesetzt wird, wird beim nächsten Neustart des Systems der BitLocker-Schlüssel nicht erkannt. Sie werden dann aufgefordert, den Wiederherstellungsschlüssel einzugeben, um fortfahren zu können, und das System fordert Sie bei jedem Neustart erneut dazu auf. Wenn der Wiederherstellungsschlüssel nicht bekannt ist, kann dies zu Datenverlust oder einer unnötigen Neuinstallation des Betriebssystems führen. Weitere Informationen zu diesem Thema finden Sie im folgenden Wissensdatenbank-Artikel: <https://www.dell.com/support/article/sln153694>**

#### **Schritte**

- 1. Rufen Sie die Website [www.dell.com/support](https://www.dell.com/support) auf.
- 2. Klicken Sie auf **Produktsupport**. Klicken Sie auf **Support durchsuchen**, geben Sie die Service-Tag-Nummer Ihres Computers ein und klicken Sie auf **Suchen**.
	- **ANMERKUNG:** Wenn Sie kein Service-Tag-Nummer haben, verwenden Sie die SupportAssist-Funktion, um Ihren Computer automatisch zu identifizieren. Sie können auch die Produkt-ID verwenden oder manuell nach Ihrem Computermodell suchen.
- 3. Klicken Sie auf **Treiber & Downloads**. Erweitern Sie **Treiber suchen**.
- 4. Wählen Sie das Betriebssystem aus, das auf Ihrem Computer installiert ist.
- 5. Wählen Sie in der Dropdown-Liste **Kategorie** die Option **BIOS** aus.
- 6. Wählen Sie die neueste BIOS-Version aus und klicken Sie auf **Herunterladen**, um das BIOS für Ihren Computer herunterzuladen.
- 7. Sobald der Download abgeschlossen ist, wechseln Sie zu dem Ordner, in dem Sie die Datei für die BIOS-Aktualisierung gespeichert haben.
- 8. Doppelklicken Sie auf das Dateisymbol der BIOS-Aktualisierungsdatei und befolgen Sie die Anweisungen auf dem Bildschirm.

Weitere Informationen finden Sie im Knowledge-Base-Artikel [000124211](https://www.dell.com/support/kbdoc/000124211) unter [www.dell.com/support](https://www.dell.com/support).

## **Aktualisieren des BIOS in Linux und Ubuntu**

Informationen zum Aktualisieren des System-BIOS auf einem Computer, auf dem Linux oder Ubuntu installiert ist, finden Sie im Wissensdatenbank-Artikel [000131486](https://www.dell.com/support/kbdoc/000131486) unter [www.dell.com/support](https://www.dell.com/support).

# **Aktualisieren des BIOS unter Verwendung des USB-Laufwerks in Windows**

#### **Info über diese Aufgabe**

**VORSICHT: Wenn BitLocker vor der Aktualisierung des BIOS nicht ausgesetzt wird, wird beim nächsten Neustart des Systems der BitLocker-Schlüssel nicht erkannt. Sie werden dann aufgefordert, den Wiederherstellungsschlüssel einzugeben, um fortfahren zu können, und das System fordert Sie bei jedem Neustart erneut dazu auf. Wenn der Wiederherstellungsschlüssel nicht bekannt ist, kann dies zu Datenverlust oder einer unnötigen Neuinstallation des Betriebssystems führen. Weitere Informationen zu diesem Thema finden Sie im folgenden Wissensdatenbank-Artikel: <https://www.dell.com/support/article/sln153694>**

#### **Schritte**

- 1. Befolgen Sie das Verfahren von Schritt 1 bis Schritt 6 unter [Aktualisieren des BIOS in Windows](#page-83-0) zum Herunterladen der aktuellen BIOS-Setup-Programmdatei.
- 2. Erstellen Sie ein startfähiges USB-Laufwerk. Weitere Informationen finden Sie im Wissensdatenbank-Artikel [000145519](https://www.dell.com/support/kbdoc/000145519/) unter [www.dell.com/support](https://www.dell.com/support).
- 3. Kopieren Sie die BIOS-Setup-Programmdatei auf das startfähige USB-Laufwerk.
- 4. Schließen Sie das startfähige USB-Laufwerk an den Computer an, auf dem Sie die BIOS-Aktualisierung durchführen möchten.
- 5. Starten Sie den Computer neu und drücken Sie **F12** .
- 6. Starten Sie das USB-Laufwerk über das **Einmaliges Boot-Menü**.
- 7. Geben Sie den Namen der BIOS-Setup-Programmdatei ein und drücken Sie **Eingabe**. Die **BIOS Update Utility (Dienstprogramm zur BIOS-Aktualisierung)** wird angezeigt.
- 8. Befolgen Sie die Anweisungen auf dem Bildschirm, um die BIOS-Aktualisierung abzuschließen.

## **Aktualisieren des BIOS über das einmalige F12-Startmenü**

Aktualisieren Sie das BIOS Ihres Computers unter Verwendung einer BIOS-Aktualisierungsdatei (.exe), die auf einen FAT32-USB-Stick kopiert wurde, und Starten Sie das einmalige F12-Startmenü.

#### **Info über diese Aufgabe**

**VORSICHT: Wenn BitLocker vor der Aktualisierung des BIOS nicht ausgesetzt wird, wird beim nächsten Neustart des Systems der BitLocker-Schlüssel nicht erkannt. Sie werden dann aufgefordert, den Wiederherstellungsschlüssel einzugeben, um fortfahren zu können, und das System fordert Sie bei jedem Neustart erneut dazu auf. Wenn der Wiederherstellungsschlüssel nicht bekannt ist, kann dies zu Datenverlust oder einer unnötigen Neuinstallation des Betriebssystems führen. Weitere Informationen zu diesem Thema finden Sie im folgenden Wissensdatenbank-Artikel: <https://www.dell.com/support/article/sln153694>**

#### **BIOS-Aktualisierung**

Sie können die BIOS-Aktualisierungsdatei in Windows über einen bootfähigen USB-Stick ausführen oder Sie können das BIOS über das einmalige F12-Startmenü auf dem System aktualisieren.

Die meisten Computer von Dell, die nach 2012 hergestellt wurden, verfügen über diese Funktion, und Sie können es überprüfen, indem Sie das einmalige F12-Startmenü auf Ihrem Computer ausführen, um festzustellen, ob "BIOS-Flash-Aktualisierung" als Startoption für Ihren Computer aufgeführt wird. Wenn die Option aufgeführt ist, unterstützt das BIOS diese BIOS-Aktualisierungsoption.

ANMERKUNG: Nur Computer mit der Option "BIOS-Flash-Aktualisierung" im einmaligen F12-Startmenü können diese Funktion verwenden.

#### **Aktualisieren über das einmalige Startmenü**

Um Ihr BIOS über das einmalige F12-Startmenü zu aktualisieren, brauchen Sie Folgendes:

- einen USB-Stick, der für das FAT32-Dateisystem formatiert ist (der Stick muss nicht bootfähig sein)
- die ausführbare BIOS-Datei, die Sie von der Dell Support-Website heruntergeladen und in das Stammverzeichnis des USB-Sticks kopiert haben
- einen Netzadapter, der mit dem Computer verbunden ist
- eine funktionsfähige Computerbatterie zum Aktualisieren des BIOS

Führen Sie folgende Schritte aus, um den BIOS-Aktualisierungsvorgang über das F12-Menü auszuführen:

#### **VORSICHT: Schalten Sie den Computer während des BIOS-Aktualisierungsvorgangs nicht aus. Der Computer startet möglicherweise nicht, wenn Sie den Computer ausschalten.**

#### **Schritte**

- 1. Stecken Sie im ausgeschalteten Zustand den USB-Stick, auf den Sie die Aktualisierung kopiert haben, in einen USB-Anschluss des Computers.
- 2. Schalten Sie den Computer ein und drücken Sie die F12-Taste, um auf das einmalige Startmenü zuzugreifen. Wählen Sie "BIOS-Aktualisierung" mithilfe der Maus oder der Pfeiltasten aus und drücken Sie anschließend die Eingabetaste. Das Menü "BIOS aktualisieren" wird angezeigt.
- 3. Klicken Sie auf **Flash from file**.
- 4. Wählen Sie ein externes USB-Gerät aus.
- 5. Wählen Sie die Datei aus, doppelklicken Sie auf die Ziel-Aktualisierungsdatei und klicken Sie anschließend auf **Senden**.
- 6. Klicken Sie auf **BIOS aktualisieren**. Der Computer wird neu gestartet, um das BIOS zu aktualisieren.
- 7. Nach Abschluss der BIOS-Aktualisierung wird der Computer neu gestartet.

# **System- und Setup-Kennwort**

#### **Tabelle 29. System- und Setup-Kennwort**

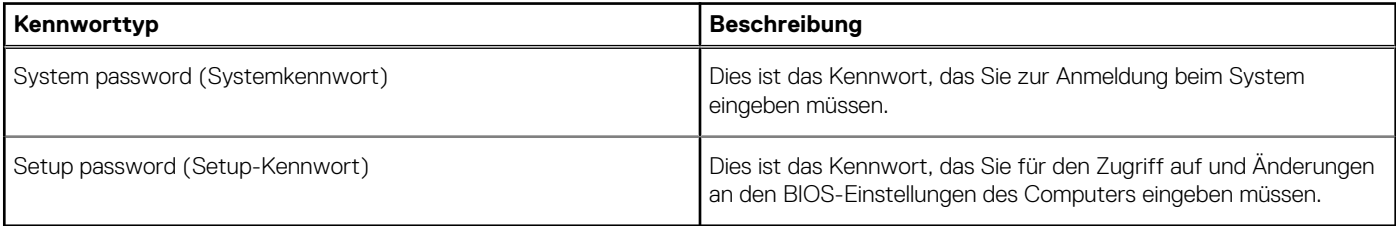

Sie können ein Systemkennwort und ein Setup-Kennwort zum Schutz Ihres Computers erstellen.

**VORSICHT: Die Kennwortfunktionen bieten einen gewissen Schutz für die auf dem System gespeicherten Daten.**

**VORSICHT: Wenn Ihr Computer nicht gesperrt und unbeaufsichtigt ist, kann jede Person auf die auf dem System gespeicherten Daten zugreifen.**

**ANMERKUNG:** System- und Setup-Kennwortfunktionen sind deaktiviert

# **Zuweisen eines System-Setup-Kennworts**

#### **Voraussetzungen**

Sie können ein neues **System or Admin Password** (System- oder Administratorkennwort) nur zuweisen, wenn der Zustand **Not Set** (Nicht eingerichtet) ist.

#### **Info über diese Aufgabe**

Um das System-Setup aufzurufen, drücken Sie unmittelbar nach dem Einschaltvorgang oder Neustart die Taste F2.

#### **Schritte**

1. Wählen Sie im Bildschirm **System BIOS** (System-BIOS) oder **System Setup** (System-Setup) die Option **Security** (Sicherheit) aus und drücken Sie die **Eingabetaste**.

Der Bildschirm **Security (Sicherheit)** wird angezeigt.

2. Wählen Sie **System/Admin Password** (System-/Administratorkennwort) und erstellen Sie ein Passwort im Feld **Enter the new password** (Neues Passwort eingeben).

Verwenden Sie zum Zuweisen des Systemkennworts die folgenden Richtlinien:

- Kennwörter dürfen aus maximal 32 Zeichen bestehen.
- Das Kennwort darf die Zahlen 0 bis 9 enthalten.
- Lediglich Kleinbuchstaben sind zulässig, Großbuchstaben sind nicht zulässig.
- Die folgenden Sonderzeichen sind zulässig: Leerzeichen, ("), (+), (,), (-), (.), (/), (;), ([), (\), (]), (`).
- 3. Geben Sie das Systemkennwort ein, das Sie zuvor im Feld **Neues Kennwort bestätigen** eingegeben haben, und klicken Sie auf **OK**.
- 4. Drücken Sie die Taste **Esc**. Eine Meldung fordert Sie zum Speichern der Änderungen auf.
- 5. Drücken Sie **Y**, um die Änderungen zu speichern. Der Computer wird neu gestartet.

# **Löschen oder Ändern eines vorhandenen System-Setup-Kennworts**

#### **Voraussetzungen**

Stellen Sie sicher, dass der **Password Status** (Kennwortstatus) im System-Setup auf "Unlocked" (Entsperrt) gesetzt ist, bevor Sie versuchen, das vorhandene System- und Setup-Kennwort zu löschen oder zu ändern. Wenn die Option **Password Status** (Kennwortstatus) auf "Locked" (Gesperrt) gesetzt ist, kann ein vorhandenes System- und/oder Setup-Kennwort nicht gelöscht oder geändert werden.

#### **Info über diese Aufgabe**

Um das System-Setup aufzurufen, drücken Sie unmittelbar nach dem Einschaltvorgang oder Neustart die Taste **F2**.

#### **Schritte**

- 1. Wählen Sie im Bildschirm **System BIOS** (System-BIOS) oder **System Setup** (System-Setup) die Option **System Security** (Systemsicherheit) aus und drücken Sie die **Eingabetaste**.
	- Der Bildschirm **System Security (Systemsicherheit)** wird angezeigt.
- 2. Überprüfen Sie im Bildschirm **System Security (Systemsicherheit)**, dass die Option **Password Status (Kennwortstatus)** auf **Unlocked (Nicht gesperrt)** gesetzt ist.
- 3. Wählen Sie die Option **Systemkennwort** aus, ändern oder löschen Sie das vorhandene Systemkennwort und drücken Sie die **Eingabetaste** oder **Tabulatortaste**.
- 4. Wählen Sie die Option **Setup-Kennwort** aus, ändern oder löschen Sie das vorhandene Setup-Kennwort und drücken Sie die **Eingabetaste** oder die **Tabulatortaste**.
	- **ANMERKUNG:** Wenn Sie das Systemkennwort und/oder Setup-Kennwort ändern, geben Sie das neue Passwort erneut ein, wenn Sie dazu aufgefordert werden. Wenn Sie das Systemkennwort und Setup-Kennwort löschen, bestätigen Sie die Löschung, wenn Sie dazu aufgefordert werden.
- 5. Drücken Sie die Taste **Esc**. Eine Meldung fordert Sie zum Speichern der Änderungen auf.
- 6. Drücken Sie **Y**, um die Änderungen zu speichern und das System-Setup zu verlassen. Der Computer wird neu gestartet.

# **Fehlerbehebung**

# **SupportAssist-Diagnose**

#### **Info über diese Aufgabe**

Die SupportAssist-Diagnose (auch als ePSA-Diagnose bezeichnet) führt eine komplette Prüfung der Hardware durch. Die SupportAssist-Diagnose ist in das BIOS integriert und wird intern vom BIOS gestartet. Die SupportAssist-Diagnose bietet eine Reihe von Optionen für bestimmte Geräte oder Gerätegruppen. Sie ermöglicht Ihnen Folgendes:

- Tests automatisch oder im interaktiven Modus durchführen
- Tests wiederholen
- Testergebnisse anzeigen oder speichern
- Gründliche Tests durchführen, um weitere Testoptionen und Zusatzinformationen über die fehlerhaften Geräte zu erhalten
- Statusmeldungen anzeigen, die angeben, ob Tests erfolgreich abgeschlossen wurden
- Fehlermeldungen anzeigen, die angeben, ob während des Tests Probleme aufgetreten sind

**ANMERKUNG:** Einige Tests gelten für bestimmte Geräte und erfordern Benutzeraktionen. Stellen Sie sicher, dass Sie am Computer sind, wenn die Diagnosetests durchgeführt werden.

Weitere Informationen finden Sie unter [SupportAssist Pre-Boot System Performance Check.](https://www.dell.com/support/diagnose/Pre-boot-Analysis)

# **Verhalten der Diagnose-LED**

#### **Tabelle 30. Verhalten der Diagnose-LED**

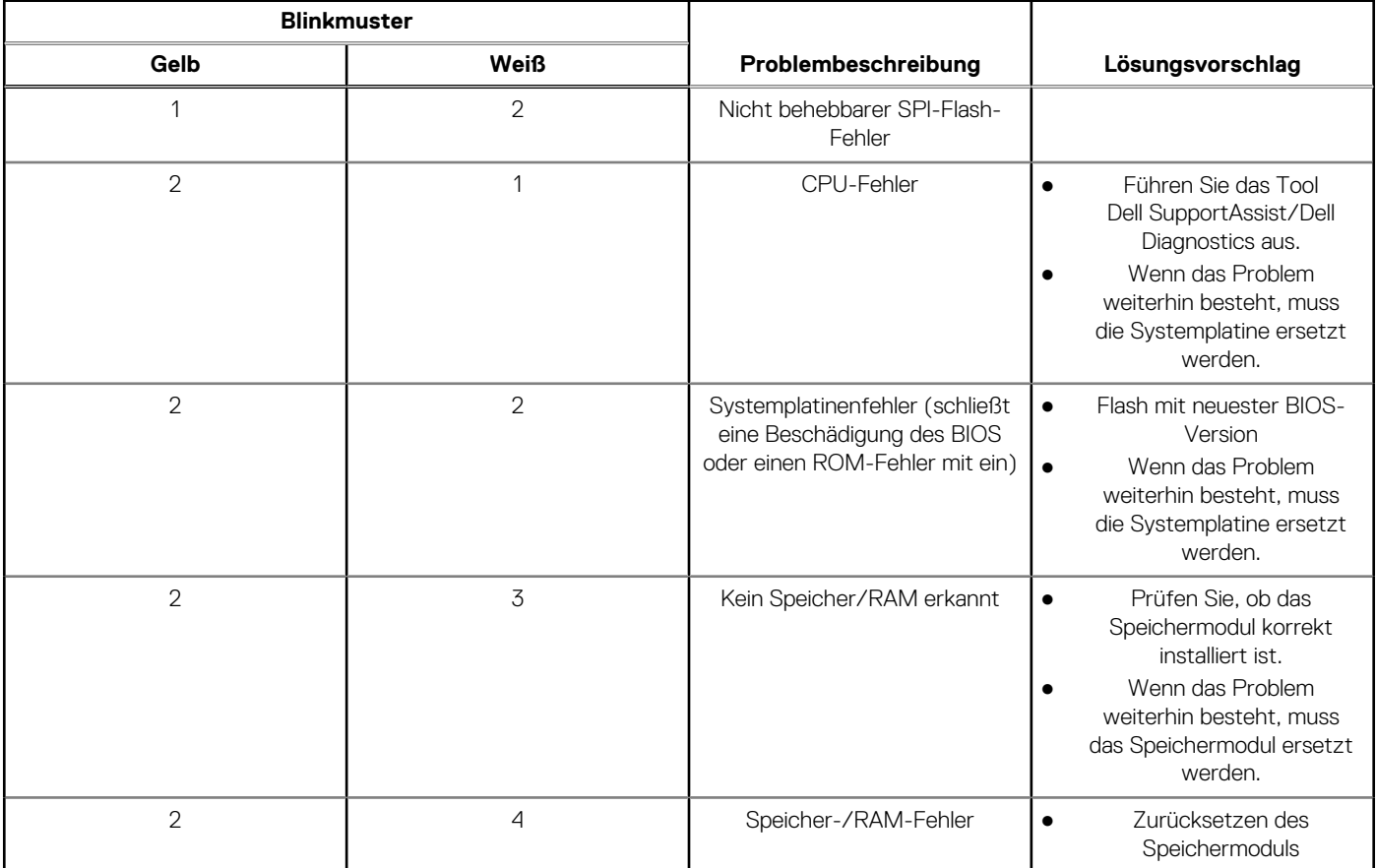

## **Tabelle 30. Verhalten der Diagnose-LED (fortgesetzt)**

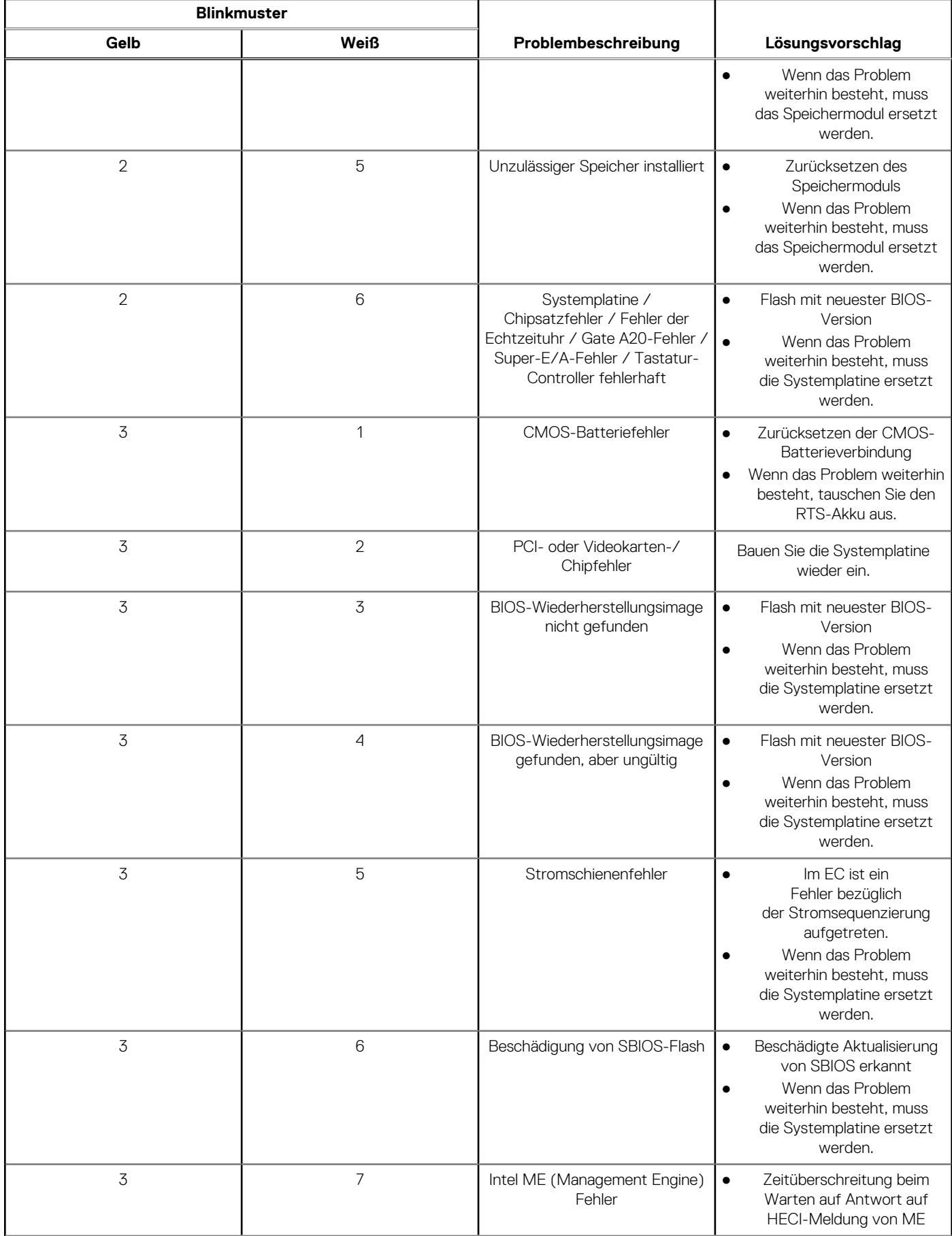

### **Tabelle 30. Verhalten der Diagnose-LED (fortgesetzt)**

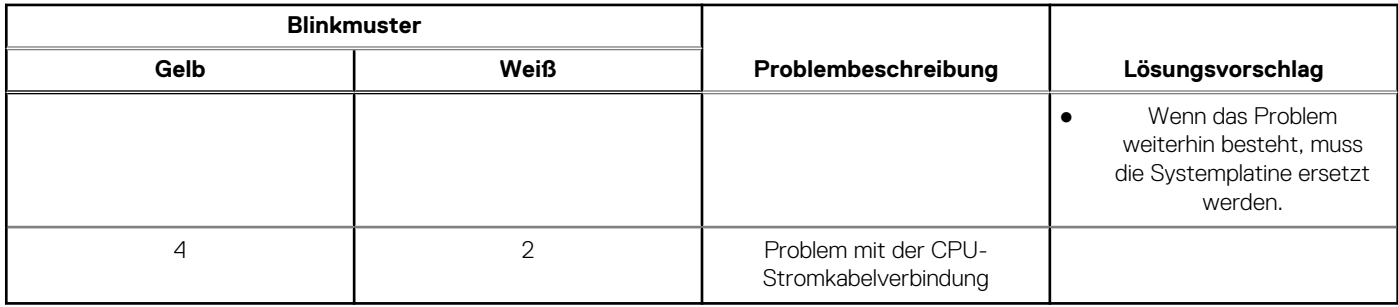

# **Wiederherstellen des Betriebssystems**

Wenn das Betriebssystem auf Ihrem Computer auch nach mehreren Versuchen nicht gestartet werden kann, wird automatisch Dell SupportAssist OS Recovery gestartet.

Bei Dell SupportAssist OS Recovery handelt es sich um ein eigenständiges Tool, das auf allen Dell Computern mit Windows vorinstalliert ist. Es besteht aus Tools für die Diagnose und Behebung von Fehlern, die möglicherweise vor dem Starten des Betriebssystems auftreten können. Mit dem Tool können Sie eine Diagnose von Hardwareproblemen durchführen, Ihren Computer reparieren, Dateien sichern oder Ihren Computer auf Werkseinstellungen zurücksetzen.

Sie können das Tool auch über die Dell Supportwebsite herunterladen, um Probleme mit Ihrem Computer zu beheben, wenn das primäre Betriebssystem auf dem Computer aufgrund von Software- oder Hardwareproblemen nicht gestartet werden kann.

Weitere Informationen über Dell SupportAssist OS Recovery finden Sie im *Benutzerhandbuch zu Dell SupportAssist OS Recovery* unter [www.dell.com/serviceabilitytools](https://www.dell.com/serviceabilitytools). Klicken Sie auf **SupportAssist** und klicken Sie dann auf **SupportAssist OS Recovery**.

# **Aktualisieren des BIOS**

#### **Info über diese Aufgabe**

Sie müssen evtl. das BIOS aktualisieren, wenn eine Aktualisierung verfügbar ist oder die Systemplatine ausgetauscht wurde. So aktualisieren Sie das BIOS:

Befolgen Sie die folgenden Schritte, um das BIOS zu aktualisieren:

#### **Schritte**

- 1. Schalten Sie den Computer ein.
- 2. Rufen Sie die Website [www.dell.com/support](https://www.dell.com/support) auf.
- 3. Klicken Sie auf **Produktsupport**, geben Sie die Service-Tag-Nummer Ihres Computers ein und klicken Sie auf **Senden**.

**ANMERKUNG:** Wenn Sie keine Service-Tag-Nummer haben, verwenden Sie die automatische Erkennungsfunktion oder suchen Sie manuell nach Ihrem Cpmputermodell.

- 4. Klicken Sie auf **Treiber und Downloads** > **Selbst suchen**.
- 5. Wählen Sie das Betriebssystem aus, das auf Ihrem Computer installiert ist.
- 6. Führen Sie auf der Seite einen Bildlauf nach unten durch und erweitern Sie **BIOS**.
- 7. Klicken Sie auf **Download (Herunterladen)**, um die neueste BIOS-Version für Ihren Computer herunterzuladen.
- 8. Sobald der Download abgeschlossen ist, wechseln Sie zu dem Ordner, in dem Sie die BIOS-Updatedatei gespeichert haben.
- 9. Doppelklicken Sie auf das Dateisymbol der BIOS-Aktualisierungsdatei und befolgen Sie die Anweisungen auf dem Bildschirm.

# **Aktualisieren des BIOS (USB-Stick)**

## **Schritte**

1. Befolgen Sie das Verfahren von Schritt 1 bis Schritt 7 unter Aktualisieren des BIOS zum Herunterladen der aktuellen BIOS-Setup-Programmdatei.

- 2. Erstellen Sie ein startfähiges USB-Laufwerk. Weitere Informationen finden Sie im Knowledge-Base-Artikel [000145519](https://www.dell.com/support/kbdoc/000145519/) unter [www.dell.com/support](https://www.dell.com/support).
- 3. Kopieren Sie die BIOS-Setup-Programmdatei auf das startfähige USB-Laufwerk.
- 4. Schließen Sie das startfähige USB-Laufwerk an den Computer an, auf dem Sie die BIOS-Aktualisierung durchführen möchten.
- 5. Starten Sie den Computer neu und drücken Sie **F12**, wenn das Dell Logo auf dem Bildschirm angezeigt wird.
- 6. Starten Sie das USB-Laufwerk über das **One Time Boot Menu**.
- 7. Geben Sie den Namen der BIOS-Setup-Programmdatei ein und drücken Sie **Eingabe**.
- 8. Die **BIOS Update Utility (Dienstprogramm zur BIOS-Aktualisierung)** wird angezeigt. Befolgen Sie die Anweisungen auf dem Bildschirm, um die BIOS-Aktualisierung abzuschließen.

# **Sicherungsmedien und Wiederherstellungsoptionen**

Es wird empfohlen, ein Wiederherstellungslaufwerk für die Fehlerbehebung zu erstellen und Probleme zu beheben, die ggf. unter Windows auftreten. Dell bietet mehrere Optionen für die Wiederherstellung des Windows-Betriebssystems auf Ihrem Dell PC. Weitere Informationen finden Sie unter [Dell Windows Backup Media and Recovery Options](https://www.dell.com/support/contents/article/Product-Support/Self-support-Knowledgebase/software-and-downloads/dell-backup-solutions/Media-backup) (Sicherungsmedien und Wiederherstellungsoptionen).

# **Ein- und Ausschalten des WLAN**

#### **Info über diese Aufgabe**

Wenn Ihr Computer aufgrund von WLAN-Verbindungsproblemen keinen Zugriff auf das Internet hat, können Sie das WLAN aus- und wieder einschalten. Das folgende Verfahren enthält Anweisungen dazu, wie Sie das WLAN aus- und wieder einschalten:

**ANMERKUNG:** Manche Internetdienstanbieter (Internet Service Providers, ISPs) stellen ein Modem/Router-Kombigerät bereit.

#### **Schritte**

- 1. Schalten Sie den Computer aus.
- 2. Schalten Sie das Modem aus.
- 3. Schalten Sie den WLAN-Router aus.
- 4. Warten Sie 30 Sekunden.
- 5. Schalten Sie den WLAN-Router ein.
- 6. Schalten Sie das Modem ein.
- 7. Schalten Sie den Computer ein.

# **Entladen des Reststroms (Kaltstart)**

#### **Info über diese Aufgabe**

Reststrom ist die restliche statische Elektrizität, die auf dem Computer bleibt, auch wenn er ausgeschaltet und der Akku entfernt wurde.

Zu Ihrer Sicherheit und zum Schutz der sensiblen elektronischen Komponenten Ihres Computers müssen Sie vor dem Entfernen oder Austausch von Komponenten Ihres Computers den Reststrom entladen.

Die Entladung des Restroms, auch als Kaltstart bezeichnet, ist auch ein allgemeiner Schritt bei der Fehlerbehebung, wenn Ihr Computer sich nicht einschalten lässt oder das Betriebssystem nicht gestartet werden kann.

#### **So entladen Sie den Reststrom (Kaltstart)**

## **Schritte**

- 1. Schalten Sie den Computer aus.
- 2. Trennen Sie den Netzadapter vom Computer.
- 3. Entfernen Sie die Bodenabdeckung.
- 4. Entfernen Sie den Akku.
- 5. Halten Sie den Netzschalter für 20 Sekunden gedrückt, um den Reststrom zu entladen.
- 6. Setzen Sie den Akku ein.
- 7. Bringen Sie die Bodenabdeckung an.
- 8. Schließen Sie den Netzadapter an den Computer an.
- 9. Schalten Sie den Computer ein.

**ANMERKUNG:** Weitere Informationen zum Durchführen eines Kaltstarts finden Sie im Wissensdatenbank-Artikel [000130881](https://www.dell.com/support/kbdoc/en-us/000130881) unter [www.dell.com/support.](https://www.dell.com/support)

# **Hilfe erhalten und Kontaktaufnahme mit Dell**

# Selbsthilfe-Ressourcen

Mithilfe dieser Selbsthilfe-Ressourcen erhalten Sie Informationen und Hilfe zu Dell-Produkten:

#### **Tabelle 31. Selbsthilfe-Ressourcen**

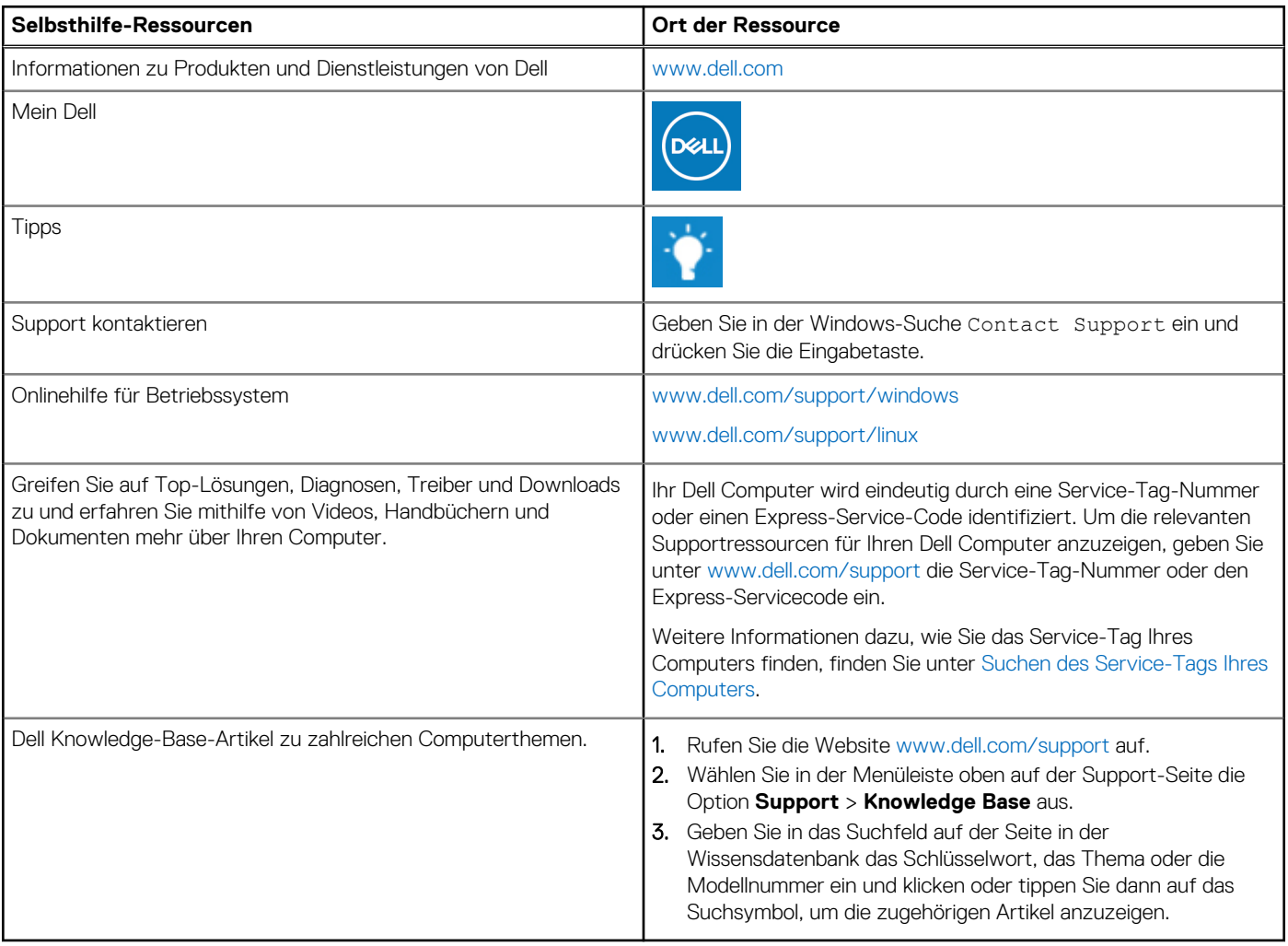

# Kontaktaufnahme mit Dell

Informationen zur Kontaktaufnahme mit Dell für den Verkauf, den technischen Support und den Kundendienst erhalten Sie unter [www.dell.com/contactdell](https://www.dell.com/contactdell).

- **ANMERKUNG:** Die Verfügbarkeit ist je nach Land/Region und Produkt unterschiedlich und bestimmte Services sind in Ihrem Land/ Ihrer Region eventuell nicht verfügbar.
- **ANMERKUNG:** Wenn Sie nicht über eine aktive Internetverbindung verfügen, können Sie Kontaktinformationen auch auf Ihrer Auftragsbestätigung, dem Lieferschein, der Rechnung oder im Dell Produktkatalog finden.